### aludu CISCO.

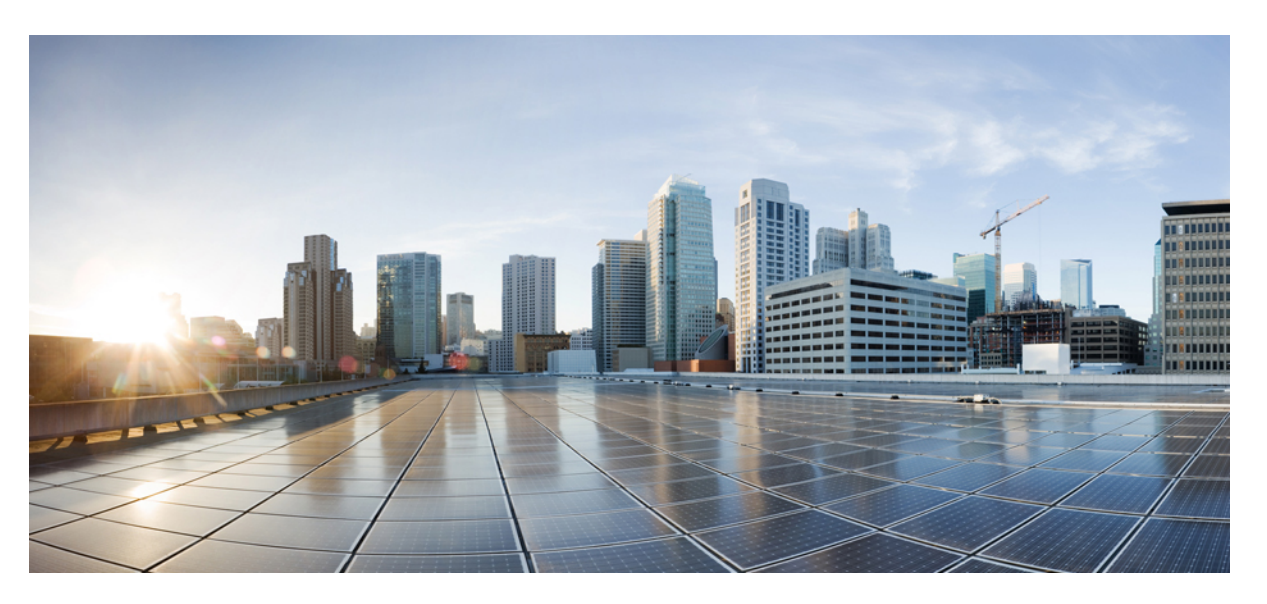

### **Cisco Unified Communications Manager için Cisco IP Telefonu 7800 ve 8800 Serisi Aksesuarlar K**ı**lavuzu**

İ**lk Yay**ı**mlama Tarihi:** 2017-09-01 **Son De**ğ**i**ş**tirme Tarihi:** 2021-02-09

### **Americas Headquarters**

Cisco Systems, Inc. 170 West Tasman Drive San Jose, CA 95134-1706 USA http://www.cisco.com Tel: 408 526-4000 800 553-NETS (6387) Fax: 408 527-0883

THE SPECIFICATIONS AND INFORMATION REGARDING THE PRODUCTS IN THIS MANUAL ARE SUBJECT TO CHANGE WITHOUT NOTICE. ALL STATEMENTS, INFORMATION, AND RECOMMENDATIONS IN THIS MANUAL ARE BELIEVED TO BE ACCURATE BUT ARE PRESENTED WITHOUT WARRANTY OF ANY KIND, EXPRESS OR IMPLIED. USERS MUST TAKE FULL RESPONSIBILITY FOR THEIR APPLICATION OF ANY PRODUCTS.

THE SOFTWARE LICENSE AND LIMITED WARRANTY FOR THE ACCOMPANYING PRODUCT ARE SET FORTH IN THE INFORMATION PACKET THAT SHIPPED WITH THE PRODUCT AND ARE INCORPORATED HEREIN BY THIS REFERENCE. IF YOU ARE UNABLE TO LOCATE THE SOFTWARE LICENSE OR LIMITED WARRANTY, CONTACT YOUR CISCO REPRESENTATIVE FOR A COPY.

The following information is for FCC compliance of Class A devices: This equipment has been tested and found to comply with the limits for a Class A digital device, pursuant to part 15 of the FCC rules. These limits are designed to provide reasonable protection against harmful interference when the equipment is operated in a commercial environment. This equipment generates, uses, and can radiate radio-frequency energy and, if not installed and used in accordance with the instruction manual, may cause harmful interference to radio communications. Operation of this equipment in a residential area is likely to cause harmful interference, in which case users will be required to correct the interference at their own expense.

The following information is for FCC compliance of Class B devices: This equipment has been tested and found to comply with the limits for a Class B digital device, pursuant to part 15 of the FCC rules. These limits are designed to provide reasonable protection against harmful interference in a residential installation. This equipment generates, uses and can radiate radio frequency energy and, if not installed and used in accordance with the instructions, may cause harmful interference to radio communications. However, there is no guarantee that interference will not occur in a particular installation. If the equipment causes interference to radio or television reception, which can be determined by turning the equipment off and on, users are encouraged to try to correct the interference by using one or more of the following measures:

- Reorient or relocate the receiving antenna.
- Increase the separation between the equipment and receiver.
- Connect the equipment into an outlet on a circuit different from that to which the receiver is connected.
- Consult the dealer or an experienced radio/TV technician for help.

Modifications to this product not authorized by Cisco could void the FCC approval and negate your authority to operate the product.

The Cisco implementation of TCP header compression is an adaptation of a program developed by the University of California, Berkeley (UCB) as part of UCB's public domain version of the UNIX operating system. All rights reserved. Copyright © 1981, Regents of the University of California.

NOTWITHSTANDING ANY OTHER WARRANTY HEREIN, ALL DOCUMENT FILES AND SOFTWARE OF THESE SUPPLIERS ARE PROVIDED "AS IS" WITH ALL FAULTS. CISCO AND THE ABOVE-NAMED SUPPLIERS DISCLAIM ALL WARRANTIES, EXPRESSED OR IMPLIED, INCLUDING, WITHOUT LIMITATION, THOSE OF MERCHANTABILITY, FITNESS FOR A PARTICULAR PURPOSE AND NONINFRINGEMENT OR ARISING FROM A COURSE OF DEALING, USAGE, OR TRADE PRACTICE.

IN NO EVENT SHALL CISCO OR ITS SUPPLIERS BE LIABLE FOR ANY INDIRECT, SPECIAL, CONSEQUENTIAL, OR INCIDENTAL DAMAGES, INCLUDING, WITHOUT LIMITATION, LOST PROFITS OR LOSS OR DAMAGE TO DATA ARISING OUT OF THE USE OR INABILITY TO USE THIS MANUAL, EVEN IF CISCO OR ITS SUPPLIERS HAVE BEEN ADVISED OF THE POSSIBILITY OF SUCH DAMAGES.

Any Internet Protocol (IP) addresses and phone numbers used in this document are not intended to be actual addresses and phone numbers. Any examples, command display output, network topology diagrams, and other figures included in the document are shown for illustrative purposes only. Any use of actual IP addresses or phone numbers in illustrative content is unintentional and coincidental.

All printed copies and duplicate soft copies of this document are considered uncontrolled. See the current online version for the latest version.

Cisco has more than 200 offices worldwide. Addresses and phone numbers are listed on the Cisco website at www.cisco.com/go/offices.

Cisco and the Cisco logo are trademarks or registered trademarks of Cisco and/or its affiliates in the U.S. and other countries. To view a list of Cisco trademarks, go to this URL: <https://www.cisco.com/c/en/us/about/legal/trademarks.html>. Third-party trademarks mentioned are the property of their respective owners. The use of the word partner does not imply a partnership relationship between Cisco and any other company. (1721R)

© 2017–2020 Cisco Systems, Inc. Tüm hakları saklıdır.

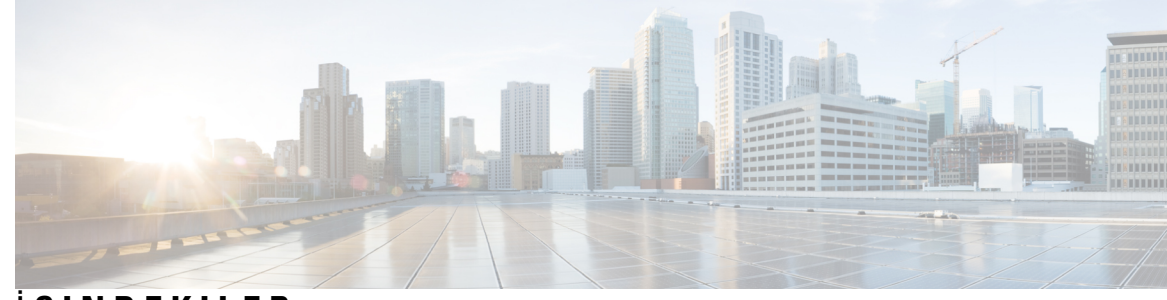

## İ **ÇINDEKILER**

I

### **BÖLÜM 1 [Aksesuarlara](#page-8-0) Genel Bak**ış **1**

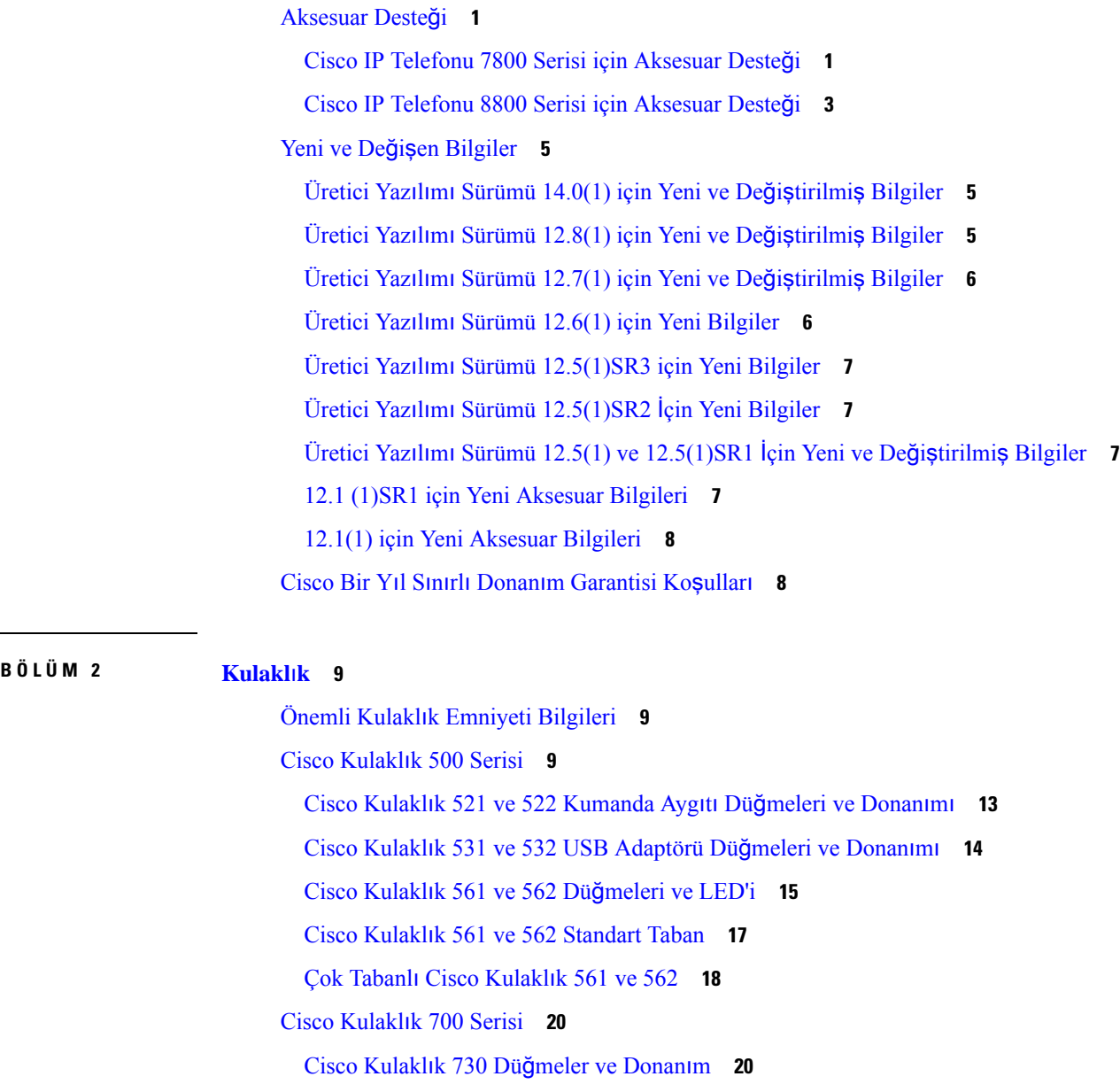

[Üçüncü](#page-30-0) Taraf Kulaklıklar **23** Ses [Kalitesi](#page-31-0) **24** [Kablolu](#page-31-1) Kulaklıklar **24** [Bluetooth](#page-31-2) Kablosuz Kulaklıklar **24** [Kablosuz](#page-33-0) Kulaklıklar **26** Cisco Unified [Communications](#page-33-1) Manager'da Cisco Kulaklık Yapılandırması **26** Tek Bir Telefon İçin Bir Kulaklığı [Ayarlama](#page-35-0) **28** Cisco Unified [Communications](#page-35-1) Manager'da Kulaklık Parametreleri **28** Geniş Bant Codec'ini [Ayarlama](#page-37-0) **30** Cisco Unified [Communications](#page-38-0) Manager'ın Eski Sürümlerinde Kulaklık Yönetimi **31** Varsayılan Kulaklık Yapılandırma [Dosyas](#page-38-1)ını İndirme **31** Varsayılan Kulaklık Yapılandırma [Dosyas](#page-39-0)ında Değişiklik Yapma **32** Cisco Unified [Communications](#page-41-0) Manager'a Varsayılan Yapılandırma Dosyasını Kurma **34** Cisco TFTP [Sunucusunu](#page-41-1) Yeniden Başlatma **34** [Telefona](#page-42-0) Kulaklık Bağlama **35** [Standart](#page-42-1) Bir Kulaklığı Bağlama **35** USB Kulaklığın Bağ[lanmas](#page-43-0)ı **36** Cisco Standart Tabanı Y [Kablosu](#page-43-1) ile Bağlama **36** Çoklu Tabanı [Bluetooth](#page-43-2) Cihazına Bağlama **36** Çoklu Tabanın [Bluetooth](#page-44-0) Cihazından Bağlantısını Kesme **37** Tüm Bluetooth Eşleş[tirmelerini](#page-44-1) Sil **37** Telefon [Yükseltmesini](#page-44-2) Erteleme **37** Cisco [Kulakl](#page-45-0)ık Özelleştirme **38** Cisco [Kulakl](#page-45-1)ık 500 Serisi Özelleştirme **38** Bas ve Tiz [Ayarlar](#page-45-2)ınızı Yapma **38** Hoparlör Yan Tonunu [Ayarlama](#page-45-3) **38** [Mikrofonunuzun](#page-46-0) Ses Seviyesini Ayarlama **39** Cisco [Kulakl](#page-46-1)ık 700 Serisi Özelleştirme **39** Cisco Kulaklık 730 Gürültü Önleme Düzeyini [Ayarlama](#page-46-2) **39** Cisco Kulaklık 730 Yan Ses Düzeyini [Ayarlama](#page-46-3) **39** Cisco Kulaklık 730 Genel Ayarlarını [Ayarlama](#page-47-0) **40** Cisco Kulaklık 730 [Ayarlar](#page-48-0)ını Sıfırlama **41** Cisco Kulaklık 730 Ayrıntılarını [Görüntüleme](#page-48-1) **41**

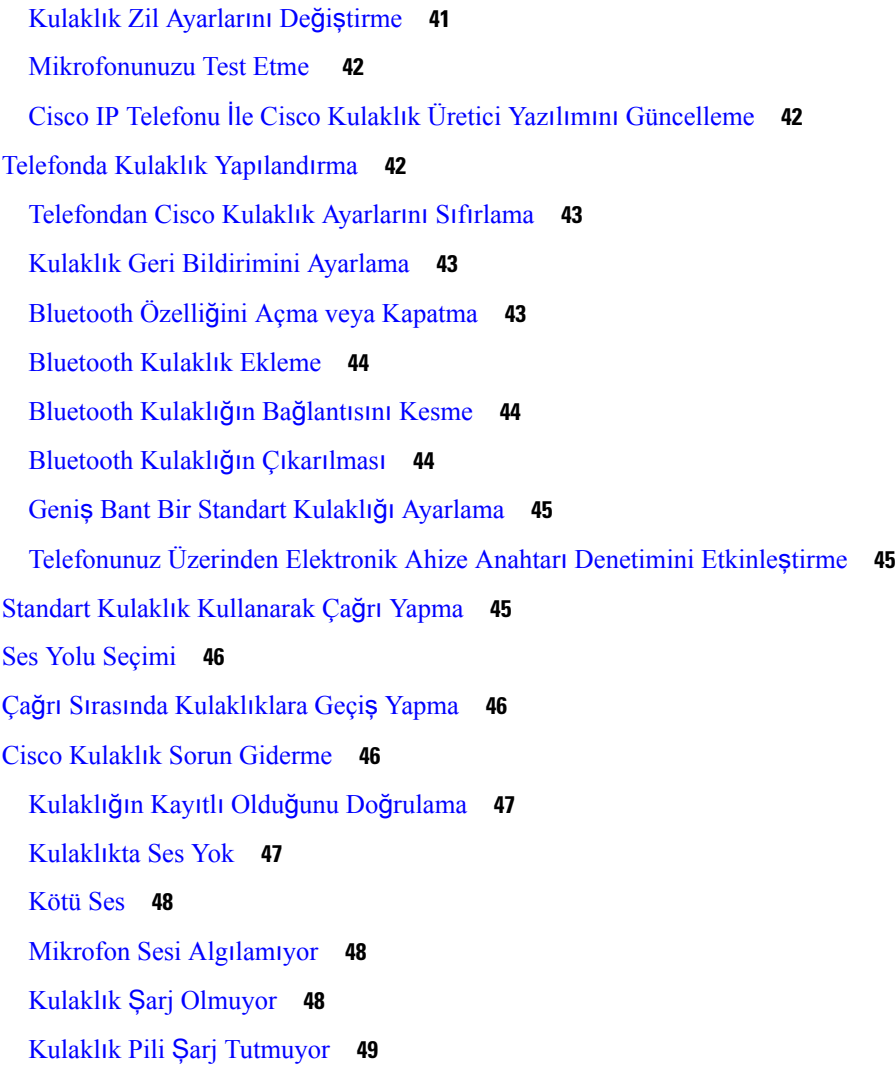

 $\blacksquare$ 

 $\mathbf I$ 

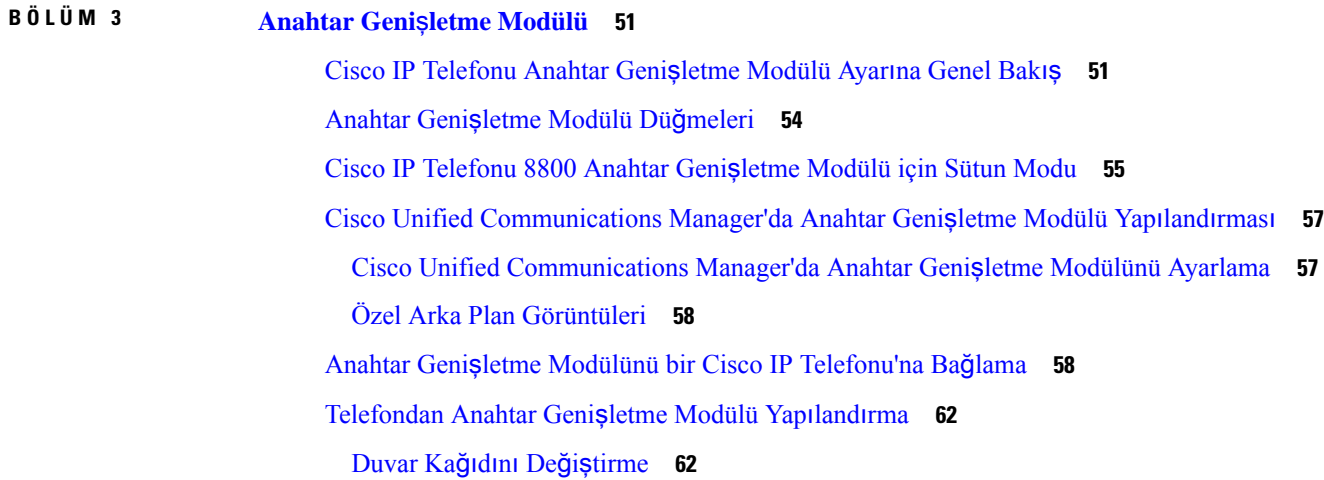

Anahtar Genişletme [Modülünün](#page-70-0) Ekran Parlaklığını Ayarlama **63** Anahtar Genişletme [Modülünde](#page-70-1) Çağrı Yapma **63** Anahtar Genişletme [Modülünde](#page-70-2) Sorun Giderme **63** [Anahtar](#page-71-0) Genişletme Modülü Ayarına Erişme **64** Tek LCD Ekran Anahtar Genişletme [Modülünü](#page-71-1) Sıfırlama **64** Çift LCD Ekran Anahtar Genişletme [Modülünü](#page-72-0) Sıfırlama **65** Anahtar Genişletme Modülü Güç [Bilgileri](#page-72-1) **65**

#### **BÖLÜM 4 Duvar [Montaj](#page-74-0) Kitleri 67**

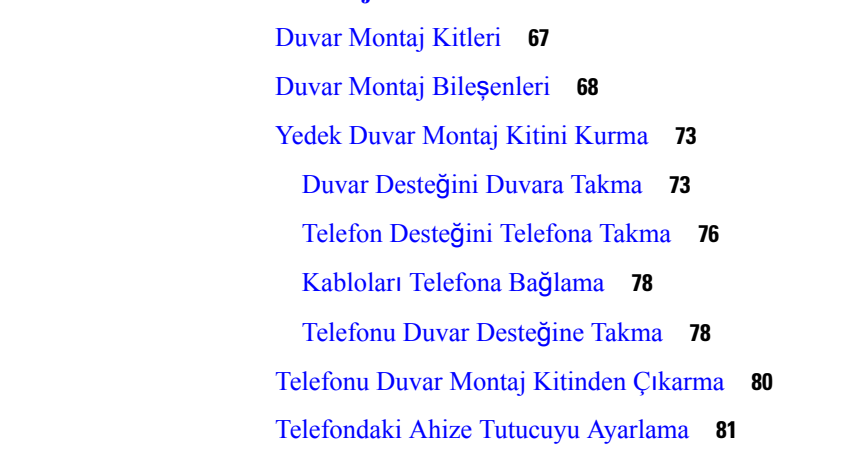

#### **BÖLÜM 5 Di**ğ**er [Aksesuarlar](#page-90-0) 83**

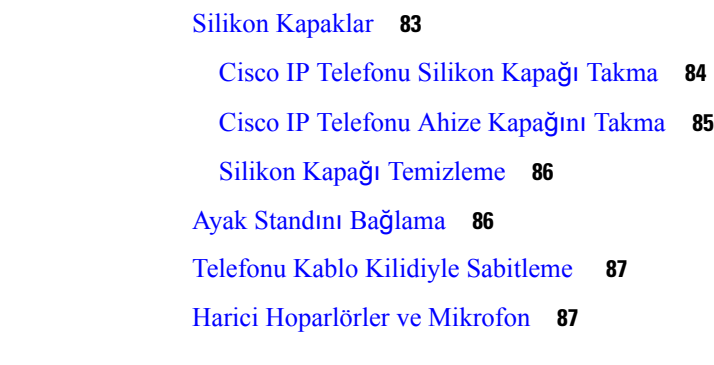

### **BÖLÜM 6 Ürün [Emniyeti](#page-96-0) ve Güvenli**ğ**i 89** [Uyumluluk](#page-96-1) Beyanları **89** Avrupa Birliği için [Uyumluluk](#page-96-2) Beyanları **89** CE İş[areti](#page-96-3) **89**

Kanada için [Uyumluluk](#page-96-4) Beyanları **89**

FCC [Uyumluluk](#page-97-0) Beyanları **90** FCC Kısım 15.21 [Beyan](#page-97-1)ı **90** FCC RF [Radyasyonuna](#page-97-2) Maruz Kalma Beyanı **90** FCC Alıcılar ve Sınıf B Dijital [Beyan](#page-97-3)ı **90** Cisco Ürün [Güvenli](#page-97-4)ğine Genel Bakış **90** Önemli [Çevrimiçi](#page-98-0) Bilgiler **91**

Π

#### İ**çindekiler**

Г

 $\mathbf I$ 

ı

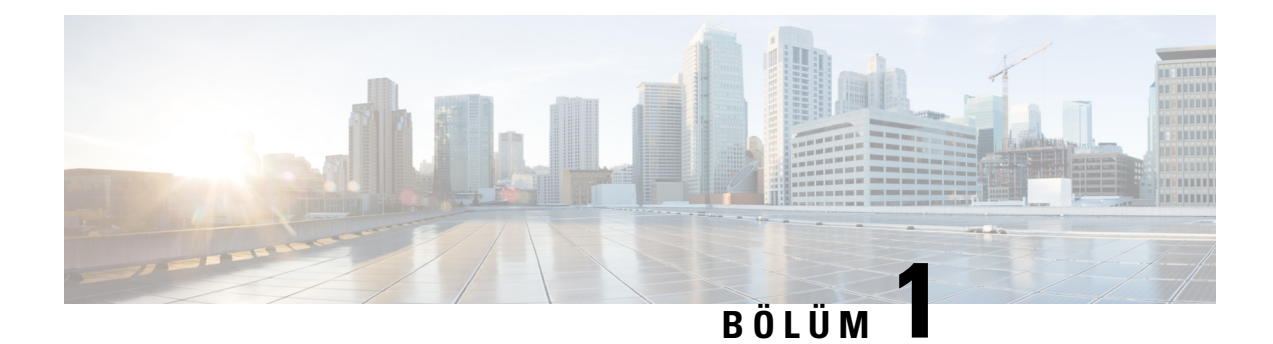

## <span id="page-8-0"></span>**Aksesuarlara Genel Bak**ış

- [Aksesuar](#page-8-1) Desteği, sayfa 1
- Yeni ve Değişen [Bilgiler,](#page-12-0) sayfa 5
- Cisco Bir Yıl Sınırlı Donanım [Garantisi](#page-15-1) Koşulları, sayfa 8

## <span id="page-8-1"></span>**Aksesuar Deste**ğ**i**

Cisco IP Telefonları kulaklıklar, harici hoparlörler, duvar montaj kitleri ve anahtar genişletme modülleri dahil birçok farklı aksesuarı destekler. Aksesuar desteği telefon modellerine göre farklılık gösterebilir, bu yüzden bir aksesuar satın almadan veya kullanmadan önce bu bölümdeki bilgiyi gözden geçirin.

Bu belgede listelenmiş aksesuarlara ek olarak telefonunuz için güç kabloları, küp jeneratörler veya yedek çerçeveler gibi diğer öğeleri satın alabilirsiniz. Daha fazla bilgi için, telefonunuzun veri sayfasına başvurun.

- Cisco IP Telefonu 8800 Serisi veri sayfaları buradan görüntülenebilir: [http://www.cisco.com/c/en/us/products/collaboration-endpoints/unified-ip-phone-8800-series/datasheet-listing.html.](http://www.cisco.com/c/en/us/products/collaboration-endpoints/unified-ip-phone-8800-series/datasheet-listing.html)
- Cisco IP Telefonu 7800 Serisi veri sayfaları buradan görüntülenebilir: [http://www.cisco.com/c/en/us/products/collaboration-endpoints/unified-ip-phone-7800-series/datasheet-listing.html.](http://www.cisco.com/c/en/us/products/collaboration-endpoints/unified-ip-phone-8800-series/datasheet-listing.html)

#### İ**lgili Konular**

[Üçüncü](#page-30-0) Taraf Kulaklıklar, sayfa 23 Cisco IP [Telefonu](#page-58-1) Anahtar Genişletme Modülü Ayarına Genel Bakış, sayfa 51 Duvar [Montaj](#page-74-1) Kitleri, sayfa 67

### <span id="page-8-2"></span>**Cisco IP Telefonu 7800 Serisi için Aksesuar Deste**ğ**i**

Bir aksesuar seçerken sizi yönlendirmesi için aşağıdaki tablolarda yer alan bilgileri kullanın.

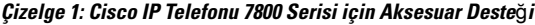

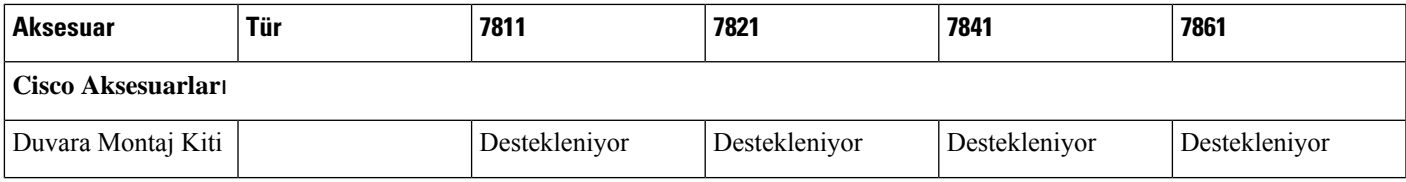

 $\mathbf I$ 

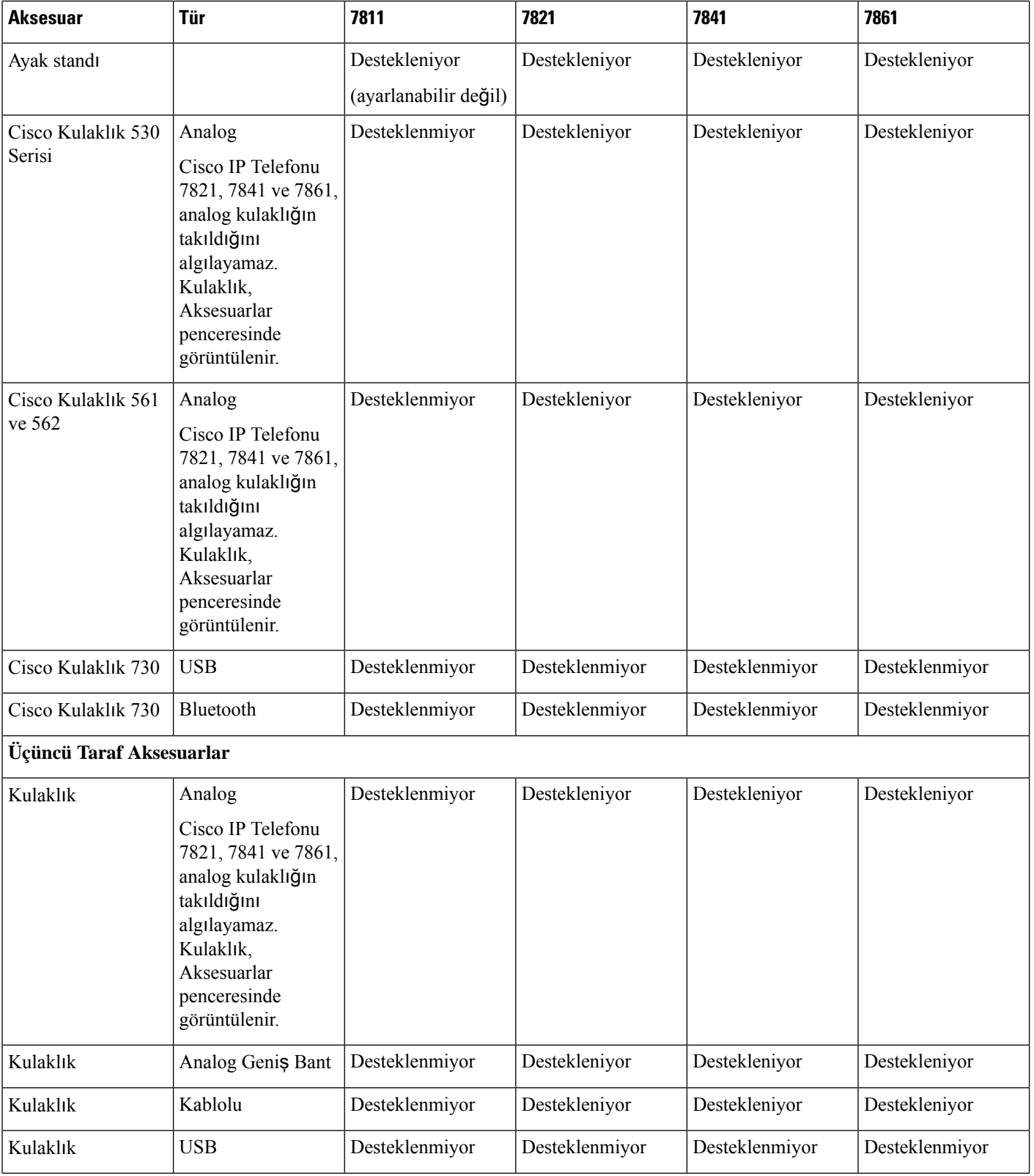

٦

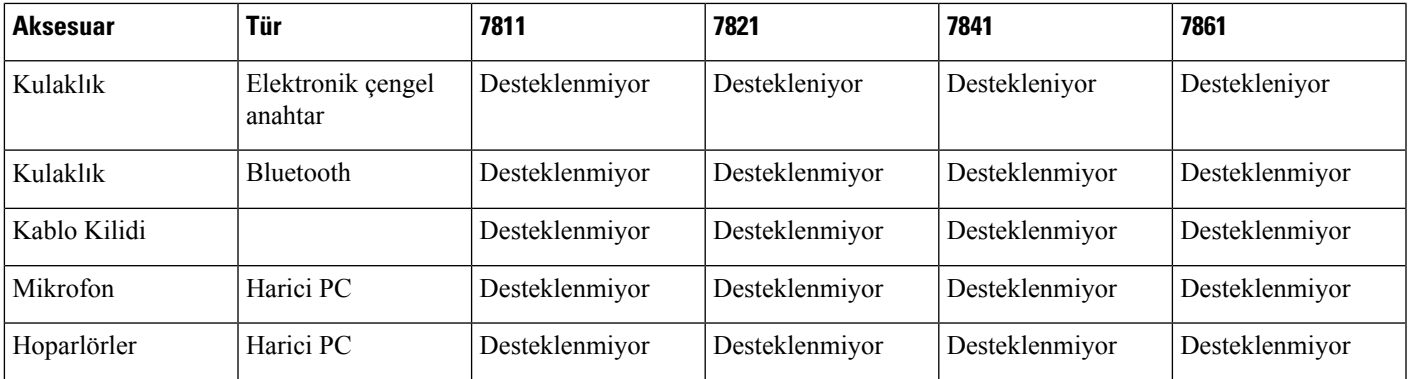

### <span id="page-10-0"></span>**Cisco IP Telefonu 8800 Serisi için Aksesuar Deste**ğ**i**

Bir aksesuar seçerken sizi yönlendirmesi için aşağıdaki tablolarda yer alan bilgileri kullanın.

**Çizelge 2: Cisco IP Telefonu 8800 Serisi için Aksesuar Deste**ğ**i**

| <b>Aksesuar</b>                                             | Tür               | 8811 ve<br>8841 | 8845                  | 8851                                                                              | 8851NR                                                                            | 8861                                                                              | 8865                                                                              | 8865NR                                                                            |
|-------------------------------------------------------------|-------------------|-----------------|-----------------------|-----------------------------------------------------------------------------------|-----------------------------------------------------------------------------------|-----------------------------------------------------------------------------------|-----------------------------------------------------------------------------------|-----------------------------------------------------------------------------------|
| Cisco Aksesuarları                                          |                   |                 |                       |                                                                                   |                                                                                   |                                                                                   |                                                                                   |                                                                                   |
| Cisco IP Telefonu 8800<br>Anahtar Genişletme<br>Modülü      | Eklenti<br>modülü | Desteklenmiyor  | Desteklenmiyor        | Destekleniyor<br>En fazla 2<br>genisletme<br>modülünü<br>destekler.               | Destekleniyor<br>En fazla 2<br>genisletme<br>modülünü<br>destekler.               | Destekleniyor<br>En fazla 3<br>genisletme<br>modülünü<br>destekler.               | Destekleniyor<br>En fazla 3<br>genisletme<br>modülünü<br>destekler.               | Destekleniyor<br>En fazla 3<br>genisletme<br>modülünü<br>destekler.               |
| Cisco IP Telefonu<br>8851/8861 Anahtar<br>Genişletme Modülü | Eklenti<br>modülü | Desteklenmiyor  | Desteklenmiyor        | Destekleniyor<br>Aynı türde<br>en fazla 2<br>genisletme<br>modülünü<br>destekler. | Destekleniyor<br>Aynı türde<br>en fazla 2<br>genisletme<br>modülünü<br>destekler. | Destekleniyor<br>Aynı türde<br>en fazla 3<br>genisletme<br>modülünü<br>destekler. | Desteklenniyor                                                                    | Desteklenniyor                                                                    |
| Cisco IP Telefonu 8865<br>Anahtar Genişletme<br>Modülü      | Eklenti<br>modülü | Desteklenmiyor  | Desteklenmiyor        | Desteklenniyor                                                                    | Desteklenniyor                                                                    | Desteklenniyor                                                                    | Destekleniyor<br>Aynı türde<br>en fazla 3<br>genisletme<br>modülünü<br>destekler. | Destekleniyor<br>Aynı türde<br>en fazla 3<br>genisletme<br>modülünü<br>destekler. |
| Duvara Montaj Kiti                                          |                   | Destekleniyor   | Destekleniyor         | Destekleniyor                                                                     | Destekleniyor                                                                     | Destekleniyor                                                                     | Destekleniyor                                                                     | Destekleniyor                                                                     |
| Ayak standı                                                 |                   | Destekleniyor   | Destekleniyor         | Destekleniyor                                                                     | Destekleniyor                                                                     | Destekleniyor                                                                     | Destekleniyor                                                                     | Destekleniyor                                                                     |
| Cisco Kulaklık 521 ve<br>522                                | <b>USB</b>        | Desteklenmiyor  | <b>Desteklenmiyor</b> | Destekleniyor                                                                     | Destekleniyor                                                                     | <b>Destekleniyor</b>                                                              | Destekleniyor                                                                     | Destekleniyor                                                                     |

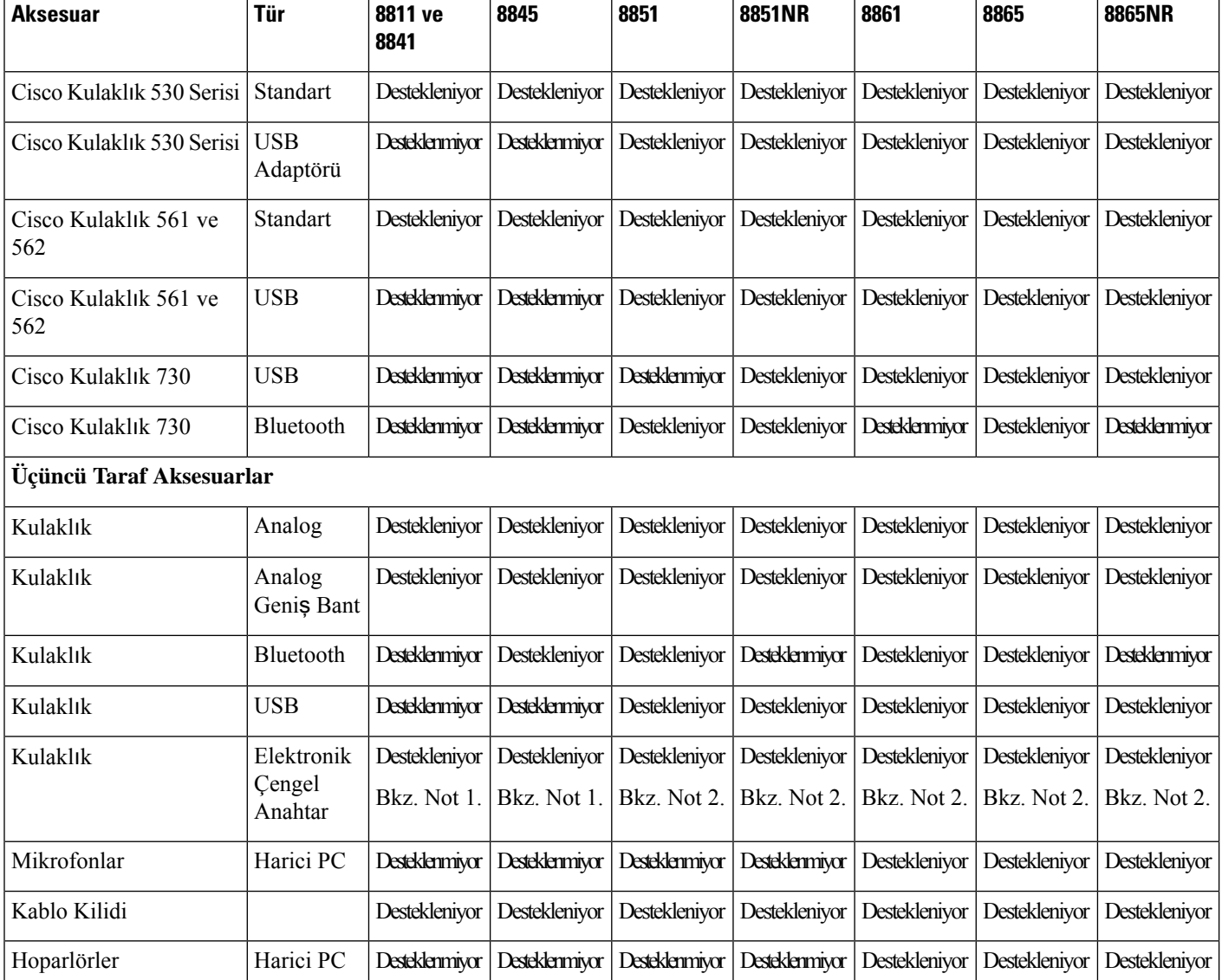

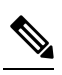

Elektronik Anahtar Kancası kulaklığı kullanıcıları aşağıdakilerin farkında olmalıdır: **Not**

- **1.** Elektronik Anahtar Kancası kulaklığı; ek bağlantı noktası ile Cisco IP Telefonu 8811, 8841 ve 8845'e bağlanır.
- **2.** Elektronik Anahtar Kancası kulaklığı; ek bağlantı noktası veya USB bağlantı noktası ile Cisco IP Telefonu 8851NR, ve 8865NR'ye bağlanır.
- **3.** Elektronik Anahtar Kancası kulaklığı; ek bağlantı noktası, USB bağlantı noktası veya Bluetooth ile Cisco IP Telefonu 8851, 8861 ve 8865'e bağlanır.

# <span id="page-12-0"></span>**Yeni ve De**ğ**i**ş**en Bilgiler**

**Aksesuarlara Genel Bak**ış

## <span id="page-12-1"></span>**Üretici Yaz**ı**l**ı**m**ı **Sürümü 14.0(1) için Yeni ve De**ğ**i**ş**tirilmi**ş **Bilgiler**

Cizelge 3: Üretici Yazılımı Sürümü 14.(1) icin Cisco IP Telefonu 7800 ve 8800 Serisi Aksesuarlar Kılavuzu Revizyonları

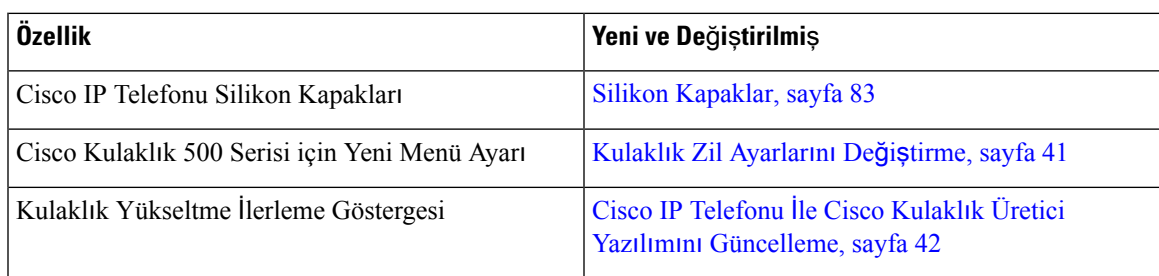

## <span id="page-12-2"></span>**Üretici Yaz**ı**l**ı**m**ı **Sürümü 12.8(1) için Yeni ve De**ğ**i**ş**tirilmi**ş **Bilgiler**

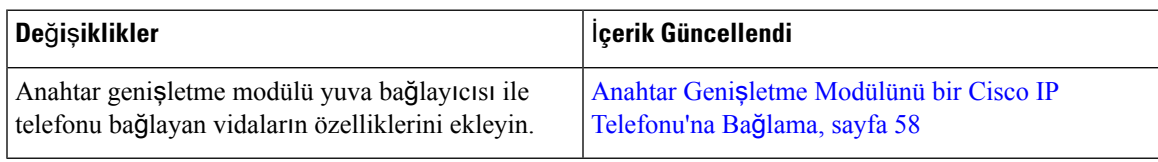

## <span id="page-13-0"></span>**Üretici Yaz**ı**l**ı**m**ı **Sürümü 12.7(1) için Yeni ve De**ğ**i**ş**tirilmi**ş **Bilgiler**

Çizelge 4: Üretici Yazılımı Sürümü 12.7(1) için Cisco IP Telefonu 7800 ve 8800 Serisi Aksesuar Kılavuzu Revizyonlan.

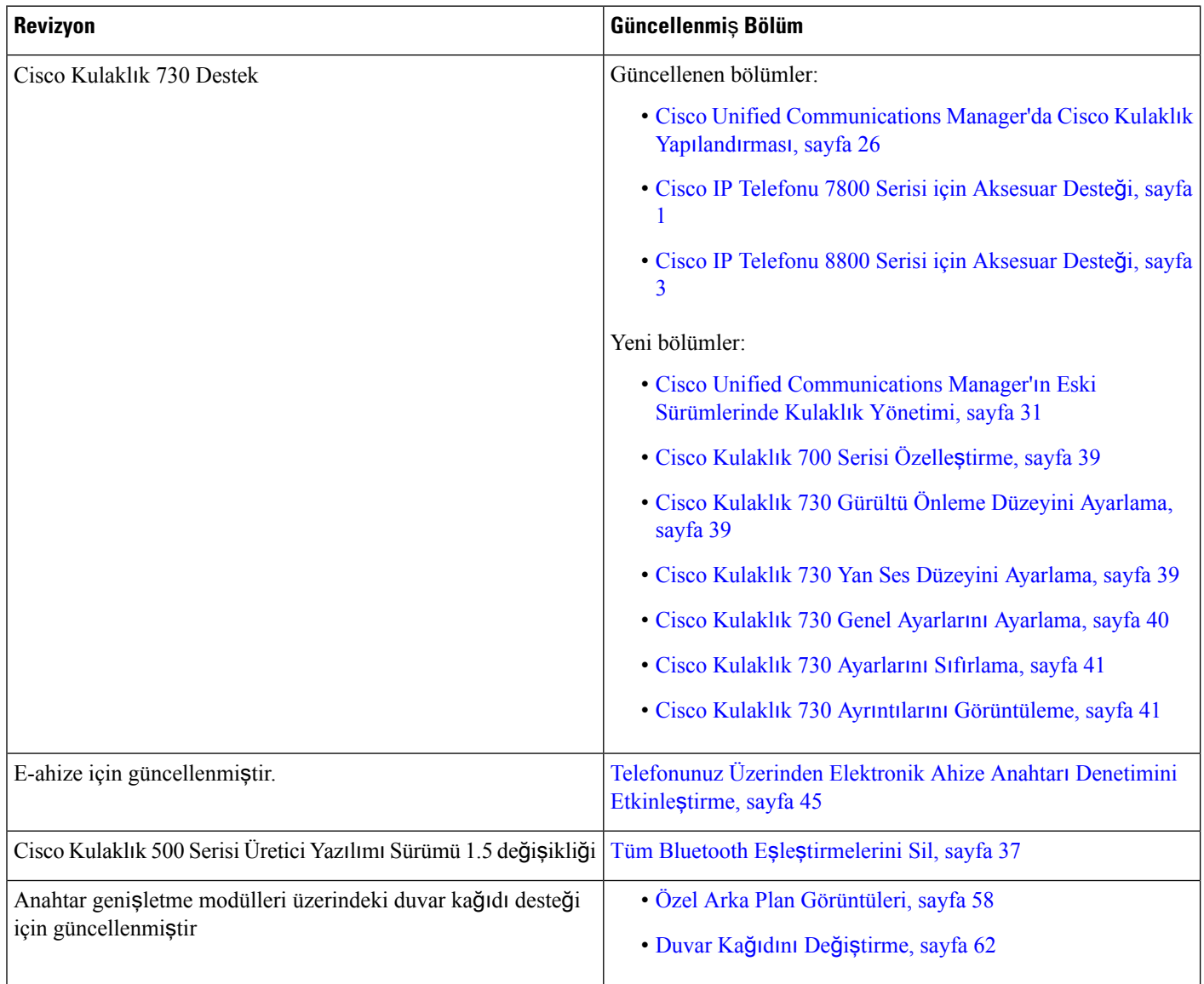

## <span id="page-13-1"></span>**Üretici Yaz**ı**l**ı**m**ı **Sürümü 12.6(1) için Yeni Bilgiler**

Üretici Yazılımı Sürümü 12.6(1) için hiçbir aksesuar kılavuzu güncellemesi gerekli değildir.

Ш

### <span id="page-14-0"></span>**Üretici Yaz**ı**l**ı**m**ı **Sürümü 12.5(1)SR3 için Yeni Bilgiler**

Çizelge 5: Üretici Yazılımı Sürümü 12.5(1)SR3 için Cisco IP Telefonu 7800 ve 8800 Serisi Aksesuar Kılavuzu Revizyonlan.

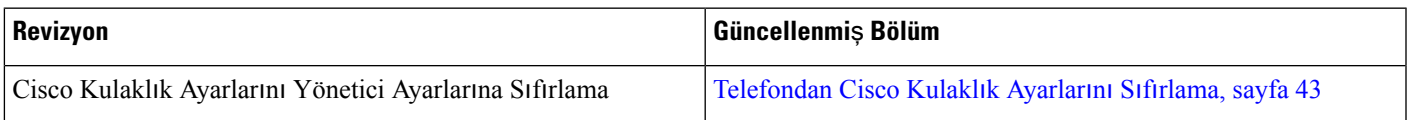

### <span id="page-14-1"></span>**Üretici Yaz**ı**l**ı**m**ı **Sürümü 12.5(1)SR2** İ**çin Yeni Bilgiler**

Üretici Yazılımı Sürümü 11.7(1) için hiçbir belge güncellemesi gerekli değildir.

Üretici Yazılımı Sürümü 12.5(1)SR2, Üretici Yazılımı Sürümü 12.5(1) ve Üretici Yazılımı 12.5(1)SR1'in yerini alır. Üretici Yazılımı Sürümü 12.5(1)SR2 tercih edilmiş ve Üretici Yazılımı Sürümü 12.5(1) ve Üretici Yazılımı Sürümü 12.5(1)SR1 ertelenmiştir.

### <span id="page-14-2"></span>**Üretici Yaz**ı**l**ı**m**ı **Sürümü 12.5(1) ve 12.5(1)SR1** İ**çin Yeni veDe**ğ**i**ş**tirilmi**ş**Bilgiler**

Çizelge 6: Üretici Yazılımı Sürümü 12.5(1) ve 12.5(1)SR1 için Cisco IP Telefonu 7800 ve 8800 Serisi Aksesuar Kılavuzu Revizyonlan.

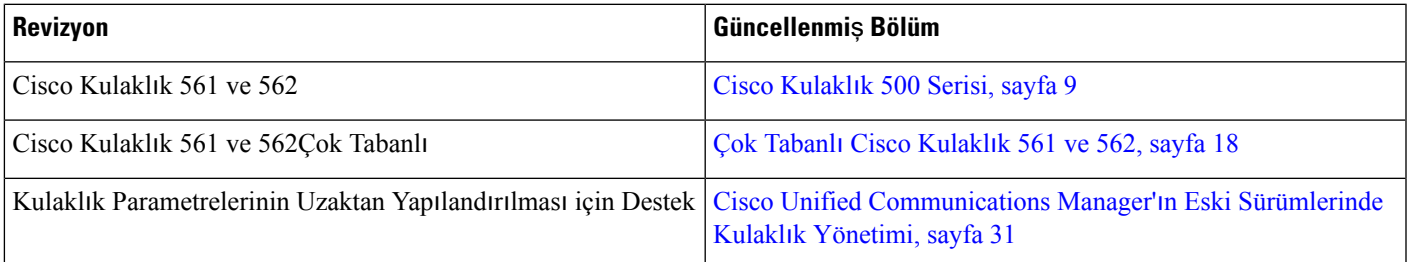

### <span id="page-14-3"></span>**12.1 (1)SR1 için Yeni Aksesuar Bilgileri**

Çizelge 7: Üretici Yazılımı Sürümü 12.1 (1)SR1 için Cisco IP Telefonu 7800 ve 8800 Serisi Aksesuar Kılavuzu Revizyonlan.

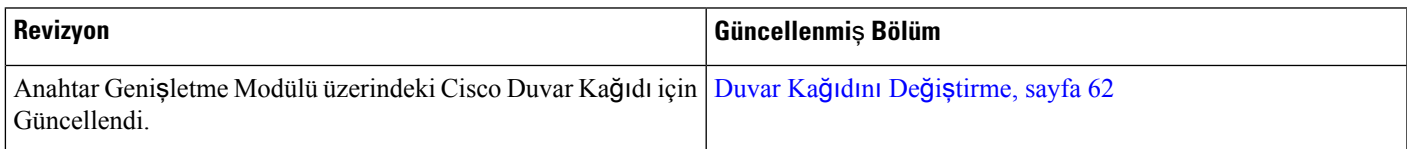

## <span id="page-15-0"></span>**12.1(1) için Yeni Aksesuar Bilgileri**

Çizelge 8: Üretici Yazılımı Sürümü 12.0(1) için Cisco IP Telefonu 7800 ve 8800 Serisi Aksesuar Kılavuzu Revizyonlan.

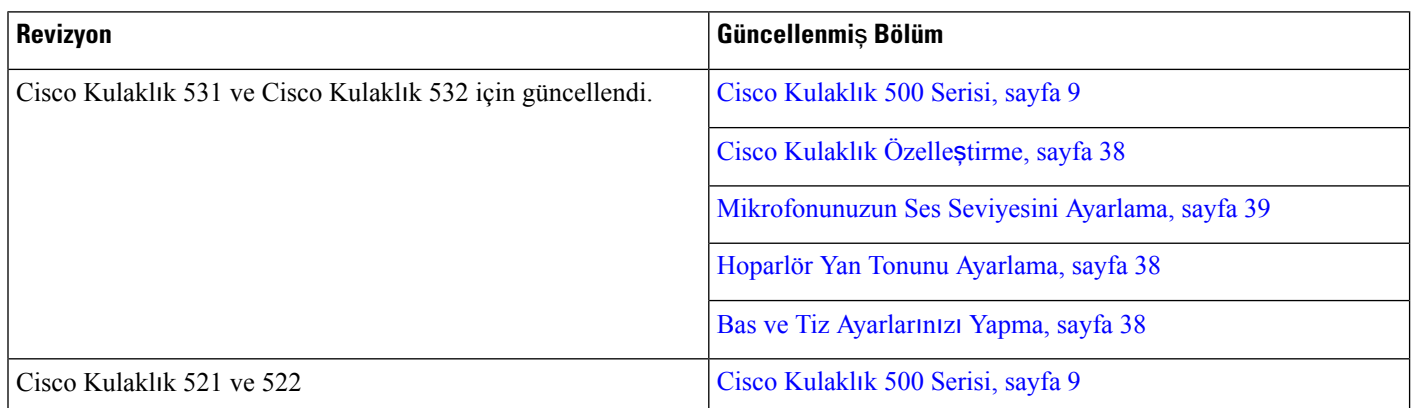

## <span id="page-15-1"></span>**Cisco Bir Y**ı**l S**ı**n**ı**rl**ı **Donan**ı**m Garantisi Ko**ş**ullar**ı

Donanım garantiniz ve garanti dönemi boyunca kullanabileceğiniz hizmetler için özel koşullar geçerlidir.

Resmi Garanti Beyanı (Cisco yazılımıyla ilgili garantiler ve geçerli lisans anlaşmaları dahil olmak üzere) aşağıdaki URL'de bulunan Cisco.com'da yer alır: [https://www.cisco.com/go/hwwarranty.](https://www.cisco.com/go/hwwarranty)

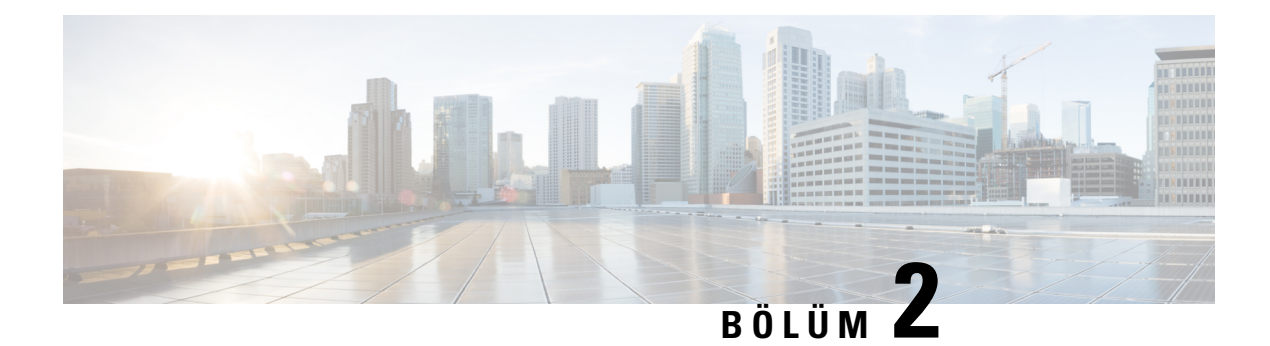

## <span id="page-16-0"></span>**Kulakl**ı**k**

- Önemli Kulaklık [Emniyeti](#page-16-1) Bilgileri, sayfa 9
- Cisco [Kulakl](#page-16-2)ık 500 Serisi, sayfa 9
- Cisco [Kulakl](#page-27-0)ık 700 Serisi, sayfa 20
- [Üçüncü](#page-30-0) Taraf Kulaklıklar, sayfa 23
- Cisco Unified [Communications](#page-33-1) Manager'da Cisco Kulaklık Yapılandırması, sayfa 26
- [Telefona](#page-42-0) Kulaklık Bağlama, sayfa 35
- Telefon [Yükseltmesini](#page-44-2) Erteleme, sayfa 37
- Cisco [Kulakl](#page-45-0)ık Özelleştirme, sayfa 38
- [Telefonda](#page-49-2) Kulaklık Yapılandırma, sayfa 42
- Standart Kulaklık [Kullanarak](#page-52-2) Çağrı Yapma, sayfa 45
- Ses Yolu [Seçimi,](#page-53-0) sayfa 46
- Çağrı Sırasında Kulaklıklara Geçiş [Yapma,](#page-53-1) sayfa 46
- Cisco Kulaklık Sorun [Giderme,](#page-53-2) sayfa 46

## <span id="page-16-1"></span>**Önemli Kulakl**ı**k Emniyeti Bilgileri**

Â

Yüksek Ses Basıncı—Olası işitme zararını önlemek için uzun süre yüksek ses seviyesinde dinlemekten kaçının.

Kulaklığınızı bağlayınca, düşük, kulaklığı takmadan önce kulaklık hoparlörünün ses seviyesini azaltın. Kulaklığı çıkarmadan önce ses seviyesini azaltmayı unutmazsanız, kulaklığı yeniden taktığınızda ses düşük seviyeden başlar.

Bulunduğunuz ortama dikkat edin. Kulaklığınız kullanılırken özellikle acil durumlarda veya gürültülü ortamlarda önemli dış seslerin duyulmasını engelleyebilir. Kulaklığısürüş sırasında kullanmayın. Kulaklığınızı veya kulaklık kablolarını insanların veya evcil hayvanların takılıp düşebileceği bir yerde bırakmayın. Kulaklığınızın veya kulaklık kablolarının yakınında bulunan çocukları her zaman gözetim altında tutun.

## <span id="page-16-2"></span>**Cisco Kulakl**ı**k 500 Serisi**

Aşağıdaki Cisco kulaklıkları kullanılabilir:

• Cisco Kulaklık 521 — Hat içi USB kumanda aygıtı bulunan ve tek kulaklıktan oluşan bir kulaklık.

- Cisco Kulaklık 522 Hat içi USB kumanda aygıtı bulunan ve çift kulaklıktan oluşan bir kulaklık.
- Cisco kulaklık 531 Standart bir kulaklık olarak veya USB adaptörü ile USB kulaklık olarak kullanılabilen, tek kulaklıktan oluşan bir kulaklık.
- Cisco Kulaklık 532 Standart bir kulaklık olarak veya USB adaptörü ile USB kulaklık olarak kullanılabilen, çift kulaklıktan oluşan bir kulaklık.
- Cisco Kulaklık 561 Bir tabana sahip, tek kulaklıktan oluşan kablosuz bir kulaklık.
- Cisco Kulaklık 562 Bir tabana sahip, çift kulaklıktan oluşan kablosuz bir kulaklık.

#### **Cisco Kulakl**ı**k 521 ve 522**

Cisco Kulaklık 521 ve 522, Cisco IP Telefonu ve cihazlarında kullanılmak üzere geliştirilmiş iki kablosuz kulaklıktır. Cisco Kulaklık 521'de uzun süreli kullanım ve konfor için tek bir kulaklık bulunur. Cisco Kulaklık 522'de, gürültülü bir iş yerinde kullanılmak üzere iki kulaklık bulunur.

Her iki kulaklık da, laptop bilgisayarlarda ve mobil cihazlarda kullanım için 3,5-mm konektöre sahiptir. Cisco IP Telefonu 8851, 8851NR, 8861, 8865, ve 8865NR'de kullanım için hat içi bir USB kumanda aygıtı da mevcuttur. Kumanda aygıtı, çağrıları kolayca yanıtlamanızı ve bekletme ve sürdürme, sesi kapatma ve ses düzeyi kontrolü gibi temel telefon özelliklerine kolay bir şekilde erişmenizi sağlar.

Bu kulaklıkların düzgün çalışması için Telefon Üretici Yazılımı Sürümü 12.1(1) veya daha üst bir sürümü gereklidir.

#### Ş**ekil 1: Cisco Kulakl**ı**k 521**

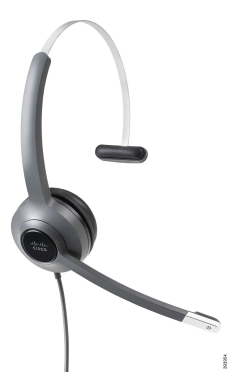

Ş**ekil 2: Cisco Kulakl**ı**k 522**

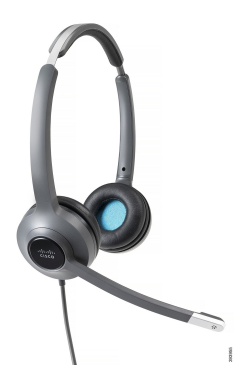

#### **Cisco Kulakl**ı**k 531 ve 532**

Cisco Kulaklık 531 ve 532 telefonlarda standart kulaklık olarak kullanılabilir. Kulaklığı RJ bağlayıcısını kullanarak kulaklık bağlantı noktasına takabilirsiniz.

Cisco Kulaklık USB Adaptörü, ayrıca Cisco IP Telefonu 8851, 8851NR, 8861, 8865 ve 8865NR'de de kullanılabilir. Adaptör, Cisco Kulaklık 531 ve 532'yi USB kulaklığa dönüştürür ve ekstra özellikler sunar. Çağrıların işlenmesi, mikrofonun test edilmesi ve bas ve tizin, artışın ve yan ses ayarlarının özelleştirilmesi için uygun bir yol sağlar.

Kulaklıkların düzgün çalışması için Telefon Üretici Yazılımı Sürümü 12.1(1) veya daha üst bir sürümü gereklidir.

#### Ş**ekil 3: Cisco Kulakl**ı**k 531**

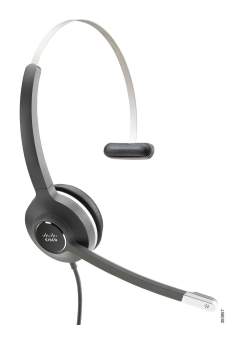

Ş**ekil 4: Cisco Kulakl**ı**k 532**

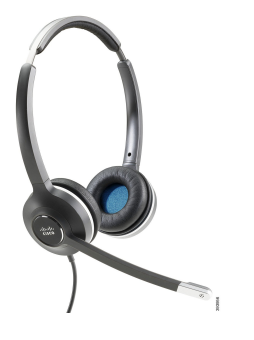

#### **Cisco Kulakl**ı**k 561 ve 562**

Cisco Kulaklık 561 ve 562, günümüzün ofis ortamında kullanılmak üzere geliştirilmiş kablosuz kulaklıklardır. Cisco Kulaklık 561'de, uzun süreli kullanım ve konfor için tek bir kulaklık bulunur. Cisco Kulaklık 562'de, gürültülü bir iş yerinde kullanılmak üzere iki kulaklık bulunur.

Her iki kulaklık da, kulaklığın şarj edilmesi için bir Standart tabana veya bir Çoklu tabana ve kulaklığın güç seviyesinin takip edilmesi için bir LED ekrana sahiptir. Ayrıca iki taban da gelen çağrı, etkin çağrı ve sessize alınmış çağrılar gibi çağrı durumlarını görüntüler. Kulaklıktaki üretici yazılımı yükseltiliyorsa LED'ler, yükseltme işleminin ilerleyişini gösterir.

Taban, telefona, telefon modeline ve kişisel tercihinize bağlı olarak USB konektörü veya Y kablosu kullanılarak bağlanır. Y kablosu telefonun AUX ve kulaklık bağlantı noktalarına takılır.

Tabanın elektrik prizine bağlanması için bir AC fişi dahil edilmiştir. Güç adaptörünü prize takmadan önce bölgeniz için olan güç klipsini takmanız gerekir.

Bazen Cisco Kulaklık 561 veya 562'den bir ses duyulur. Bu seslerin bazıları, bir düğmeye basmak gibi bir eylem gerçekleştirdiğinizde bunu size bildirir. Diğer sesler, örneğin pilin şarj edilmesi gerektiği veya baz istasyonundan çok uzak kaldığınız durumlar gibi kulaklıkla ilgili uyarılar iletir.

Cisco Kulaklık 561 ve 562'nin Cisco Unified Communications Manager 12.5(1) veya daha önceki sürümleri ile düzgün çalışması için Telefon Üretici Yazılımı Sürümü 12.5(1) veya daha güncel bir sürüm ve defaultheadsetconfig.json dosyası.

#### Ş**ekil 5: Cisco Kulakl**ı**k 561**

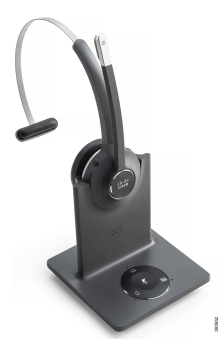

Ş**ekil 6: Cisco Kulakl**ı**k 562**

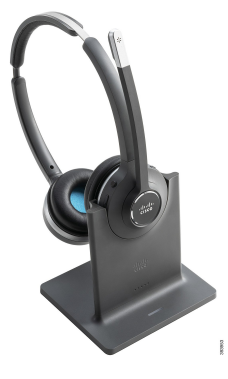

#### **Cisco Kulakl**ı**k 500 Serisi Destek**

Cisco IP Telefonu 7811, Cisco IP Telefonu 7800 serisindeki, kulaklığı desteklemeyen tek telefondur. Cisco IP Telefonu 7821, 7841 ve 7861 bir kulaklığa veya bir tabana bağlanmak için RJ-tipi bir konektör kullanır.

Cisco IP Telefonu 8800 Serisi, kulaklıklara ve tabanlara bağlanmak için hem RJ tipi konektörlere hem de USB bağlantı noktalarına sahiptir. Fakat bağlantı türü telefon modeline bağlıdır. Aşağıdaki tablo, Cisco IP Telefonu 8800 Serisi kulaklık bağlantısını ve telefon modeli desteğini açıklar.

**Çizelge 9: Cisco IP Telefonu 8800 Serisinde Kulakl**ı**k Deste**ğ**i**

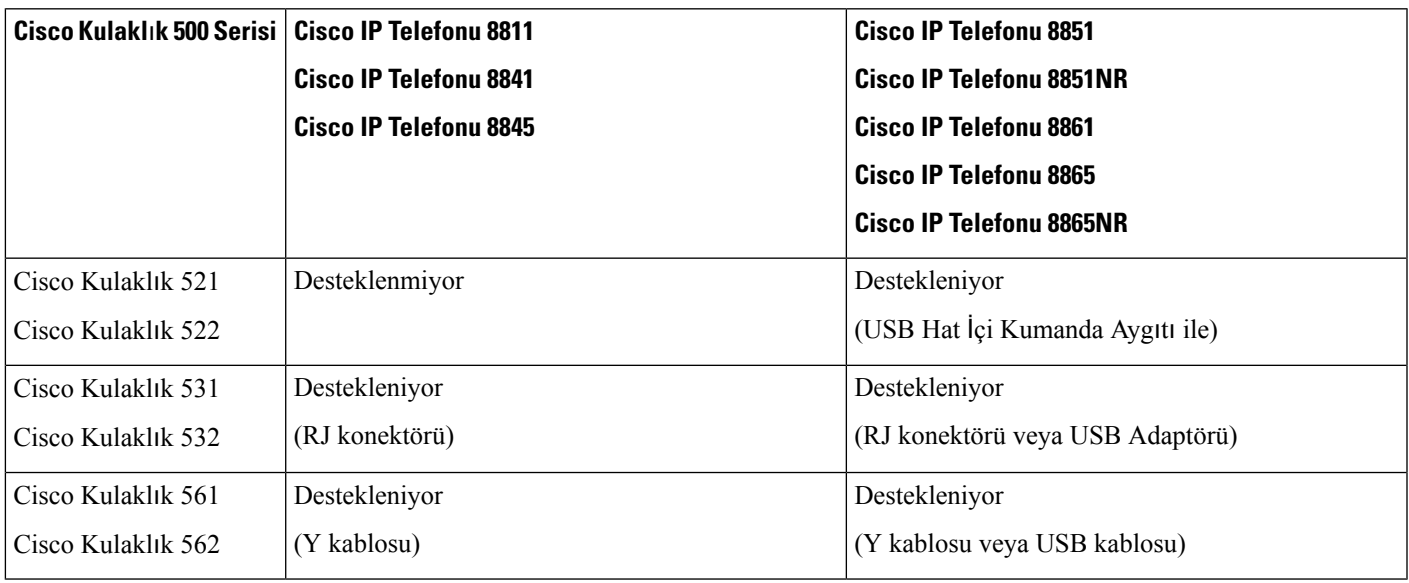

### <span id="page-20-0"></span>**Cisco Kulakl**ı**k 521 ve 522 Kumanda Ayg**ı**t**ı **Dü**ğ**meleri ve Donan**ı**m**ı

Kumanda aygıtı düğmeleri temel çağrı özellikleri için kullanılır.

#### Ş**ekil 7: Cisco Kulakl**ı**k 521 ve 522 Kumanda Ayg**ı**t**ı

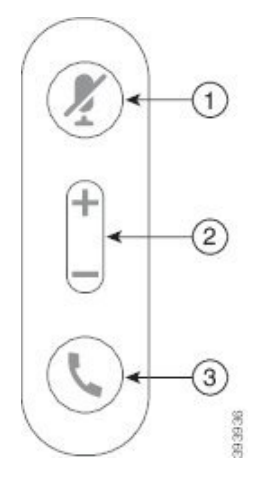

Aşağıdaki tabloda Cisco Kulaklık 521 ve 522 kumanda aygıtı düğmeleri açıklanmaktadır.

#### **Çizelge 10: Cisco Kulakl**ı**k 521 ve 522 Kumanda Ayg**ı**t**ı **Dü**ğ**meleri**

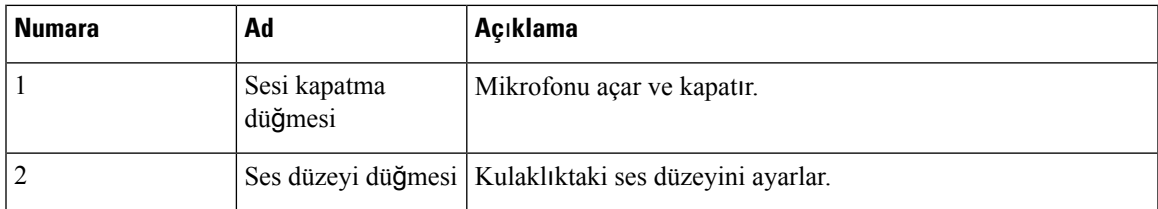

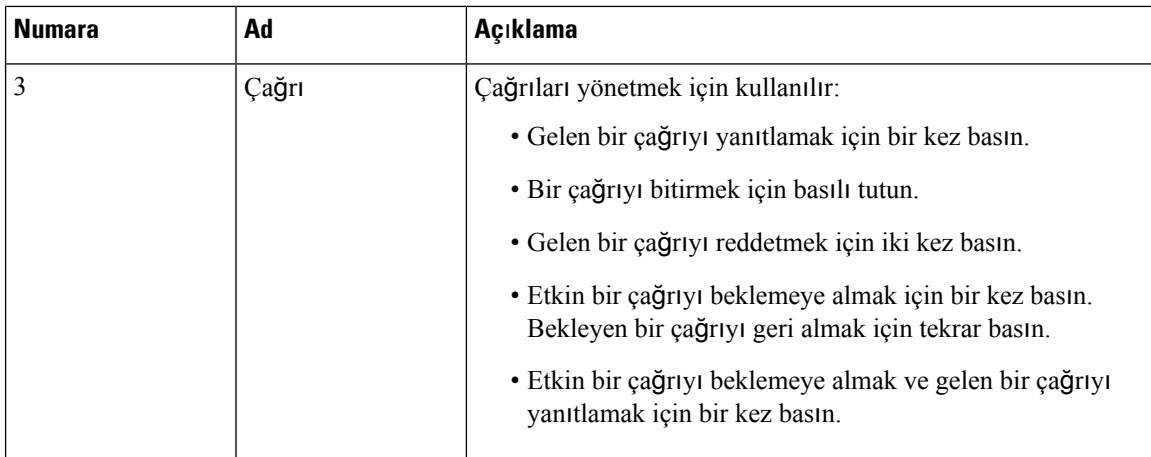

### <span id="page-21-0"></span>**Cisco Kulakl**ı**k 531 ve 532 USB Adaptörü Dü**ğ**meleri ve Donan**ı**m**ı

Adaptör temel çağrı özellikleri için kullanılır.

#### Ş**ekil 8: Cisco Kulakl**ı**k USB Adaptörü**

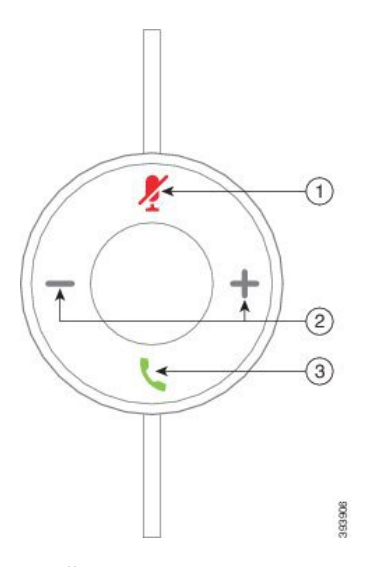

Aşağıdaki tabloda Cisco Kulaklık USB Adaptörü düğmeleri açıklanmaktadır.

**Çizelge 11: Cisco USB Adaptörü Dü**ğ**meleri**

| Numara | Ad                      | Açıklama                                                |
|--------|-------------------------|---------------------------------------------------------|
|        | Sesi kapatma<br>düğmesi | Mikrofonu açar ve kapatır.                              |
|        |                         | Ses düzeyi düğmesi   Kulaklıktaki ses düzeyini ayarlar. |

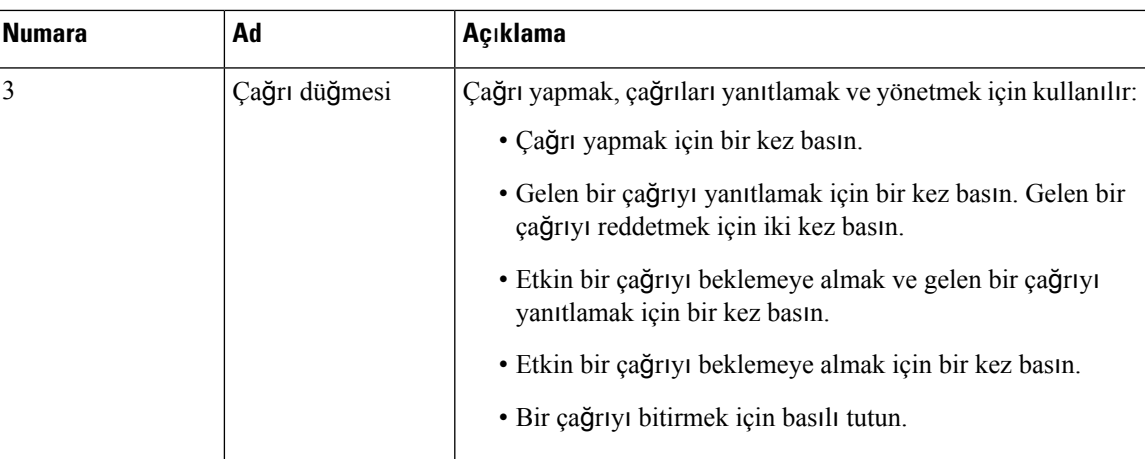

### <span id="page-22-0"></span>**Cisco Kulakl**ı**k 561 ve 562 Dü**ğ**meleri ve LED'i**

Kulaklık düğmeleri temel çağrı özellikleri için kullanılır.

Ş**ekil 9: Cisco Kulakl**ı**k 561 ve 562 Kulakl**ı**k Dü**ğ**meleri**

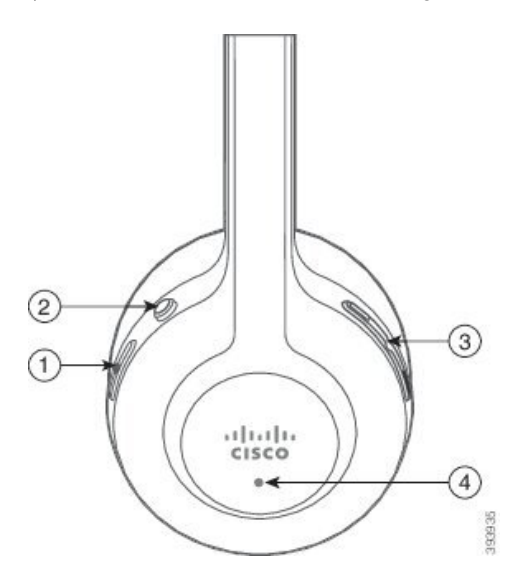

Aşağıdaki tabloda Cisco Kulaklık 561 ve 562 Kulaklık düğmeleri açıklanmaktadır.

#### **Çizelge 12: Cisco Kulakl**ı**k 561 ve 562 Kulakl**ı**k Dü**ğ**meleri**

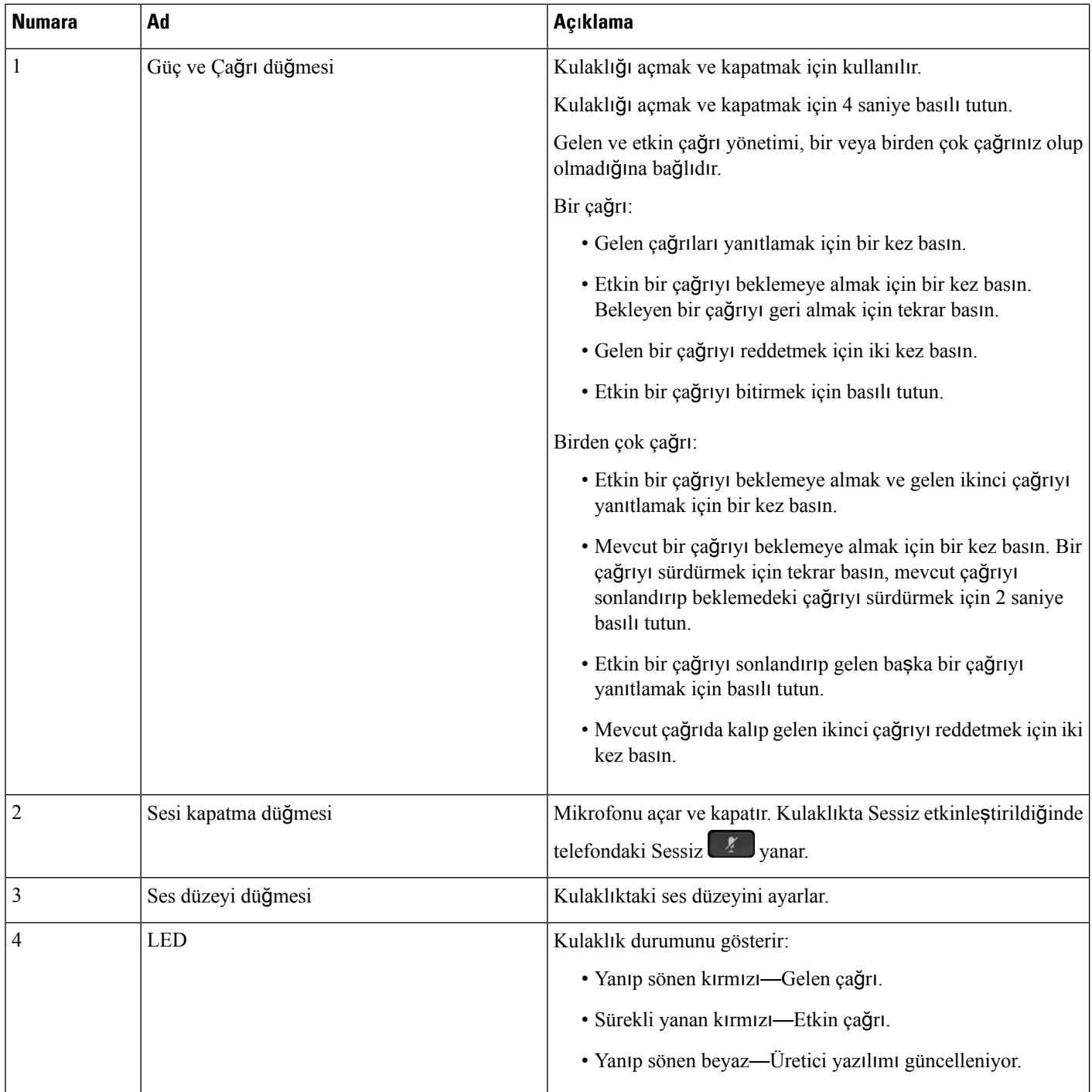

### <span id="page-24-0"></span>**Cisco Kulakl**ı**k 561 ve 562 Standart Taban**

Standart taban, kulaklığınızı şarj eder ve kulaklığınızın pil seviyesini ve çağrı durumunu gösteren LED'Leri içerir. Kulaklığı tabandan kaldırarak veya tabana yerleştirerek çağrıları yanıtlayabilir ve sonlandırabilirsiniz.

Standart taban aşağıdaki bağlantı kablolarıyla birlikte sunulur:

- USB'den USB'ye Kablo: USB bağlantısı bulunan cihazlar için
- USB Y Kablosu: USB bağlantı noktası olmayan Cisco IP Telefonları için.
- USB-A'dan USB-C'ye Kablo: PC veya Mac cihazlar için ayrı ayrı mevcuttur.

#### Ş**ekil 10: Standart Taban LED'leri**

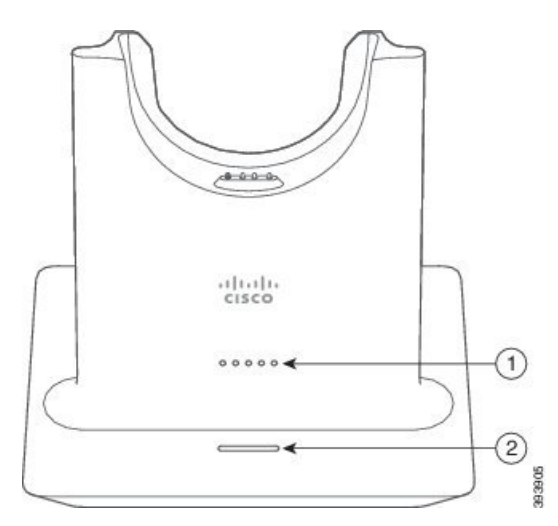

Aşağıdaki tabloda standart taban açıklanmaktadır

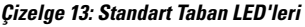

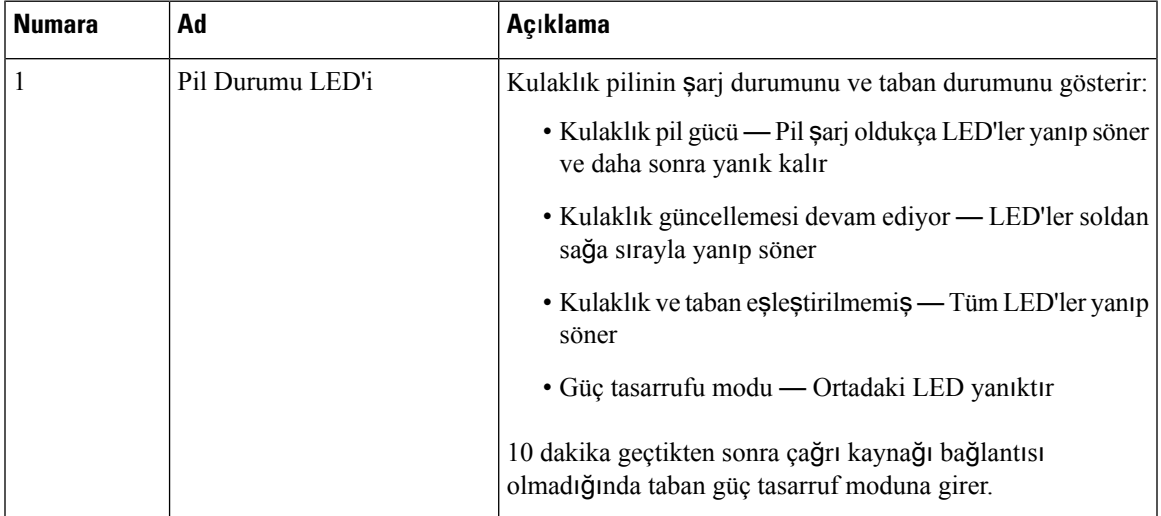

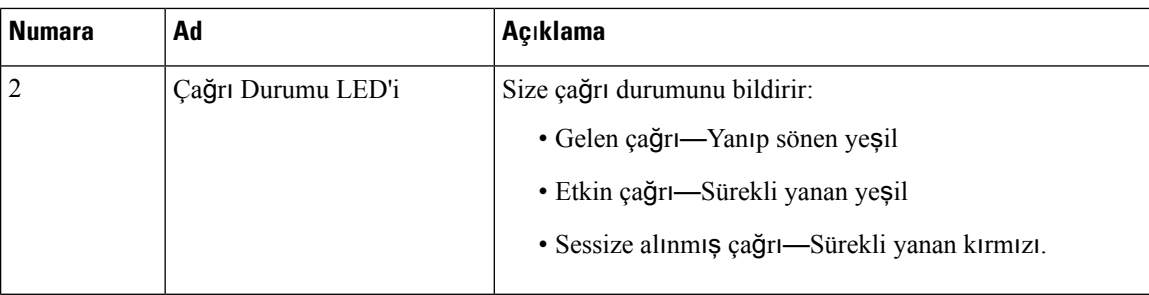

### <span id="page-25-0"></span>**Çok Tabanl**ı **Cisco Kulakl**ı**k 561 ve 562**

Çoklu taban; Bluetooth, USB bağlantısı veya Y-kablosu üzerinden üç çağrı kaynağına bağlanabilir. Çoklu taban, en fazla dört adet Bluetooth cihazı kaydedebilir. Çoklu tabandaki düğmeleri kullanarak çağrı kaynakları arasında geçiş yapabilirsiniz. Çağrıları yanıtlamak ve sonlandırmak için kulaklıktaki çağrı kontrol düğmelerini kullanabilirsiniz. Kulaklığınız tabandayken, kulaklığı tabandan kaldırdığınızda çağrıyı otomatik olarak yanıtlarsınız. Çağrıyı sonlandırmak için kulaklığı tabana geri takabilirsiniz.

Çoklu taban aşağıdaki bağlantı kablolarıyla birlikte sunulur:

- USB'den USB'ye kablo: USB bağlantısı bulunan Cisco IP Telefonları için.
- USB Y Kablosu: USB bağlantı noktası olmayan Cisco IP Telefonları için.
- Mini USB kablosu: PC veya Mac için.
- Mini USB'den USB-C'ye kablo: PC veya Mac cihazları için ayrı ayrı mevcuttur.

#### Ş**ekil 11: Çoklu taban LED'leri**

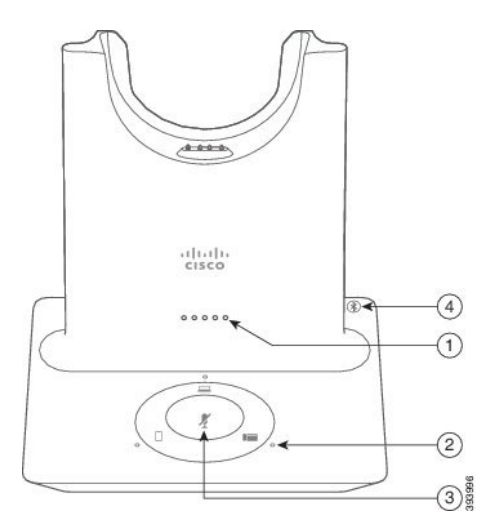

Aşağıdaki tabloda Çoklu Tabanlı Cisco Kulaklık 560 Serisi çoklu taban LED'leri açıklanmaktadır.

| <b>Numara</b> | Ad                        | Açıklama                                                                                           |  |  |
|---------------|---------------------------|----------------------------------------------------------------------------------------------------|--|--|
| 1             | Pil Durumu LED'i          | Kulaklık pilinin şarj durumunu ve taban durumunu gösterir:                                         |  |  |
|               |                           | · Kulaklık pil gücü — Pil şarj oldukça LED'ler yanıp söner<br>ve daha sonra yanık kalır            |  |  |
|               |                           | · Kulaklık güncellemesi devam ediyor — LED'ler soldan<br>sağa sırayla yanıp söner                  |  |  |
|               |                           | · Kulaklık ve taban eşleştirilmemiş — Tüm LED'ler yanıp<br>söner                                   |  |  |
|               |                           | · Güç tasarrufu modu — Ortadaki LED yanıktır                                                       |  |  |
|               |                           | 10 dakika geçtikten sonra çağrı kaynağı bağlantısı<br>olmadığında taban güç tasarruf moduna girer. |  |  |
| 2             | Çağrı Durumu LED'leri     | Size her kaynağın çağrı durumunu bildirir:                                                         |  |  |
|               |                           | • Etkin Kaynak—Sürekli yanan beyaz                                                                 |  |  |
|               |                           | · Seçilmiş bir kaynakta gelen çağrı — Yeşil renkte yanıp<br>söner                                  |  |  |
|               |                           | · Seçilmemiş bir kaynakta gelen çağrı — Yeşil renkte<br>yanıp söner                                |  |  |
|               |                           | · Etkin çağrı-Sürekli yanan yeşil                                                                  |  |  |
|               |                           | · Etkin olmayan bir kaynakta çağrı — Yeşil renkte titrer                                           |  |  |
| 3             | Sessize Alma Durumu LED'i | Kulaklık sessize alındığında sizi uyarır.                                                          |  |  |
| 4             | Bluetooth Durumu LED'i    | Size Bluetooth durumunu bildirir:                                                                  |  |  |
|               |                           | · Bir çağrı kaynağı ile eşleştirilmiş—Sürekli yanan beyaz                                          |  |  |
|               |                           | · Eşleştirme modu—Yanıp sönen beyaz                                                                |  |  |
|               |                           | · Çağrı kaynağı aranıyor-Yavaş yanıp sönen beyaz                                                   |  |  |
|               |                           | · Bluetooth kapalı-LED yanmaz                                                                      |  |  |

**Çizelge 14: Çoklu taban LED'leri**

Etkin kaynağı kontrol etmek için kaynak kontrol düğmelerini kullanın. Her kaynak düğmesi çoklu tabanda belli bir bağlantıya karşılık gelir.

Bir kaynağa bağlı olsanız dahi LED yanmayabilir. Kaynak LED'i yalnızca kaynak seçildiğinde veya kaynakta etkin bir çağrı varsa yanar. Örneğin, Bluetooth aracılığıyla bir Cisco IP Phone'a, PC'ye veya cep telefonuna düzgün bir şekilde bağlanmış olabilirsiniz. Ancak, kaynak LED'i yalnızca kaynak seçildiğinde, etkin bir çağrı olduğunda ya da gelen bir çağrı olduğunda yanar. Bir kaynağın düzgün bir şekilde bağlı olup olmadığını kontrol etmek için kaynak düğmesine basın. Bağlantı yoksa kaynak LED'i üç kez yanıp söner.

Etkin çağrı kaynakları arasında geçiş yapabilirsiniz.

**Not**

Farklı bir çağrı kaynağına geçmeden önce etkin çağrıyı beklemeye alın. Bir çağrı kaynağındaki çağrılar, farklı bir çağrı kaynağına geçiş yaptığınızda otomatik olarak beklemeye alınmaz.

## <span id="page-27-0"></span>**Cisco Kulakl**ı**k 700 Serisi**

Cisco Kulaklık 730, Cisco yazılım telefonları ve Cisco IP Telefonları ile eşleşmek için Bluetooth bağlantısı kullanan bir kablosuz kulaklıktır. Kulaklık, meşgul bir ofis ortamında kullanım için güçlü gürültü önleme ve ortam sesi geliştirme sistemlerine ek olarak tam çağrı kontrolü ve müzik çalma özelliklerine sahiptir.

Cisco Kulaklık 730, güvenilir bir Bluetooth çözümü sunmayan cihazlarla kullanım için bir USB Bluetooth Adaptörü ile birlikte gelir. Kulaklık ayrıca, cihazlara yanında verilen USB-C'den USB-A'ya kablo ile de bağlanabilir. USB-C kablosu ayrıca şarj kablosu görevi de görür ve güç beslemeli herhangi bir USB adaptörüne bağlanabilir. USB-C kablosu ayrıca telefonun USB bağlantı noktasına takılarak çağrı kontrolü, yerel ayar ve kurulum ve üretici yazılımı yükseltmeleri dahil olmak üzere tam işlevsellik sağlayabilir.

Daha fazla bilgi için bkz. [https://www.cisco.com/c/en/us/products/collaboration-endpoints/headset-700-series/](https://www.cisco.com/c/en/us/products/collaboration-endpoints/headset-700-series/index.html) [index.html](https://www.cisco.com/c/en/us/products/collaboration-endpoints/headset-700-series/index.html)

### <span id="page-27-1"></span>**Cisco Kulakl**ı**k 730 Dü**ğ**meler ve Donan**ı**m**

Kulaklık düğmeleriniz, birçok özellik için kullanılır. Kulak kısımlarının her birinde farklı düğmeler ve işlevler bulunur.

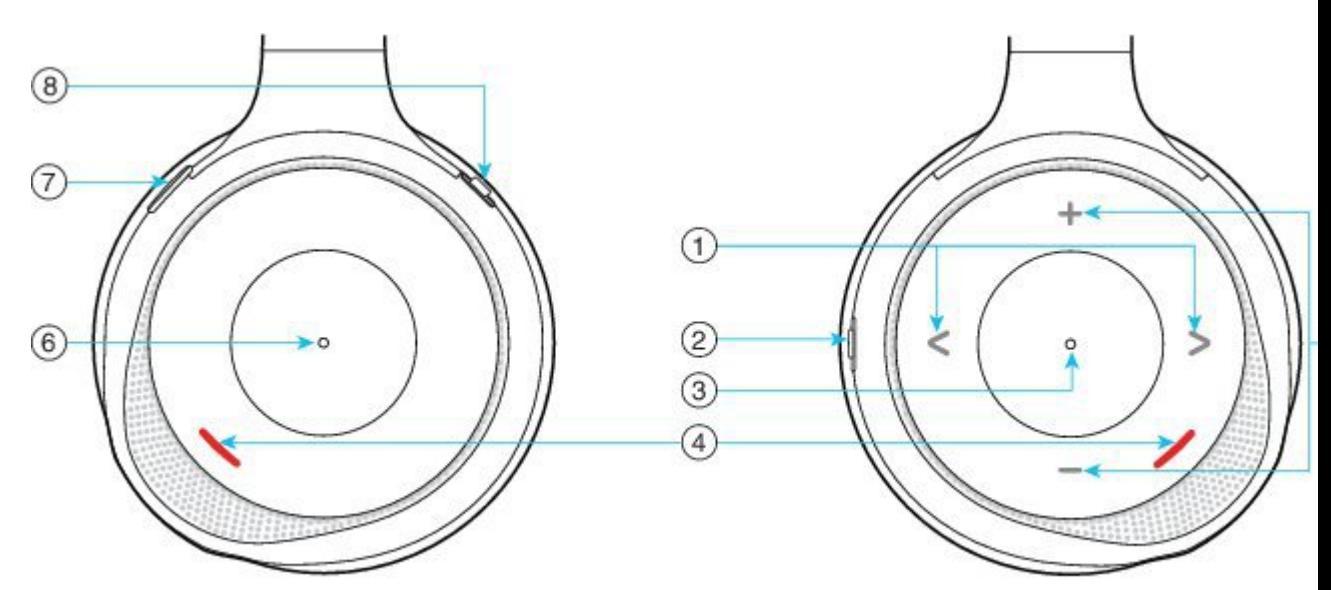

Ş**ekil 12: Sol ve Sa**ğ **Taraflar**ı **Cisco Kulakl**ı**k 730**

I

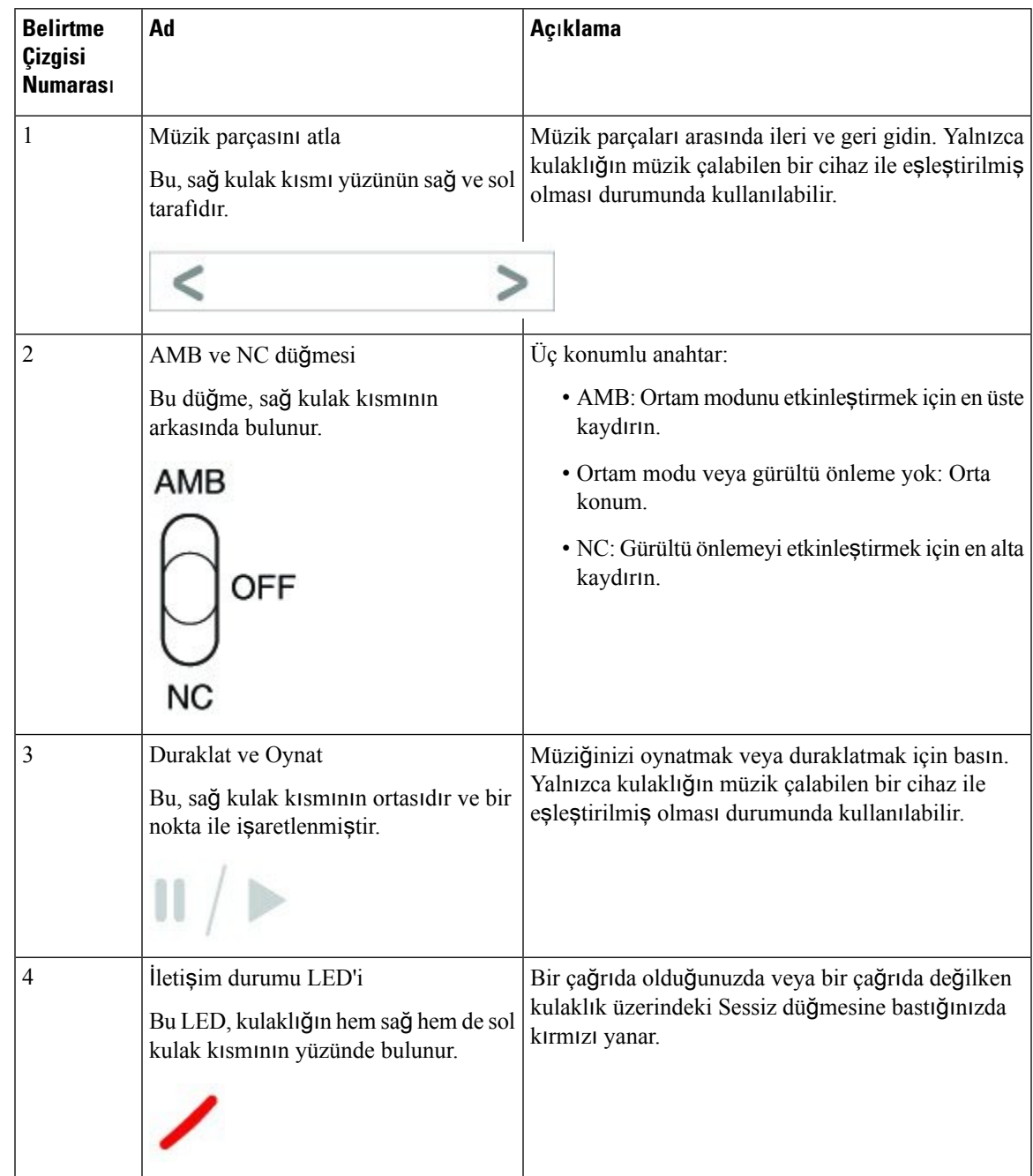

### **Çizelge 15: Cisco Kulakl**ı**k 730Dü**ğ**meler**

 $\mathbf I$ 

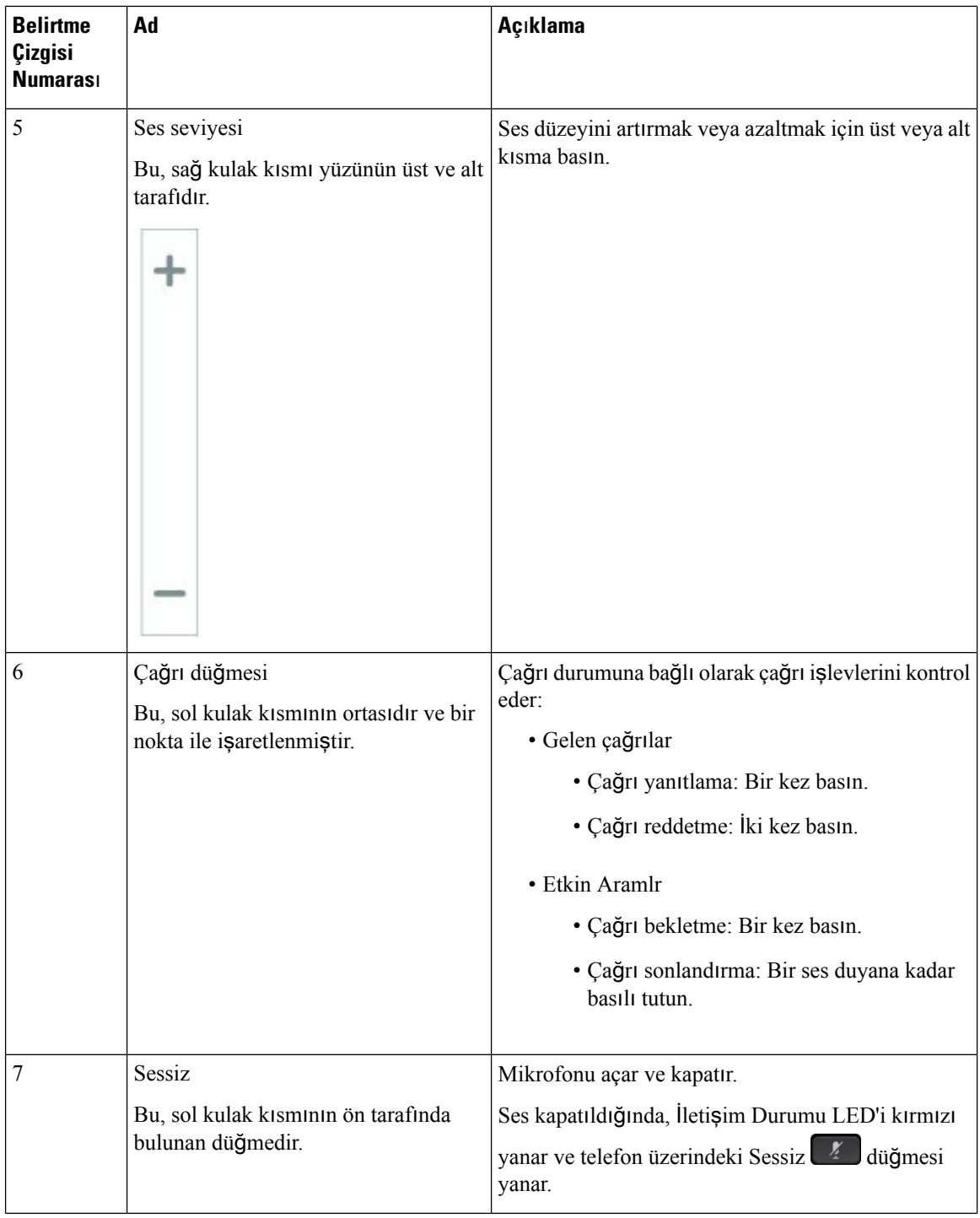

Ш

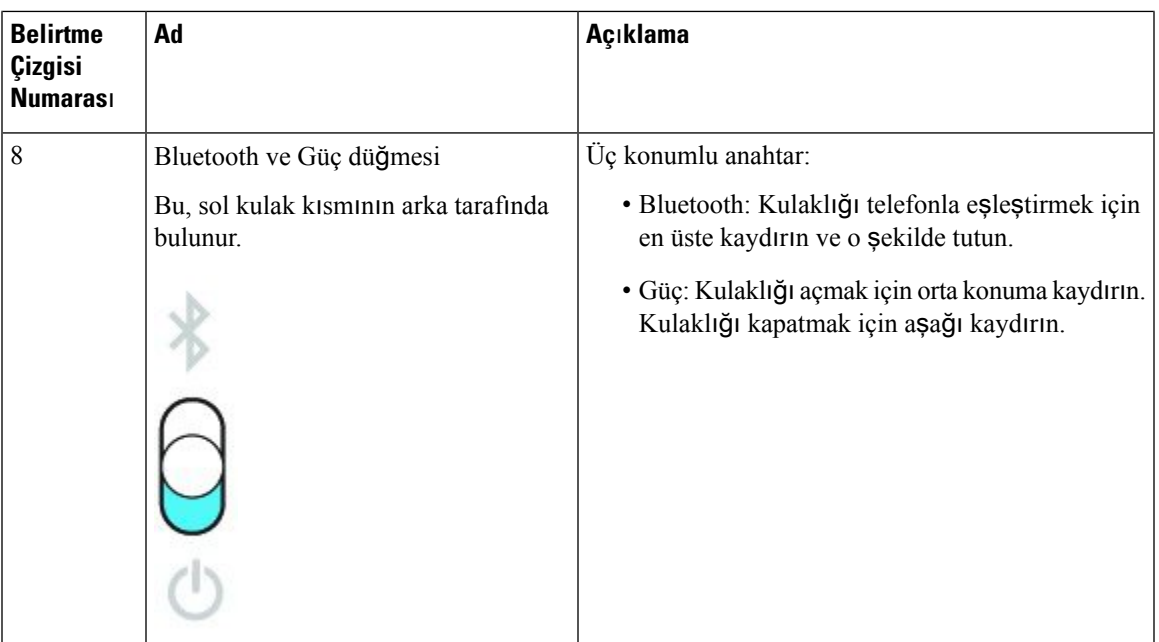

## <span id="page-30-0"></span>**Üçüncü Taraf Kulakl**ı**klar**

Cisco, üçüncü taraf kulaklıkların Cisco IP Telefonları ile kullanımı için dâhili testler gerçekleştirir. Ancak Cisco, kulaklık veya ahize satıcılarının ürünleri ile ilgili bir garanti vermez veya bir destek sağlamaz. Cisco telefonunuzla birlikte kullanıp kullanamayacağınızı onaylamak için kulaklık üreticisine danışın.

**Not** Cisco IP Telefonu 7811 kulaklık desteklemez.

Kulaklıklar telefonunuza USB veya ek bağlantı noktası kullanılarak bağlanır. Kulaklık modelinize bağlı olarak, kulaklık yan ton ayarı dâhil olmak üzere, en iyi ses deneyimi için telefonunuzun ses ayarlarını düzenlemeniz gerekir.

Üçüncü taraf bir kulaklığa sahip olmanız ve yeni bir yan ton ayarı uygulamanız durumunda, bir dakika bekleyin ve ayarın flaş bellekte hafızaya alınması için telefonu yeniden başlatın.

Telefon, kulaklık mikrofonunun tespit ettiği bazı arka plan seslerini azaltır. Arka plan sesini daha da azaltmak ve genel ses kalitesini yükseltmek için, dış ses önleyici bir kulaklık kullanabilirsiniz.

Üçüncü taraf bir kulaklık kullanmayı düşünüyorsanız, istenmeyen radyo frekansı (RF) ve ses frekansı (AF) sinyallerine karşı korumalı kulaklıklar gibi iyi kalitedeki harici cihazların kullanılmasını öneririz. Bu kulaklıkların kalitesine ve bunların diğer cihazlara (örneğin, cep telefonları veya iki yönlü radyolar) yakınlık durumuna bağlı olarak, yine de bazı gürültüler veya yankı ortaya çıkabilir. Uzaktaki taraf veya hem uzaktaki taraf, hem de Cisco IP Telefonu kullanıcısı, sesli bir uğultu veya vızıltı duyabilir. Elektrik lambaları, elektrikli motorlar veya büyük bilgisayar monitörleri gibi çok çeşitli dış kaynaklar da uğultu veya vızıltı sesine sebep olabilir.

Bazı durumlarda, yerel bir küp jeneratör veya güç enjektörü kullanılması, uğultuyu azaltabilir veya ortadan kaldırabilir.

Cisco IP Telefonlarının dağıtıldığı konumlarda ortamda veya donanımda tutarsızlıklar bulunması, hiçbir kulaklık çözümünün tek başına, tüm ortamlar için en uygun çözüm olmadığı anlamına gelir.

Müşterilerin, geniş bir ölçekte dağıtım amacıyla birsatın alma kararı vermeden önce kulaklıkların performansını belirlemek için, kulaklıkları istenilen ortamda test etmelerini öneririz.

Bir defada sadece bir kulaklık kullanabilirsiniz. En son bağlanmış kulaklık, etkin kulaklıktır.

Önerilen kulaklıklar ve diğer ses aksesuarlarının listesi için bkz [http://www.cisco.com/c/en/us/products/](http://www.cisco.com/c/en/us/products/unified-communications/uc_endpoints_accessories.html) [unified-communications/uc\\_endpoints\\_accessories.html](http://www.cisco.com/c/en/us/products/unified-communications/uc_endpoints_accessories.html).

#### İ**lgili Konular**

[Aksesuar](#page-8-1) Desteği, sayfa 1

### <span id="page-31-0"></span>**Ses Kalitesi**

Bir kulaklığın ses kısmının fiziksel, mekanik ve teknik performansın ötesinde, kullanıcı ve diğer uçtaki tarafça iyi duyulması gerekir. Ses kalitesi özneldir ve üçüncü taraf kulaklıkların performanslarına ilişkin garanti veremeyiz. Fakat, sektörde öncü kulaklık üreticilerinin çeşitli kulaklıklarının Cisco IP Telefonları ile iyi bir performans gösterdiği belirtilmiştir.

Cisco, ürünleriyle üçüncü taraf kulaklıkların kullanımını önermez veya test etmez. Cisco ürünlerine üçüncü taraf kulaklık desteği hakkında bilgi almak için üreticinin web sitesine gidin.

Cisco; Cisco kulaklıkları Cisco IP Telefonları ile test eder. Cisco Kulaklık ve Cisco IP Telefonu desteği hakkında bilgi almak için bkz. [https://www.cisco.com/c/en/us/products/collaboration-endpoints/headsets/](https://www.cisco.com/c/en/us/products/collaboration-endpoints/headsets/index.html) [index.html.](https://www.cisco.com/c/en/us/products/collaboration-endpoints/headsets/index.html)

### <span id="page-31-1"></span>**Kablolu Kulakl**ı**klar**

Kablolu kulaklıklar, Ses Seviyesi ve Sessiz düğmeleri dâhil, tüm Cisco IP Telefonu özellikleriyle çalışır. Bu düğmeler, kulaklıktaki ses seviyesini ayarlamak ve kulaklık mikrofonundan gelen sesi kapatmak için kullanılır.

Kablolu bir kulaklık yüklediğinizde kabloyu telefondaki kanala oturttuğunuzdan emin olun.

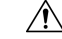

**Dikkat** Kablonun telefondaki kanala oturmaması kablo hasarına yol açabilir.

### <span id="page-31-2"></span>**Bluetooth Kablosuz Kulakl**ı**klar**

Cisco IP Telefonu 8845, 8851, 8861 ve 8865 Bluetooth'u destekler. Desteklenen üçüncü taraf kulaklıkların listesi için bkz [http://www.cisco.com/c/en/us/products/unified-communications/uc\\_endpoints\\_accessories.html](http://www.cisco.com/c/en/us/products/unified-communications/uc_endpoints_accessories.html).

Bluetooth, 20 metrelik bir menzil içinde düşük bant genişlikli kablosuz bağlantılara olanak sağlar. 1 - 2 metrelik bir menzil içinde en iyi performans alınır. Bluetooth kablosuz teknolojisi 802.11b/g bantla aynı olan aynı 2,4 GHz bantta çalışır. Parazit sorunları ortaya çıkabilir. Şunları yapmanızı öneririz:

- 5 GHz bantta çalışan 802.11a, 802.11n veya 802.11ac kullanmak.
- Diğer 802.11b/g cihazlarını, Bluetooth cihazlarını, mikrodalga fırınları ve büyük metal nesneleri yakınlarda bulundurmamak.

Cisco IP Telefonu, kulaklıklara bağlanmak için bir paylaşılan anahtar kimlik doğrulama ve şifreleme yöntemi kullanır. Cisco IP Telefonu, bir defada bir kulaklık olmak üzere en fazla 50 kulaklığa bağlanabilir. Son bağlanan kulaklık varsayılan olarak kullanılır. Eşleme, tipik olarak her kulaklık için bir defa gerçekleştirilir.

Bir cihaz eşlendikten sonra, iki cihaz (telefon ve kulaklık) da etkinleştirildiği ve birbirinin kapsamı dâhilinde bulunduğu takdirde Bluetooth bağlantısı korunur. Cihazlardan birinin gücü kesilip tekrar güç verildiğinde, bağlantı tipik olarak otomatik bir şekilde yeniden kurulur. Fakat, bazı kulaklıklar bağlantının kullanıcı tarafından yeniden kurulmasını gerektirir.

Bluetooth simgesi 8, Bluetooth'un (bir cihaz bağlı olsa da olmasa da) açık olduğunu gösterir.

Potansiyel parazit sorunları ortaya çıkabilir. Diğer 802.11b/g cihazlarını, Bluetooth cihazlarını, mikrodalga fırınları ve büyük metal nesneleri yakınlarda bulundurmamanızı öneririz. Mümkünse, diğer 802.11 cihazlarını 802.11a kanallarını kullanacak şekilde yapılandırın.

Bir Bluetooth kablosuz kulaklığın çalışması için, telefonun doğrudan görüş açısı içerisinde olmasına gerek yoktur. Ancak duvarlar veya kapılar gibi bazı engeller bağlantıyı etkileyebilir. Diğer elektronik cihazların neden olduğu kesintiler de performansı etkileyebilir.

Kulaklıklar ile Cisco IP Telefonu arasındaki uzaklık 10 metreden fazlaysa, Bluetooth bağlantısı 15 ila 20 saniyelik bir zaman aşımı sonrasında kesilir. Eşlenen kulaklık, Cisco IP Telefonu'nun kapsama alanına geri girdiğinde bağlantısı tekrar oluşur. Güç tasarrufu modunda çalışan belirli telefon türlerinde, çalıştırma düğmesine dokunarak kulaklığı çalıştırabilirsiniz.

Kulaklığı bir telefon aksesuarı olarak eklemeden önce etkinleştirin.

Telefon, belirli görevler için Bluetooth kablosuz kulaklıklar gibi cihazları kullanmanıza olanak veren çeşitli Eller Serbest Profil özelliklerini destekler. Örneğin, telefonda Yeniden Ara'ya basmak yerine kulaklık üreticisinin sağladığı talimatları izleyerek Bluetooth kablosuz kulaklıktan bir numarayı yeniden arayabilirsiniz.

Cisco IP Telefonu 8811, 8841, 8851NR ve 8865NR Bluetooth kablosuz kulaklıkları desteklemez. Bu eller serbest özellikleri Cisco IP Telefonu 8845, 8851, 8861 ve 8865 ile kullanılan Bluetooth kablosuz kulaklıklar için geçerlidir:

- Çağrı yanıtlama
- Çağrı sonlandırma
- Çağrıdaki kulaklık ses düzeyini değiştirme
- Yeniden Ara
- Arayan Kimliği
- Yönlendir
- Bekletme ve Kabul Etme
- Sonlandırma ve Kabul Etme

Eller serbest cihazların farklı özellik etkinleştirme yöntemleri vardır. Cihaz üreticileri, ayrıca aynı özellikten bahsederken farklı terimler kullanabilir.

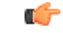

**Önemli**

Herhangi bir zamanda yalnızca bir kulaklık türü çalışır. Hem telefona bağlı bir Bluetooth kulaklık hem de telefonuna bağlı bir analog kulaklık kullanırsanız, Bluetooth kulaklığı etkinleştirmeniz analog kulaklığı devre dışı bırakır. Analog kulaklığı etkinleştirmek için Bluetooth kulaklığı devre dışı bırakın. Bluetooth kulaklığın etkinleştirildiği bir telefona bir USB kulaklık takılması, hem Bluetooth hem de analog kulaklığı devre dışı bırakır. USB kulaklığı çıkarırsanız, Bluetooth kulaklığı etkinleştirebilirsiniz veya analog kulaklığı kullanmak için Bluetooth kulaklığı devre dışı bırakabilirsiniz.

Bluetooth kablosuz kulaklığınızı nasıl kullanacağınız ile ilgili bilgi için, bkz.:

- *Cisco IP Telefonu 8800 Serisi Kullan*ı*c*ı *K*ı*lavuzu*
- Kulaklığınız ile temin edilen Kullanıcı Kılavuzları

### <span id="page-33-0"></span>**Kablosuz Kulakl**ı**klar**

Telefonunuzla birçok kablosuz kulaklık kullanabilirsiniz. Desteklenen kablosuz kulaklıkların listesi için Bkz. [http://www.cisco.com/c/en/us/products/unified-communications/uc\\_endpoints\\_accessories.html](http://www.cisco.com/c/en/us/products/unified-communications/uc_endpoints_accessories.html)

Kulaklığı bağlamaya ve özellikleri kullanmaya ilişkin bilgiler için kablosuz kulaklığınızın dokümantasyonuna başvurun.

## <span id="page-33-1"></span>**Cisco Unified Communications Manager'da Cisco Kulakl**ı**k Yap**ı**land**ı**rmas**ı

Cisco Kulaklık 500 Serisi ve Cisco Kulaklık 730, çoğu Cisco Unified Communications Manager (Unified CM) sürümü tarafından desteklenir. Ancak kulaklığınızı bir telefona bağlamadan önce en son telefon üretici yazılımı sürümünü ve aygıt paketlerini yüklemeniz gerekir. Kulaklık ilk kez bağlandığında, gerekli üretici yazılımını indirir ve yükseltme işlemine başlar.

Aşağıdaki tablolarda, Cisco kulaklığınızın çalışması için gereken Unified CM parametreleri ve telefon üretici yazılımı sürümü gösterilmektedir.

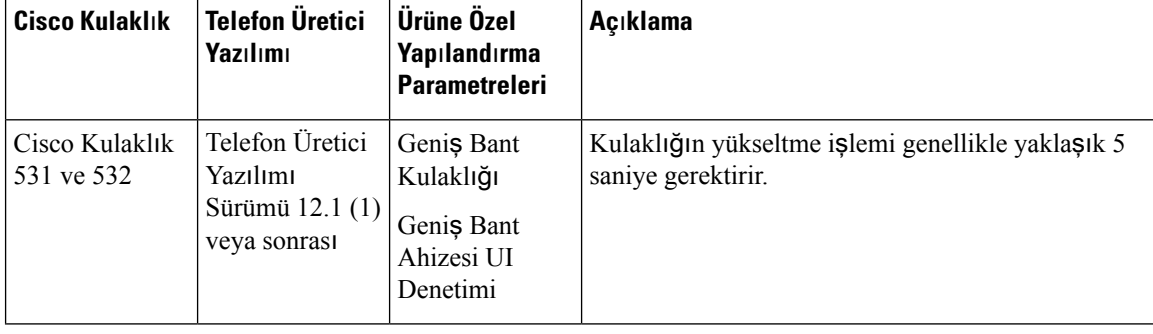

**Çizelge 16: Cisco Kulakl**ı**k 500 Serisi Cisco IP Telefonu 7800 Serisi için Kulakl**ı**k Parametreleri**

I

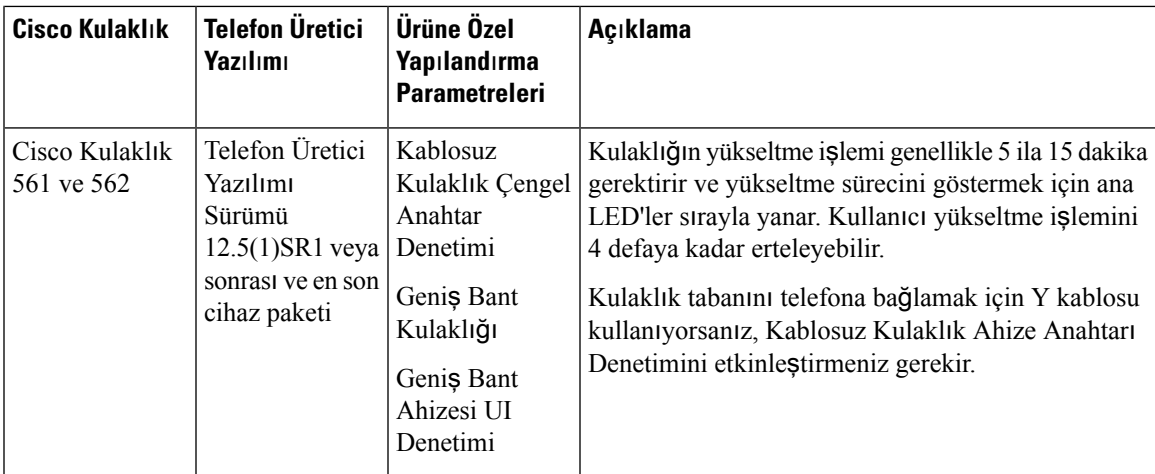

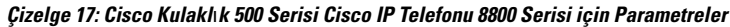

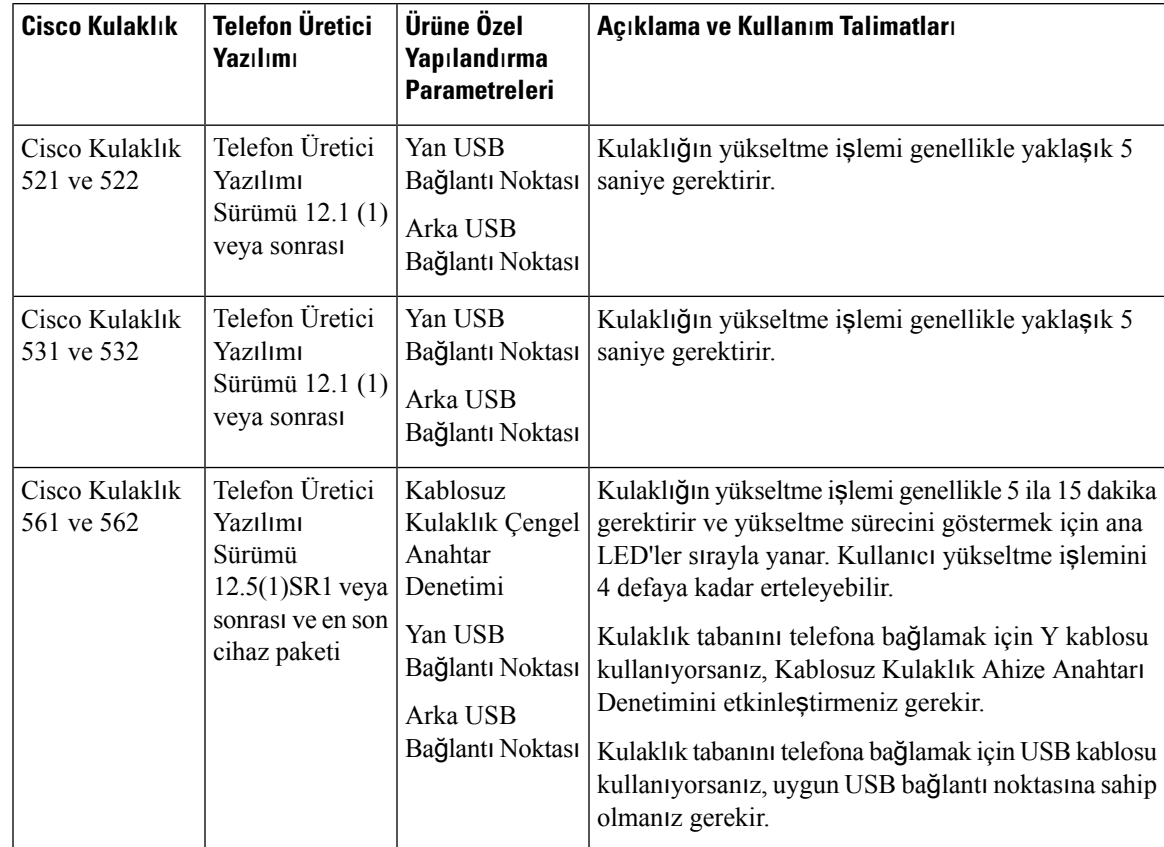

| <b>Cisco Kulaklık</b> | <b>Telefon Üretici</b><br>Yazılımı                            | <b>Ürüne Özel</b><br>Yapılandırma<br><b>Parametreleri</b>   | Açıklama ve Kullanım Talimatları                                        |
|-----------------------|---------------------------------------------------------------|-------------------------------------------------------------|-------------------------------------------------------------------------|
| Cisco Kulaklık<br>730 | Telefon Üretici<br>Yazılımı<br>Sürümü 12.7(1)<br>veya sonrası | Yan USB<br>Bağlantı Noktası<br>Arka USB<br>Bağlantı Noktası | Kulaklığın yükseltme işlemi genellikle yaklaşık 5<br>saniye gerektirir. |

**Çizelge 18: Cisco IP Telefonu 8800 Serisi için Cisco Kulakl**ı**k 700 Serisi Parametreleri**

İ**lgili Konular**

[Aksesuar](#page-8-1) Desteği, sayfa 1

### <span id="page-35-0"></span>**Tek Bir Telefon** İ**çin Bir Kulakl**ığı **Ayarlama**

Tek bir telefonu ya da bir grup telefonu kulaklık destek için yapılandırabilirsiniz. Bir grup telefon yapılandırmak için Ortak Telefon Profili kullanın.

#### **Yordam**

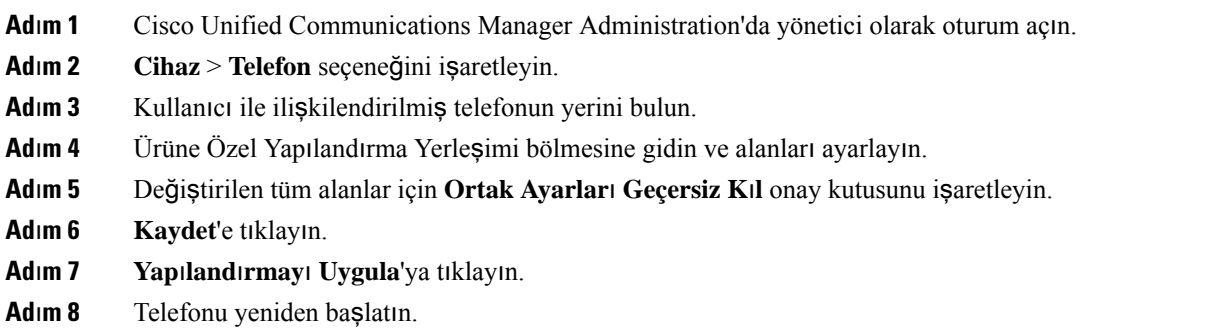

### <span id="page-35-1"></span>**Cisco Unified Communications Manager'da Kulakl**ı**k Parametreleri**

Aşağıdaki tabloda, Ürüne Özel Yapılandırma Yerleşimi bölmesindeki kulaklık kullanımını kontrol eden alanlar açıklanmaktadır.

| Alan Adı                                                   | Alan Türü veya<br><b>Secimler</b> | Varsavılan       | Açıklama ve Kullanım Talimatları                                |
|------------------------------------------------------------|-----------------------------------|------------------|-----------------------------------------------------------------|
| Hoparlörlü<br>Telefonu ve<br>Kulaklığı Devre<br>Disi Birak | Onay kutusu                       | <i>s</i> aretsiz | Telefonun hoparlörlü telefon ve kulaklık özelliğini<br>kapatir. |

**Çizelge 19: Kulakl**ı**klar** İ**çin Ürüne Özel Yap**ı**land**ı**rma Alanlar**ı
$\mathbf{l}$ 

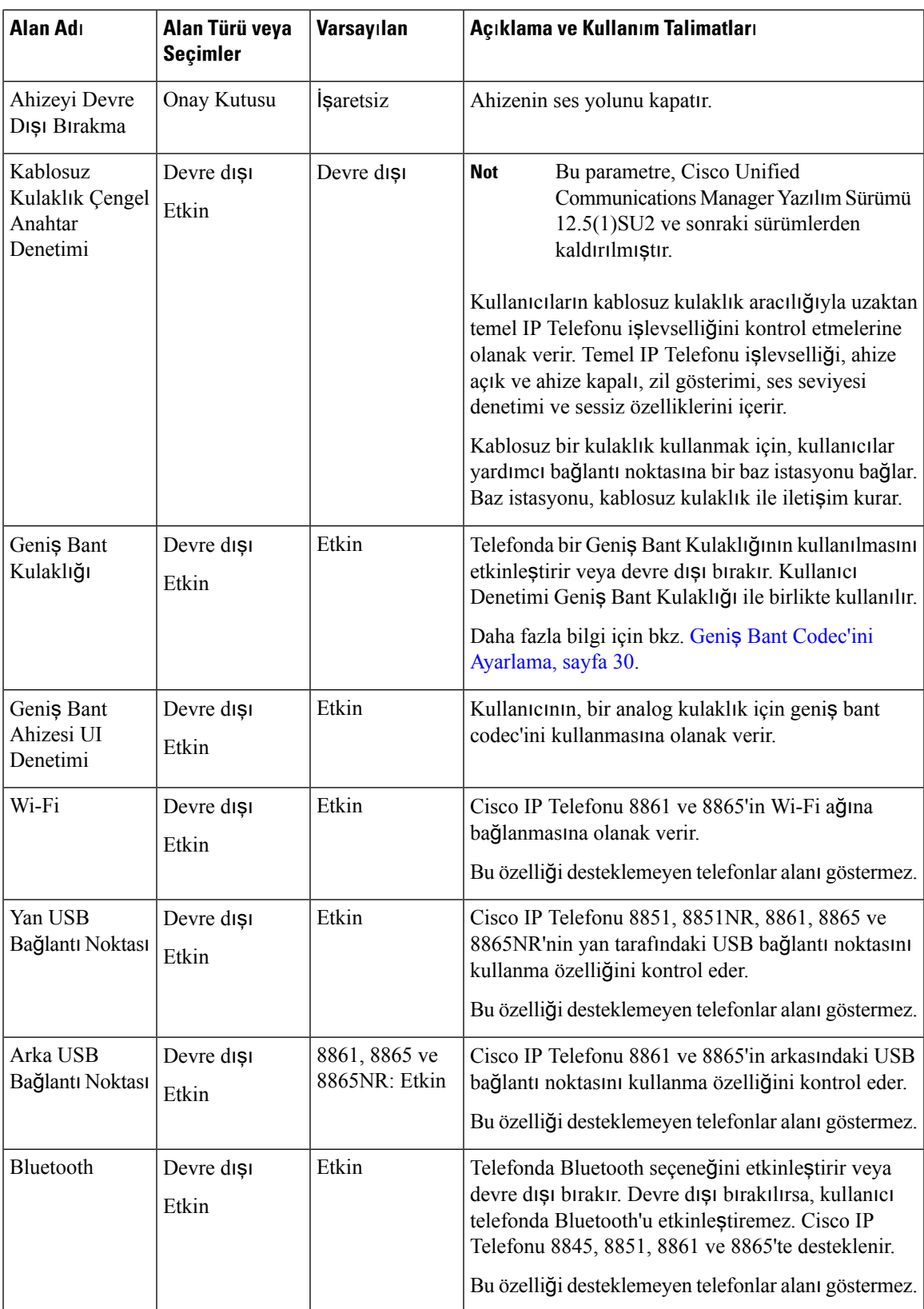

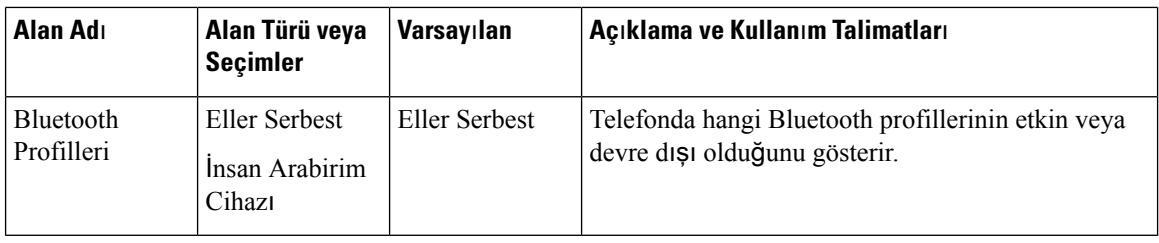

### <span id="page-37-0"></span>**Geni**ş **Bant Codec'ini Ayarlama**

G.722 codec, varsayılan olarak Cisco IP Telefonu için etkinleştirilmiştir. Cisco Unified Communications Manager G.722 kullanmak için yapılandırıldıysa ve uzak uç noktası G.722'yi destekliyorsa, arama G.711 yerine G.722 codec'ini kullanarak bağlanır.

Bu durum, kullanıcının bir geniş bant kulaklık veya geniş bant ahize etkinleştirip etkinleştirmemesinden bağımsız olarak meydana gelir, fakat kulaklık veya ahizeden biri etkinleştirilmişse, kullanıcı arama sırasında daha yüksek bir ses hassasiyeti fark edebilir. Daha yüksek hassasiyet, daha gelişmiş ses netliğini sağlarken uzak uç noktasının kağıt hışırdaması veya yakındaki konuşmalar gibi arka plan seslerini daha fazla duymasına da neden olur. Bir geniş bant kulaklık veya ahize olmadığı durumlarda dahi, bazı kullanıcılar G.722'nin daha yüksek hassasiyetini rahatsız edici bulabilmektedir. Diğer kullanıcılar, G.722'nin daha yüksek hassasiyetini tercih edebilir.

G.722 ve iSAC Codec'lerini Tanıt hizmet parametresi, parametrenin yapılandırıldığı Cisco Unified Communications Manager Administration penceresine bağlı olarak, geniş bandın bu Cisco Unified Communications Manager sunucusuna kayıtlı tüm cihazlar için mi, yoksa belirli bir telefon için mi mevcut olduğunu etkiler.

#### **Yordam**

**Ad**ı**m 1** Geniş bant desteğini tüm cihazlar için yapılandırmak amacıyla:

- a) Cisco Unified Communications Manager Administration'da,**Sistem** > **Kurulu**ş **Parametreleri**seçeneğini işaretleyin.
- b) G.722 ve iSAC Codec'lerini Tanıt alanını ayarlayın

Bu kuruluş parametresinin varsayılan değeri **True**'dur; başka bir deyişle, bu Cisco Unified Communications Manager'a kayıtlı tüm Cisco IP Telefonu Modelleri Cisco Unified Communications Manager'a G.722'yi tanıtır. Yapılmaya çalışılan aramanın her bir uç noktası, ayarlanan kabiliyetlerde G.722'yi destekliyorsa, Cisco Unified Communications Manager mümkün olan her durumda arama için bu codec'i seçer.

#### **Ad**ı**m 2** Geniş bant desteğini belirli bir cihaz için yapılandırmak amacıyla:

- a) Cisco Unified Communications Manager Administration'da, **Cihaz** > **Telefon** seçeneğini işaretleyin.
- b) Ürüne Özel Yapılandırma alanında G.722 ve iSAC Codec'lerini Tanıt parametresini ayarlayın.

Bu ürüne özel parametrenin varsayılan değeri, kuruluş parametresinde belirten değeri kullanacaktır. Bunu hat başına temelinde geçersiz kılmak için **Etkin** veya **Devre D**ışı seçeneğini işaretleyin

## **Cisco Unified Communications Manager'**ı**n Eski Sürümlerinde Kulakl**ı**k Yönetimi**

Cisco Unified Communications Manager sürümünüz 12.5(1)SU1 sürümünden daha eski ise, Cisco kulaklık ayarlarınızı şirket içi telefonlarla kullanmak üzere uzaktan yapılandırabilirsiniz.

Cisco Unified Communications Manager 10.5(2), 11.0(1), 11.5(1), 12.0(1) ve 12.5(1) sürümlerinde uzaktan kulaklık yapılandırması için; Cisco Yazılım İ[ndirme](https://software.cisco.com/download/home/286323239/type/286323289/release/1.0(2)) web sitesinden bir dosya indirmeniz, dosyayı düzenlemeniz ve ardından dosyayı Cisco Unified Communications Manager TFTP sunucusuna yüklemeniz gereklidir. Dosya, bir JavaScript Nesne Gösterimi (JSON) dosyasıdır. Güncellenmiş kulaklık yapılandırması, TFTP sunucusunda trafik birikmesini önlemek için kurumsal kulaklıklara 10 ila 30 dakikalık bir zaman diliminde uygulanır.

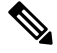

Kulaklıkları, Cisco Unified Communications Manager Administration sürüm 11.5(1)SU7 üzerinden yönetebilir ve yapılandırabilirsiniz. **Not**

JSON dosyası ile çalışırken aşağıdakileri unutmayın:

- Kodda bir ayraç veya ayraçlar eksikse ayarlar uygulanmaz. JSON Biçimlendiricisi gibi çevrimiçi bir araç kullanın ve biçimi kontrol edin.
- **updatedTime** ayarını geçerli dönem zamanına ayarlayın, aksi takdirde yapılandırma uygulanmaz. Alternatif olarak, bir önceki sürümden daha büyük hale getirmek için **updatedTime** değerini 1 artırabilirsiniz.
- Parametre adını değiştirmeyin; aksi halde ayar uygulanmaz.

TFTP hizmeti hakkında daha fazla bilgi için, *Cisco Unified Communications Manager ve IM ve* İ*leti*ş*im Durumu HizmetiiçinYönetim K*ı*lavuzu* içerisinde yer alan "Cihaz Üretici Yazılımı Yönetme" bölümüne bakın.

defaultheadsetconfig.json dosyasını uygulamadan önce, telefonlarınızı en son üretici yazılımı sürümüne yükseltin. Aşağıdaki tabloda, JSON dosyasıyla ayarlayabileceğiniz varsayılan ayarlar açıklanmaktadır.

#### **Varsay**ı**lan Kulakl**ı**k Yap**ı**land**ı**rma Dosyas**ı**n**ı İ**ndirme**

Kulaklık parametrelerini uzaktan yapılandırmadan önce, en son JavaScript Nesne Gösterimi (JSON) örnek dosyasını indirmeniz gerekir.

- **Ad**ı**m 1** Şu URL'ye gidin: [https://software.cisco.com/download/home/286320550.](https://software.cisco.com/download/home/286320550)
- **Ad**ı**m 2 Kulakl**ı**k 500 Serisi** öğesini seçin.
- **Ad**ı**m 3** Kulaklık serinizi seçin.
- **Ad**ı**m 4** Bir sürüm klasörü seçin ve zip dosyasını seçin.
- **Ad**ı**m 5** İ**ndir** veya **Sepete ekle** düğmesine tıklayın ve istemleri izleyin.
- **Ad**ı**m 6** Sıkıştırılmış dosyayı açarak bilgisayarınızdaki bir dizine koyun.

#### **Sonraki ad**ı**m**

Varsayılan Kulaklık Yapılandırma Dosyasında Değişiklik [Yapma,](#page-39-0) sayfa 32

#### <span id="page-39-0"></span>**Varsay**ı**lan Kulakl**ı**k Yap**ı**land**ı**rma Dosyas**ı**nda De**ğ**i**ş**iklik Yapma**

JavaScript Nesne Gösterimi (JSON) dosyasıyla çalışırken aşağıdakileri unutmayın:

- Kodda bir ayraç veya ayraçlar eksikse ayarlar uygulanmaz. JSON Biçimlendiricisi gibi çevrimiçi bir araç kullanın ve biçimi kontrol edin.
- "**updatedTime**" ayarını geçerli dönem zamanına ayarlayın, aksi takdirde yapılandırma uygulanmaz.
- **firmwareName** adının LATEST olduğunu doğrulayın, aksi halde yapılandırmalar uygulanmaz.
- Parametre adının değiştirmeyin; aksi halde ayar uygulanmaz.

#### **Yordam**

{

- **Ad**ı**m 1** defaultheadsetconfig.json dosyasını bir metin düzenleyici ile açın.
- **Ad**ı**m 2 updatedTime** değerini ve değiştirmek istediğiniz kulaklık parametre değerlerini düzenleyin.

Örnek bir komut dosyası aşağıda gösterilmektedir. Bu komut dosyası, yalnızca başvuru amacıyla verilmiştir. Kulaklık parametrelerinizi yapılandırırken kılavuz olarak kullanın. Üretici yazılımı yüklemesiyle birlikte gelen JSON dosyasını kullanın.

```
"headsetConfig": {
  "templateConfiguration": {
   "configTemplateVersion": "1",
    "updatedTime": 1537299896,
    "reportId": 3,
    "modelSpecificSettings": [
      {
        "modelSeries": "530",
        "models": [
          "520",
          "521",
          "522",
          "530",
          "531",
          "532"
        ],
        "modelFirmware": [
          {
            "firmwareName": "LATEST",
            "latest": true,
            "firmwareParams": [
              {
                "name": "Speaker Volume",
                "access": "Both",
                "usageId": 32,
                "value": 7
              },
              {
                "name": "Microphone Gain",
                "access": "Both",
                "usageId": 33,
                "value": 2
```

```
},
      {
        "name": "Sidetone",
        "access": "Both",
        "usageId": 34,
        "value": 1
      },
      {
        "name": "Equalizer",
        "access": "Both",
        "usageId": 35,
        "value": 3
      }
   ]
 }
\, \, \,"modelSeries": "560",
"models": [
 "560",
  "561",
  "562"
],
"modelFirmware": [
  {
    "firmwareName": "LATEST",
    "latest": true,
    "firmwareParams": [
      {
        "name": "Speaker Volume",
        "access": "Both",
        "usageId": 32,
        "value": 7
      },
      {
        "name": "Microphone Gain",
        "access": "Both",
        "usageId": 33,
        "value": 2
      },
      {
        "name": "Sidetone",
        "access": "Both",
        "usageId": 34,
        "value": 1
      },
      {
        "name": "Equalizer",
        "access": "Both",
        "usageId": 35,
        "value": 3
      },
      {
        "name": "Audio Bandwidth",
        "access": "Admin",
        "usageId": 36,
        "value": 0
      },
      {
        "name": "Bluetooth",
        "access": "Admin",
        "usageId": 39,
        "value": 0
```
}, {

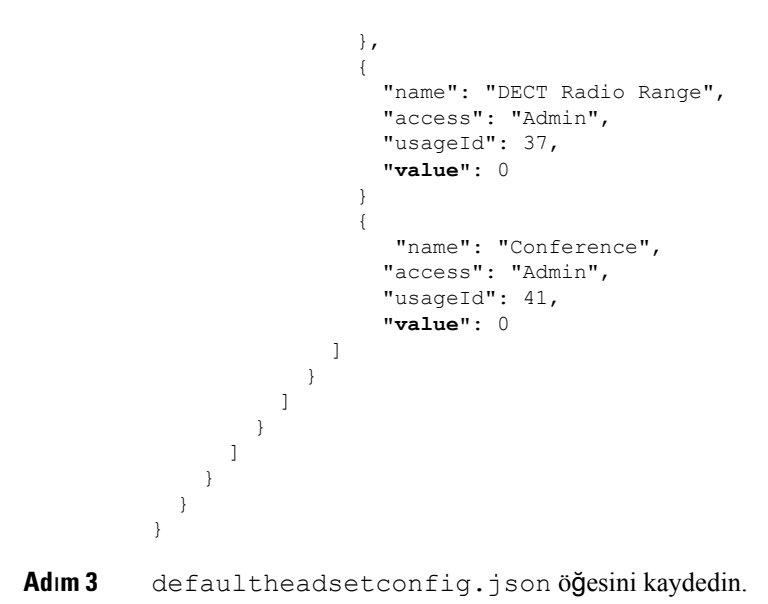

### **Sonraki ad**ı**m**

Varsayılan yapılandırma dosyasını yükleyin.

#### **Cisco Unified Communications Manager'a Varsay**ı**lan Yap**ı**land**ı**rma Dosyas**ı**n**ı **Kurma**

defaultheadsetconfig.json dosyasını düzenledikten sonra, TFTP Dosya Yönetimi aracını kullanarak dosyayı Cisco Unified Communications Manager'a yükleyin.

#### **Yordam**

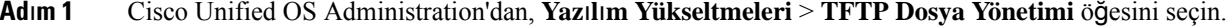

- **Ad**ı**m 2 Dosyay**ı **Kar**şı**ya Yükle** seçeneğini seçin.
- **Ad**ı**m 3 Dosya Seç** öğesini seçin ve defaultheadsetconfig.json dosyasına gidin.
- **Ad**ı**m 4 Dosyay**ı **Kar**şı**ya Yükle** seçeneğini seçin.
- **Ad**ı**m 5 Kapat** seçeneğine tıklayın.

### **Cisco TFTP Sunucusunu Yeniden Ba**ş**latma**

defaultheadsetconfig.json dosyasını TFTP dizinine yükledikten sonra, Cisco TFTP sunucusunu yeniden başlatın ve telefonları sıfırlayın. Yaklaşık 10 – 15 dakika sonra, indirme işlemi başlar ve yeni yapılandırmalar kulaklıklara uygulanır. Ayarların uygulanması için 10 ila 30 dakika daha gerekir.

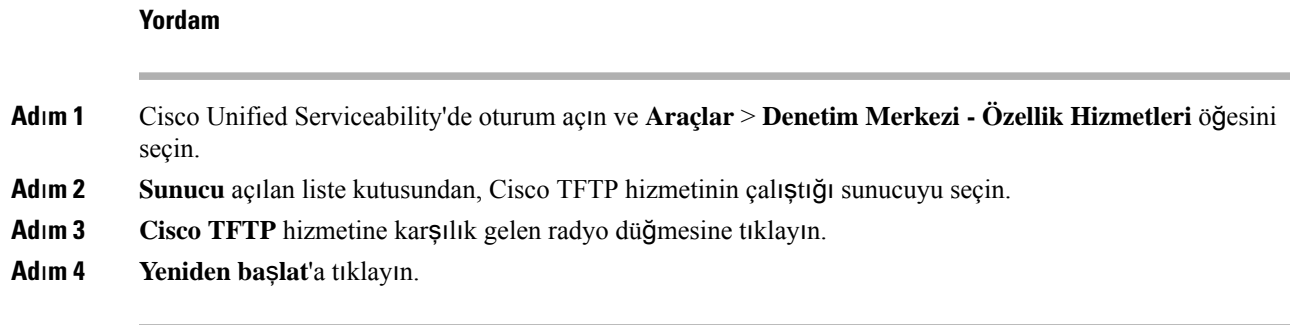

## **Telefona Kulakl**ı**k Ba**ğ**lama**

Her bir kulaklık, adaptör veya taban türü, telefona farklı bir bağlantı noktası ve farklı bir konektör ve kablo türü kullanarak bağlanır. Genel türler RJ konektörü, USB konektörü ve Y kablosunu içerir.

## **Standart Bir Kulakl**ığı **Ba**ğ**lama**

Telefonunuz ile birlikte standart bir kulaklık kullanabilirsiniz. Standart kulaklıklar, RJ tipi bağlayıcı ile telefonun arkasındaki kulaklık girişine takılır.

Ş**ekil 13: Standart Kulakl**ı**k Ba**ğ**lant**ı**s**ı

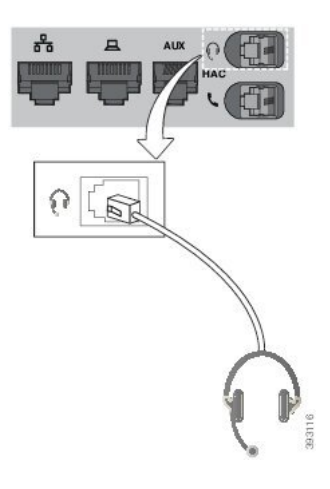

 $\sqrt{N}$ 

Kablonun telefondaki kanala oturmaması telefon içerisindeki basılı devre kartında hasara yol açabilir. Kablo kanalı bağlayıcıdaki ve basılı devre kartındaki gerginliği azaltır. **Dikkat**

#### **Yordam**

Kulaklığı telefonun arkasında bulunan kulaklık girişine takın. Kabloyu kablo kanalına doğru bastırın.

### **USB Kulakl**ığı**n Ba**ğ**lanmas**ı

Telefonla USB kulaklıkları kullanırken aşağıdaki hususlara dikkat edin:

- Bir defada sadece bir kulaklık kullanabilirsiniz. En son bağlanmış kulaklık, etkin kulaklıktır.
- Etkin bir çağrıdaysanız ve USB kulaklığı çıkarırsanız ses yolu otomatik olarak değişmez. Sesi değiştirmek için **Hoparlör** düğmesine basın veya ahizeyi kaldırın.

Modele bağlı olarak telefonda birden fazla USB bağlantı noktası olabilir. Cisco IP Telefonu 8851 ve 8851NR, telefonun yanında bulunan tek bir USB bağlantı noktasına sahiptir. Cisco IP Telefonu 8861, 8865 ve 8865NR, telefonun yanında ve arkasında bulunan iki USB bağlantı noktasına sahiptir.

Yandaki USB bağlantı noktalarına erişmek için plastik kapağı çıkarmanız gerekebilir.

**Yordam**

USB kulaklık konektörünü telefondaki USB bağlantı noktasına bağlayın.

### **Cisco Standart Taban**ı **Y Kablosu ile Ba**ğ**lama**

Standart tabanı telefona, birlikte verilen Y kablosu ile bağlayabilirsiniz. Ancak Y kablosunun, biri ek bağlantı ya da AUX bağlantı noktası için ve diğeri kulaklık bağlantı noktası için olmak üzere iki RJ-tipi konektör bulunduğunu unutmayın. AUX bağlantı noktası konektörü, kulaklık bağlantı noktası konektöründen biraz daha büyüktür, böylece iki konektörü boyutuna göre ayırt edebilirsiniz.

 $\sqrt{N}$ 

Kablonun telefondaki kanala oturmaması telefon içerisindeki basılı devre kartında hasara yol açabilir. Kablo kanalı bağlayıcıdaki ve basılı devre kartındaki gerginliği azaltır. **Dikkat**

**Yordam**

- **Ad**ı**m 1** Küçük konektörü telefonun arkasında bulunan kulaklık girişine takın. Kabloyu kablo kanalına doğru bastırın.
- **Ad**ı**m 2** Büyük kabloyu kulaklık bağlantı noktasının yanında bulunan AUX bağlantı noktasına takın.

### **Çoklu Taban**ı **Bluetooth Cihaz**ı**na Ba**ğ**lama**

Çoklu Tabanlı Cisco Kulaklık 560 Serisi, cep telefonu veya tablet gibi Bluetooth cihazlarına bağlanabilir. Kulaklık tabanı, çağrı cihazınızda, kulaklık seri numarasının son üç hanesiyle birlikte **Cisco Kulakl**ı**k** olarak görüntülenir.

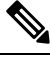

**Not** Kulaklık seri numarası tabanın altında sağ alt köşede bulunur.

Çoklu taban, en fazla dört adet eşleştirilmiş farklı Bluetooth cihazı kaydedebilir. Dört adet eşleştirilmiş cihazınız varsa, taban en uzun süredir kullanılmamış olan cihazı değiştirir.

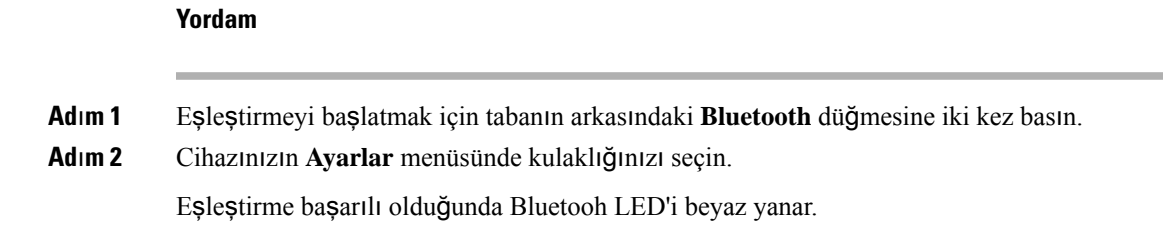

## **Çoklu Taban**ı**n Bluetooth Cihaz**ı**ndan Ba**ğ**lant**ı**s**ı**n**ı **Kesme**

Çoklu tabanınızın, eşleştirilmiş Bluetooth çağrı cihazındaki bağlantısını kesebilirsiniz.

#### **Yordam**

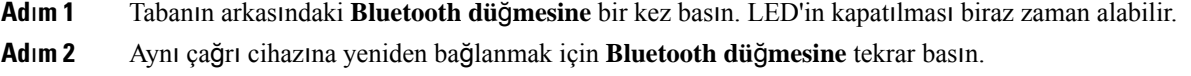

### **Tüm Bluetooth E**ş**le**ş**tirmelerini Sil**

Kaydedilmiş Bluetooth cihaz eşleştirmelerinin tümünü silebilirsiniz.

#### **Yordam**

Hafızayı silmek için tabanın arkasındaki **Bluetooth** düğmesini dört saniye basılı tutun.

## **Telefon Yükseltmesini Erteleme**

Yeni üretici yazılımı mevcut olduğunda, telefonunuzda Yeni üretici yazılımı mevcut penceresi görüntülenir ve zamanlayıcı 30 saniyelik bir geri sayım başlatır. Hiçbir şey yapmazsanız yükseltme devam eder.

Üretici yazılımı yükseltmenizi 2 saatliğine ve maksimum 3 kez erteleyebilirsiniz. Telefon çağrısı yaptığınızda veya aldığınızda da yükseltme ertelenir.

Yükseltme tamamlandığında, kulaklık yeniden başlar ve ayarlarınızı yapılandırmanız istenir.

Üretici yazılımı yükseltmesini ertelemek için, **Ertele**'yi seçin.

# <span id="page-45-0"></span>**Cisco Kulakl**ı**k Özelle**ş**tirme**

Bazı Cisco Kulaklık 500 Serisi ürünleri, ayarlarınızı özelleştirmenize olanak sağlayan bir USB adaptörü ile sunulur. Telefonu değiştirmeniz durumunda kulaklıktaki ayarlarınız korunur.

Cisco Kulaklık 730 kulaklık ayarlarını özelleştirebilirsiniz. Telefonu değiştirmeniz durumunda kulaklıktaki ayarlarınız korunur. Şu anda, yalnızca kulaklık USB-C kablosuyla telefona bağlı olduğunda ayarları özelleştirebilirsiniz.

Aşağıdaki Cisco kulaklıklardan birine sahipseniz kulaklık ayarlarını özelleştirebilirsiniz:

- Cisco Kulaklık 521 ve 522
- Cisco Kulaklık 531 ve 532
- Cisco Kulaklık 561 ve 562
- Cisco Kulaklık 730

## **Cisco Kulakl**ı**k 500 Serisi Özelle**ş**tirme**

#### **Bas ve Tiz Ayarlar**ı**n**ı**z**ı **Yapma**

Kulaklık sesini ayarlamak için bas ve tizi ayarlayabilirsiniz. Çok miktarda bas ses çıkaran bir kulaklık istiyorsanız, canlı ayarına doğru yapılandırın. Daha fazla tiz tercih ediyorsanız, parlak ayarına doğru yapılandırın.

**Yordam**

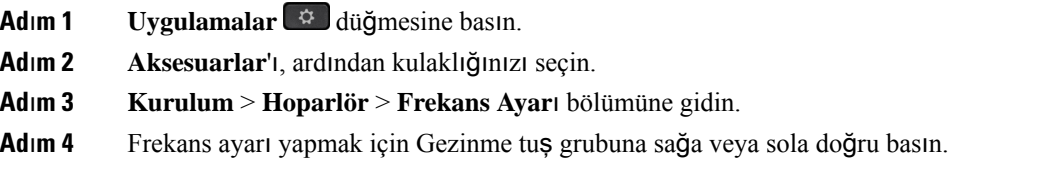

#### **Hoparlör Yan Tonunu Ayarlama**

Yan ses, kulaklıkta kendi sesinizi duymanızı ifade eden terimdir. Bazı insanlar arama esnasında kendi seslerini duymanın dikkat dağıtıcı olduğunu düşünürken başkaları, kulaklıklarının çalışıp çalışmadığı sorusunu sormaktadır.

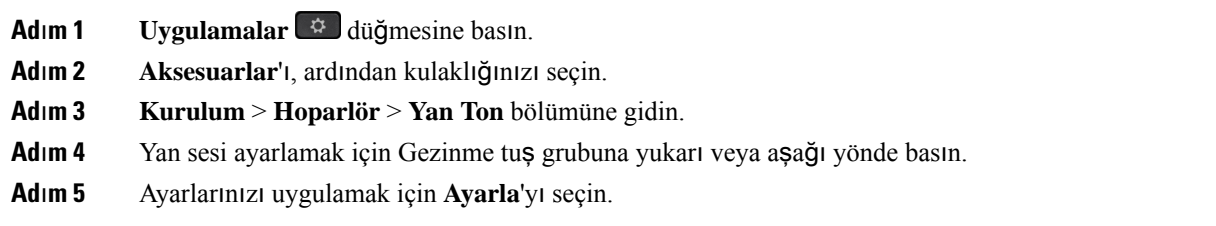

### **Mikrofonunuzun Ses Seviyesini Ayarlama**

Mikrofon sesi ayrıca artış olarak bilinir ve bu ayar, sesinizin çağrıdaki diğer insanlar için ne kadar yüksek olduğunu kontrol eder.

#### **Yordam**

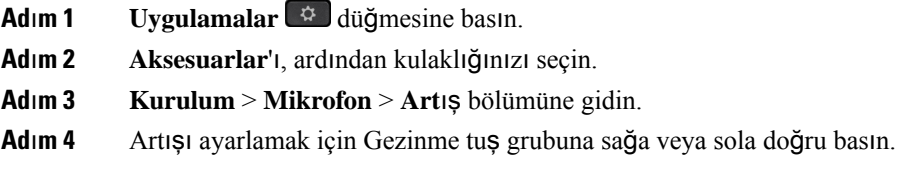

## **Cisco Kulakl**ı**k 700 Serisi Özelle**ş**tirme**

### **Cisco Kulakl**ı**k 730 Gürültü Önleme Düzeyini Ayarlama**

Kulaklığınız, gürültü önleme özelliğiyle arka plan seslerini filtreleyebilir.

#### **Yordam**

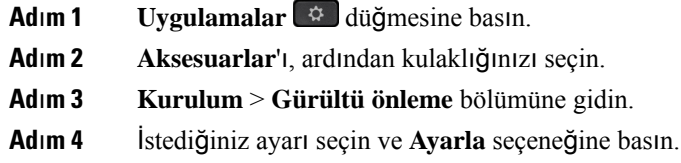

#### **Cisco Kulakl**ı**k 730 Yan Ses Düzeyini Ayarlama**

Yan ses, kulaklıkta kendi sesinizi duymanızı ifade eden terimdir. Bazı insanların çağrı esnasında kendi seslerini duyduklarında dikkati dağılırken, bazıları ise kulaklıklarının çalışıp çalışmadığı sorusunu sormaktadır.

- **Ad**ı**m 1 Uygulamalar** düğmesine basın.
- **Ad**ı**m 2 Aksesuarlar**'ı, ardından kulaklığınızı seçin.
- **Ad**ı**m 3 Kurulum** > **Yan Ses** bölümüne gidin.
- **Ad**ı**m 4** İstediğiniz ayarı seçin ve **Ayarla** seçeneğine basın.

### **Cisco Kulakl**ı**k 730 Genel Ayarlar**ı**n**ı **Ayarlama**

Cisco Kulaklık 730 öğesindeki ayarlarınızı, Cisco IP Telefonunuzdaki menüden özelleştirebilirsiniz.

- **Ad**ı**m 1 Uygulamalar** düğmesine basın.
- **Ad**ı**m 2 Aksesuarlar**'ı, ardından kulaklığınızı seçin.
- **Ad**ı**m 3 Kurulum** > **Genel** öğesini seçin.
- **Ad**ı**m 4** Ayarları yapılandırın.

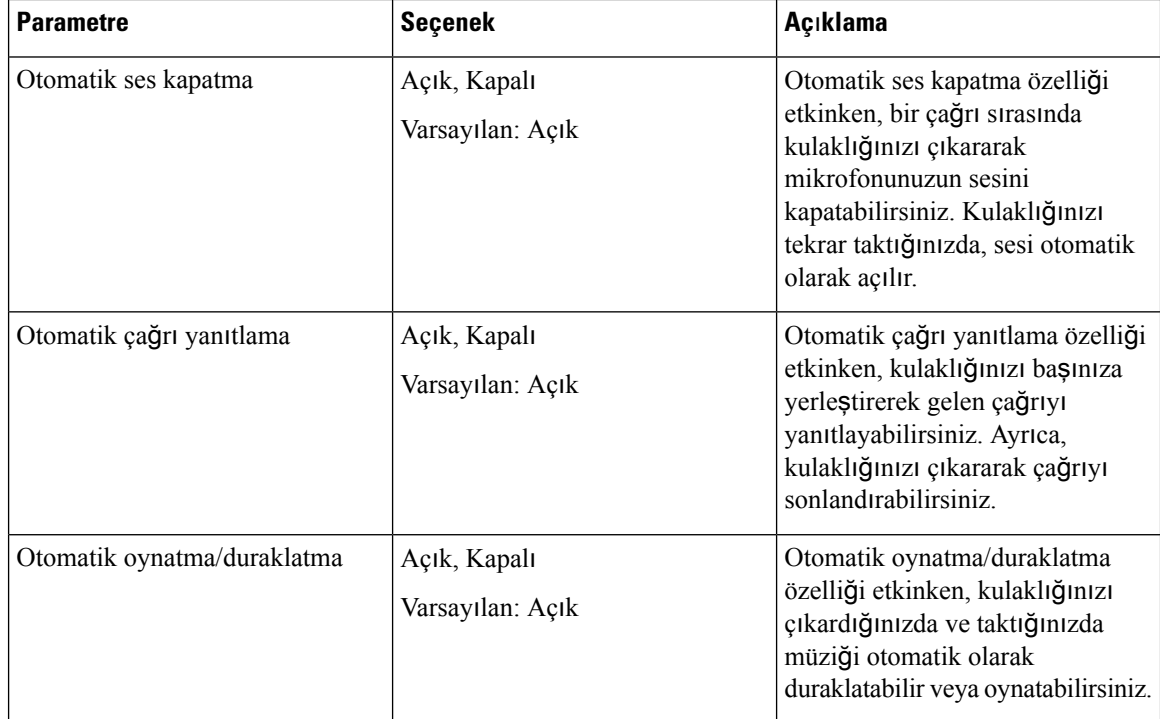

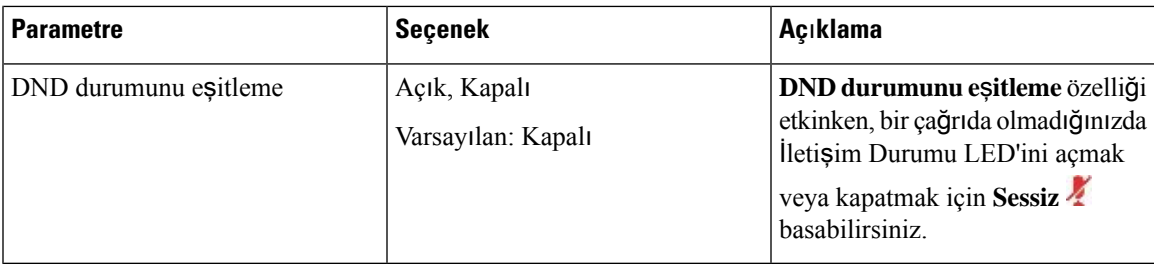

### **Cisco Kulakl**ı**k 730 Ayarlar**ı**n**ı **S**ı**f**ı**rlama**

Kulaklığı fabrika varsayılan ayarlarına sıfırlayabilirsiniz.

#### **Yordam**

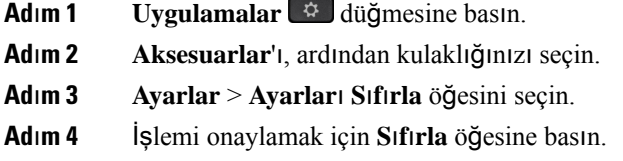

### **Cisco Kulakl**ı**k 730 Ayr**ı**nt**ı**lar**ı**n**ı **Görüntüleme**

Kulaklığınız ile ilgili bilgileri görüntüleyebilirsiniz.

#### **Yordam**

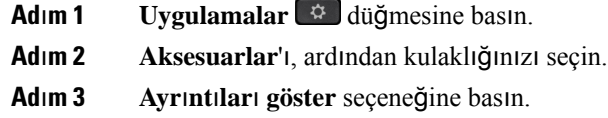

## **Kulakl**ı**k Zil Ayarlar**ı**n**ı **De**ğ**i**ş**tirme**

Telefon Üretici Yazılımı 14.0 veya daha üst bir sürüme sahip Cisco IP Telefonlarında kulaklık zil sesi davranışını değiştirebilirsiniz. Ayar telefona kaydedilir ve bağlanan tüm Cisco 500 Serisi Kulaklıklara uygulanır.

**Yordam**

**Ad**ı**m 1 Uygulamalar** öğesine basın.

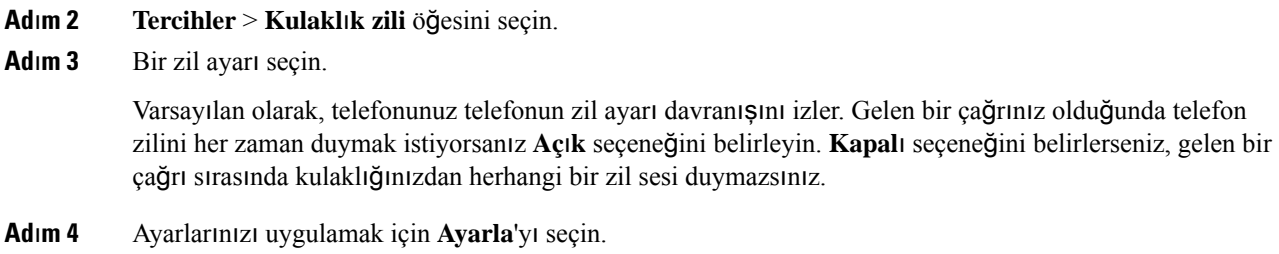

### **Mikrofonunuzu Test Etme**

İlk yüklendiğinizde ve bir çağrıya başlamadan önce mikrofonunuzu kontrol edin.

**Yordam**

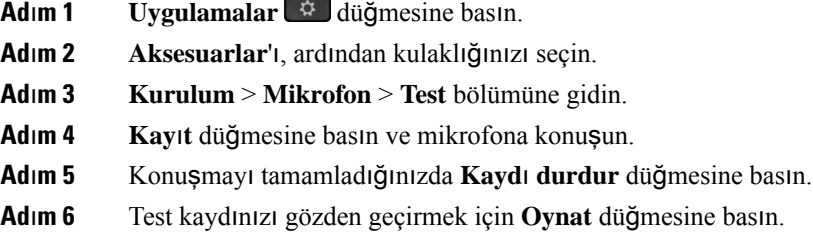

## **Cisco IP Telefonu** İ**le Cisco Kulakl**ı**k Üretici Yaz**ı**l**ı**m**ı**n**ı **Güncelleme**

Kulaklık yazılımını desteklenen herhangi bir Cisco IP Telefonu'nda güncelleyebilirsiniz. Bir kulaklık üretici yazılımı yükseltmesi sırasında, ilerleme durumunu telefon ekranınızdan görüntüleyebilirsiniz.

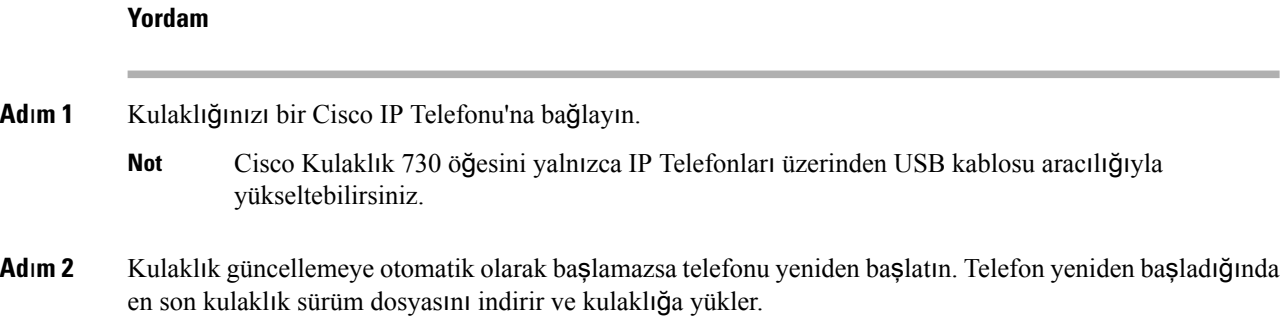

## **Telefonda Kulakl**ı**k Yap**ı**land**ı**rma**

Kulaklığı bağladıktan sonra telefon üzerinde yapılandırmanız gerekebilir.

USB adaptörü bulunan bir Cisco kulaklığa sahipseniz şuradaki adımları izleyin: Cisco [Kulakl](#page-45-0)ık Özelleştirme, [sayfa](#page-45-0) 38

### **Telefondan Cisco Kulakl**ı**k Ayarlar**ı**n**ı **S**ı**f**ı**rlama**

Cisco kulaklığınızı sıfırlayarak özel ayarlarınızı kaldırabilirsiniz. Bu eylem, kulaklığı yöneticiniz tarafından yapılan özgün yapılandırmaya döndürür.

Bu özelliğin çalışması için telefonunuzda Üretici Yazılımı Sürümü 12.5(1)SR3 veya daha üst bir sürüm olması gerekir.

#### **Ba**ş**lamadan önce**

Kulaklığınızı telefona bağlayın:

- Cisco Kulaklık 520 Serisi: USB adaptörü ile bağlayın
- Cisco Kulaklık 530 Serisi: USB kablosu ile bağlayın
- Cisco Kulaklık 560 Serisi: Standart tabanı veya çoklu tabanı USB veya Y kablosu ile bağlayın.

#### **Yordam**

**Ad**ı**m 1** Telefonda **Uygulamalar'a** basın.

**Ad**ı**m 2 Aksesuarlar** > **Kurulum** > **Ayarlar**ı **s**ı**f**ı**rla** öğesini seçin.

**Ad**ı**m 3** Uyarı penceresinde **S**ı**f**ı**rla** öğesini seçin.

### **Kulakl**ı**k Geri Bildirimini Ayarlama**

Kulaklık kullandığınız zaman, kulaklıkta kendi sesinizi duyabilirsiniz, bu sese kulaklık yan sesi veya kulaklık geri bildirimi denir. Telefonunuzun kulaklık geri bildirim miktarını kontrol edebilirsiniz.

#### **Yordam**

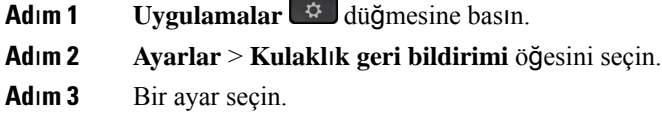

## **Bluetooth Özelli**ğ**ini Açma veya Kapatma**

Bluetooth etkin iken, telefon üstbilgi kısmında Bluetooth simgesi  $\frac{1}{8}$  görünür.

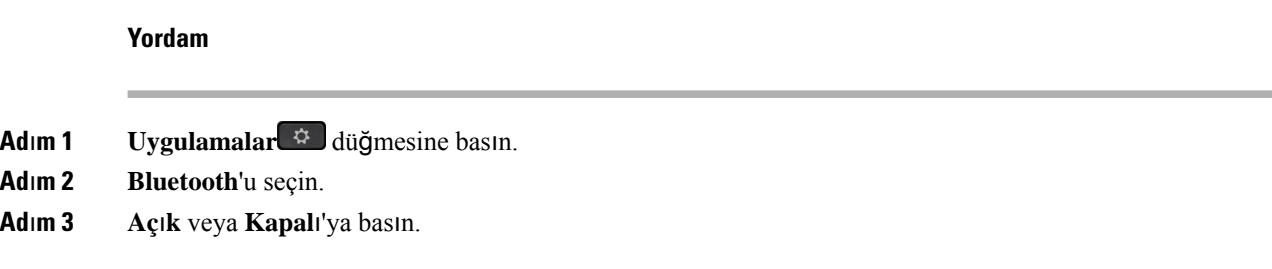

### **Bluetooth Kulakl**ı**k Ekleme**

**Yordam**

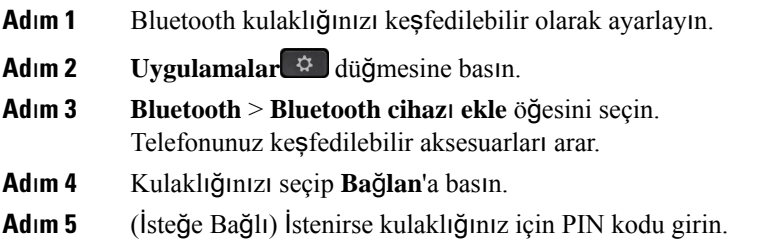

## **Bluetooth Kulakl**ığı**n Ba**ğ**lant**ı**s**ı**n**ı **Kesme**

Başka bir cihazla kullanmadan önce Bluetooth kulaklığınızın bağlantısını kesmeniz gerekir.

**Yordam**

- **Ad**ı**m 1 Uygulamalar** düğmesine basın.
- **Ad**ı**m 2 Bluetooth**'u seçin.
- **Ad**ı**m 3** Bir Bluetooth Kulaklık seçin.
- **Ad**ı**m 4 Ba**ğ**lant**ı**y**ı **kes**'e basın.

## **Bluetooth Kulakl**ığı**n Ç**ı**kar**ı**lmas**ı

Telefonunuzla tekrar kullanmayacaksanız Bluetooth kulaklığınızı çıkarın.

- **Adım 1 Uygulamalar**  $\overrightarrow{q}$  düğmesine basın.
- **Ad**ı**m 2 Bluetooth**'u seçin.

**Ad**ı**m 3** Bluetooth kulaklığı seçip **Sil**'e basın.

### **Geni**ş **Bant Bir Standart Kulakl**ığı **Ayarlama**

Geniş bant sesi destekleyen bir kulaklık kullanabilirsiniz. Geniş bant ses, kulaklıkta duyduğunuz sesin kalitesini iyileştirir.

#### **Yordam**

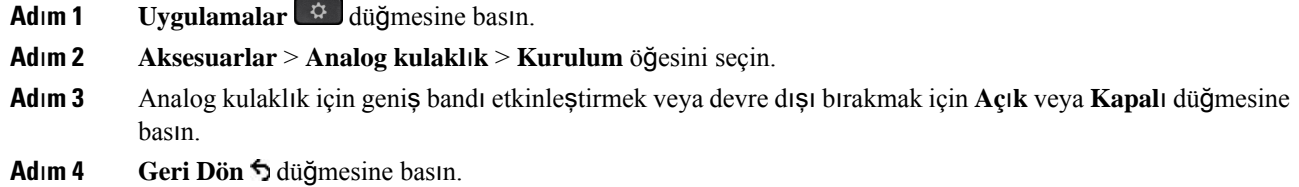

## **Telefonunuz Üzerinden Elektronik Ahize Anahtar**ı **Denetimini Etkinle**ş**tirme**

Yöneticiniz Cisco IP Telefonunuz üzerinde **Yönetici ayarlar**ı'nı etkinleştirdiyse, bir Cisco Kulaklık 560 Serisi tabanı ile bağlanmak için elektronik ahize anahtarı denetimini etkinleştirebilir veya devre dışı bırakabilirsiniz. Elektronik ahize anahtarı denetimi varsayılan olarak etkindir.

**Not** Bu özellik, Cisco IP Telefonu Üretici Yazılımı Sürümü 12.7(1) ve sonraki sürümlerde mevcuttur.

**Yordam**

- **Ad**ı**m 1** Telefonunuzda **Uygulamalar** düğmesine basın.
- **Ad**ı**m 2 Yönetici ayarlar**ı > **Aux ba**ğ**lant**ı **noktas**ı'na gidin.
- **Ad**ı**m 3** Elektronik ahize anahtarı denetimini etkinleştirmek için **E-ahize kulakl**ığı**n**ı **ba**ğ**la** öğesini seçin.

## **Standart Kulakl**ı**k Kullanarak Ça**ğ**r**ı **Yapma**

Çalışma arkadaşlarınızı rahatsız etmeyen ve size gizlilik sağlayan ellerserbest çağrı için kulaklığınızı kullanın.

**Yordam**

**Ad**ı**m 1** Bir kulaklık takın.

**Ad**ı**m 2** Tuş takımını kullanarak bir numara girin.

**Ad**ı**m 3 Kulakl**ı**k** düğmesine basın.

## **Ses Yolu Seçimi**

Bir çağrı yaptığınızda veya aldığınızda ses yolu; ister kulaklık veya ahize ister hoparlörlü telefon olsun, kullandığınız son cihaza gider. Aşağıdaki liste her senaryoyu açıklar:

- Bir çağrı yaptığınızda veya yanıtladığınızda ahizeyi kaldırırsanız tüm çağrılarınız **Kulakl**ı**k** veya **Hoparlörlü Telefon** 'u seçene kadar ahizeye yönlendirilir.
- Bir çağrı yaptığınızda veya yanıtladığınızda **Kulakl**ı**k** 'ıseçerseniz tüm çağrılarınız ahizeyi kaldırana veya **Hoparlörlü Telefon** 'u seçene kadar kulaklığa yönlendirilir.

Yöneticiniz telefonda ses yolu olarak kulaklığı ayarlarsa ahizeyi çıkartıp kulaklığı kullanabilirsiniz. Bu durum, kulaklığın rahatlığını tercih eden herkes için idealdir. Ancak yine de, bir çağrıyı ilk kez işlediğinizde **Kulakl**ı**k**'ı seçmeniz gerekir.

• Bir çağrı yaptığınızda veya yanıtladığınızda **Hoparlörlü Telefon** 'u seçerseniz tüm çağrılarınız ahizeyi kaldırana veya **Kulakl**ı**k** 'ı seçene kadar hoparlörlü telefona yönlendirilir.

## **Ça**ğ**r**ı **S**ı**ras**ı**nda Kulakl**ı**klara Geçi**ş **Yapma**

Telefona birden çok kulaklık bağladığınızda, telefondaki **Kulakl**ı**k**tuşuna basarak bir çağrısırasında kulaklıklar arasında geçiş yapabilirsiniz. Telefon birden çok cihaza bağlı olsa da, aşağıdaki öncelik sırasında tercih edilen ses cihazı olarak belirli bir kulaklığın seçildiğini görürsünüz:

• Telefona yalnızca bir analog kulaklık bağladığınızda, analog kulaklığınızı tercih edilen ses cihazı yaparsınız.

#### **Yordam**

```
Adım 1 Bir çağrı yapmadan veya yanıtlamadan önce Kulaklık'a basın.
Adım 2 (İsteğe Bağlı) Bir çağrı yaparsanız, numarayı tuşlayın.
```
## **Cisco Kulakl**ı**k Sorun Giderme**

Cisco kulaklıkta sorun varsa aşağıdaki temel sorun giderme adımlarını deneyin.

- Kulaklığı yeniden başlatın.
- Tüm kabloların düzgün bir şekilde takıldığından ve çalıştığından emin olun.

Ш

- Sorunun kablosuz kulaklıkta mı yoksa cihazda mı olduğunu anlamak için cihazla birlikte farklı bir kulaklık deneyin.
- Telefon üretici yazılımının en son sürüm olduğundan emin olun.

## **Kulakl**ığı**n Kay**ı**tl**ı **Oldu**ğ**unu Do**ğ**rulama**

#### **Yordam**

Kulaklığın telefona kayıtlı olup olmadığını kontrol edin.

**Adım 1 Uygulamalar**  $\ddot{\theta}$  düğmesine basın

**Ad**ı**m 2 Aksesuarlar**'a gidin. **Ayr**ı**nt**ı**lar**ı **Göster**'i seçin.

### **Kulakl**ı**kta Ses Yok**

#### **Sorun**

Kulaklıktan az ses gelir veya hiç ses yoktur.

#### **Çözüm**

Ses seviyesini ayarlamak için ses kontrollerine basarak kulaklıktaki ses seviyesini kontrol edin. Sorun devam ederse sorunu gidermek için aşağıdaki iş akışını kullanın.

#### Ş**ekil 14: Ses** İş **Ak**ışı **Yok**

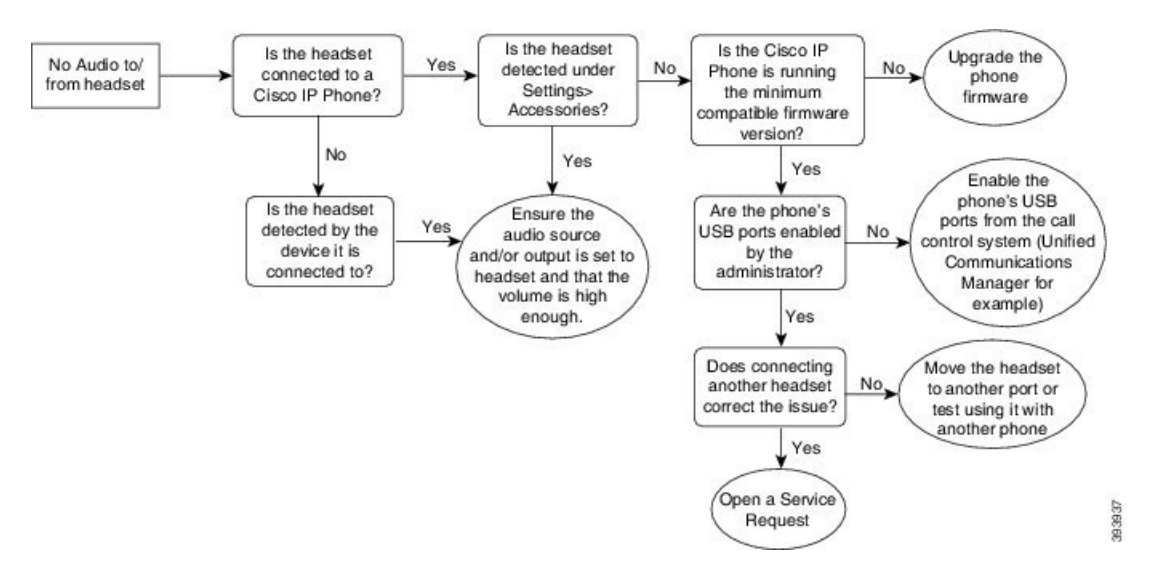

### **Kötü Ses**

#### **Sorun**

Kulaklık çalışıyor, ancak ses kalitesi kötü.

#### **Çözüm**

Sorunu gidermek için aşağıdaki iş akışını kullanın.

#### Ş**ekil 15: Kötü Ses**

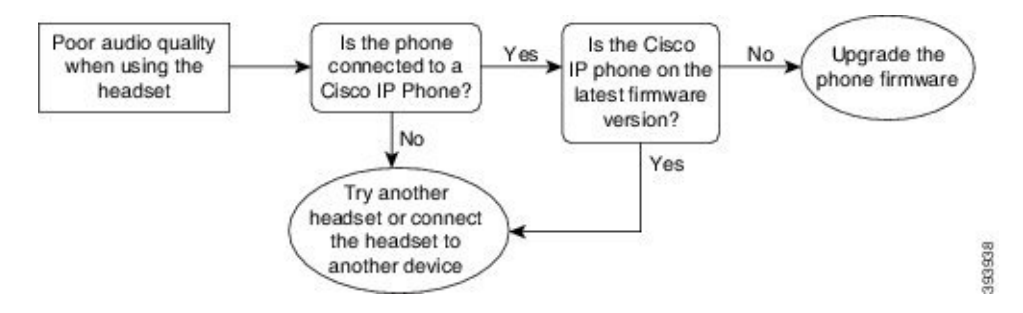

### **Mikrofon Sesi Alg**ı**lam**ı**yor**

#### **Sorun**

Kulaklığı kullanırken sesiniz duyulmuyor.

#### **Çözümler**

- Mikrofonun sessizde olmadığından emin olun. Mikrofonun sesini açıp kapatmak için kulaklıktakisessize alma düğmesine basın.
- Mikrofon çubuğunun indirildiğinden emin olun. İdeal ses için kulaklık mikrofonunu yüzünüzden 1 inç ya da 2,5 cm'den fazla uzaklaştırmayın.
- Kulaklığın cihaza düzgün bir şekilde takıldığından emin olun.
- Cisco Kulaklık 560 Serisi için, kulaklığı kulaklık tabanından çok fazla uzaklaştırmadığınızdan emin olun. Kulaklık yaklaşık 100 fit veya 30 metre etkili menzile sahiptir.

### **Kulakl**ı**k** Ş**arj Olmuyor**

#### **Sorun**

Cisco Kulaklık 561 ve 562 tabana yerleştirildiğinde şarj olmuyor.

#### **Çözüm**

• Tabanın güvenli bir güç kaynağına bağlı olduğundan emin olun.

• Kulaklığın tabana düzgün bir şekilde oturtulduğundan emin olun. Kulaklık düzgün olarak oturtulduğunda LED beyaz yanar. Şarj edilirken tabandaki LED'ler soldan sağa sırayla yanar. Kulaklık tamamen şarj edildiğinde beş pil gösterge LED'inin tümü beyaz yanar.

Ş**ekil 16: Cisco Kulakl**ı**k 561 ve 562 Yerle**ş**imi**

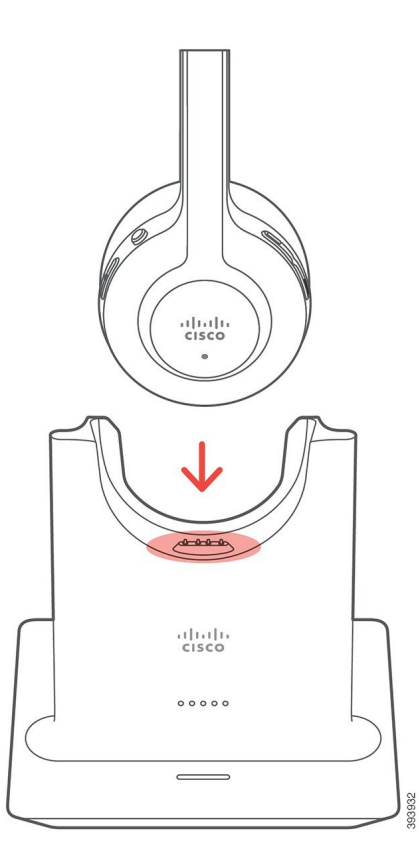

### **Kulakl**ı**k Pili** Ş**arj Tutmuyor**

#### **Sorun**

Kablosuz kulaklık tam şarj tutmuyor.

#### **Çözüm**

Cisco Kulaklık 561 ve 562, 8 saate varan sürekli kullanım için şarj edilebilir. Kulaklık pili zayıf veya arızalı görünüyorsa Cisco destek ile iletişime geçin.

 $\mathbf I$ 

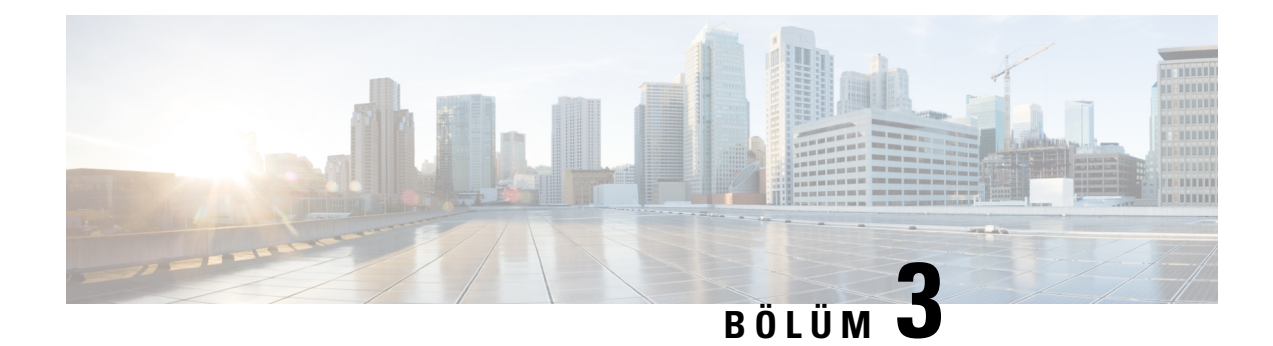

## **Anahtar Geni**ş**letme Modülü**

- Cisco IP [Telefonu](#page-58-0) Anahtar Genişletme Modülü Ayarına Genel Bakış, sayfa 51
- [Anahtar](#page-61-0) Genişletme Modülü Düğmeleri, sayfa 54
- Cisco IP [Telefonu](#page-62-0) 8800 Anahtar Genişletme Modülü için Sütun Modu, sayfa 55
- Cisco Unified [Communications](#page-64-0) Manager'da Anahtar Genişletme Modülü Yapılandırması, sayfa 57
- Anahtar Genişletme Modülünü bir Cisco IP [Telefonu'na](#page-65-0) Bağlama, sayfa 58
- [Telefondan](#page-69-0) Anahtar Genişletme Modülü Yapılandırma, sayfa 62
- Anahtar Genişletme [Modülünde](#page-70-0) Çağrı Yapma, sayfa 63
- Anahtar Genişletme [Modülünde](#page-70-1) Sorun Giderme, sayfa 63
- [Anahtar](#page-71-0) Genişletme Modülü Ayarına Erişme, sayfa 64
- Tek LCD Ekran Anahtar Genişletme [Modülünü](#page-71-1) Sıfırlama, sayfa 64
- Çift LCD Ekran Anahtar Genişletme [Modülünü](#page-72-0) Sıfırlama, sayfa 65
- Anahtar Genişletme Modülü Güç [Bilgileri,](#page-72-1) sayfa 65

# <span id="page-58-0"></span>**Cisco IP Telefonu Anahtar Geni**ş**letme Modülü Ayar**ı**na Genel Bak**ış

Temel genişletme modülleri telefona ekstra hat görünüşleri, hızlı aramalar veya programlanabilir düğmeler ekler. Programlanabilir düğmeler, telefon hattı düğmeleri, hızlı arama düğmeleri veya telefon özellik düğmeleri olarak ayarlanabilir. Ancak, Basitleştirilmiş arama, genişletme modülü üzerinde desteklenmez.

 $\sqrt{N}$ 

Telefonun yan tarafındaki yuvalar, yalnızca anahtar genişletme modülü üzerindeki bağlayıcılar için tasarlanmıştır. Başka nesnelerin sokulması telefonda kalıcı hasara yol açabilir. **Dikkat**

3 genişletme modülü vardır:

- Cisco IP Telefonu 8800 Anahtar Genişletme Modülü—Tek LCD ekran modülü, 18 hat tuşu, 2 sayfa, tek veya iki sütunlu görüntüleme ile yapılandırma.
- Cisco IP Telefonu 8851/8861 Anahtar Genişletme Modülü—Sesli telefonlar için çift LCD ekran modülü, 14 hat tuşu, 2 sayfa, yalnızca tek sütunlu görüntüleme ile yapılandırma. Gelişmiş hat modu kullanmanız ve temel genişletme hattında bir çağrı almanız durumunda, telefonda bir Arama Uyarısı görüntülenir ve genişletme modülü hattında Arayan Kimliği görüntülenir.

• Cisco IP Telefonu 8865 Anahtar Genişletme Modülü—Videolu telefonlar için çift LCD ekran modülü, 14 hat tuşu, 2 sayfa, yalnızca tek sütunlu görüntüleme ile yapılandırma. Temel genişletme hattında bir çağrı almanız durumunda, telefonda bir Arama Uyarısı görüntülenir ve genişletme modülü hattında Arayan Kimliği görüntülenir.

Cisco IP Telefonu 8851/8861 Anahtar Genişletme Modülü ve Cisco IP Telefonu 8865 Anahtar Genişletme Modülü özelliklerinin işlevsel olabilmesi için üretici yazılımı sürümü 12.0(1) veya sonrası ve Cisco Unified Communications Manager 10.5(2) veya sonrası gerekir. Gelişmiş hat modu (ELM) yalnızca Cisco IP Telefonu 8851/8861 Anahtar Genişletme Modülü ve Cisco IP Telefonu 8865 Anahtar Genişletme Modülü üzerinde destekleniyor. ELM, tek LCD genişletme modüllerinde desteklenmez.

Telefon başına bir genişletme modülünden fazlasını kullanabilirsiniz. Cisco IP Telefonu 8851 ve 8851NR, 2'ye kadar modülü destekler. Cisco IP Telefonu 8861, 8865 ve 8865NR, 3'e kadar modülü destekler. Ancak her modülün aynı türde olması gerekir. Bu, sesli genişletme modüllerinin videolu genişletme modülleriyle karıştırılamayacağı anlamına gelir. Ayrıca bir videolu genişletme modülünü sesli bir telefonda veya sesli genişletme modülünü videolu telefonda kullanmanız mümkün değildir.

Genişletme modülünüzde birçok arama özelliği desteklenir ve bu özellikler, Cisco Unified Communications Manager'da yöneticiniz tarafından yapılandırılır. Bir özellik Otomatik Bakım Portalı'da mevcutsa, bu özelliği genişletme modülünüze ekleyebilirsiniz.

Genişletme modülünüze özellikler eklerken, her bir hat tuşunun yalnızca bir özelliği desteklediğini unutmayın. Telefonunuzdaki hat tuşlarının sayısından fazla özellik eklemeniz mümkün değildir.

Ayrıca, bir anahtar genişletme modülüyle çalışırken hat modunu not alın. Oturum hattı modunda, genişletme modülündeki ilk hat tuşu telefon şablonundaki hat 6'dır. Gelişmiş hat modunda, telefon şablonundaki hat 11'dir. Bir hat üzerinde yalnızca ilk 25 karakter görüntülenir.

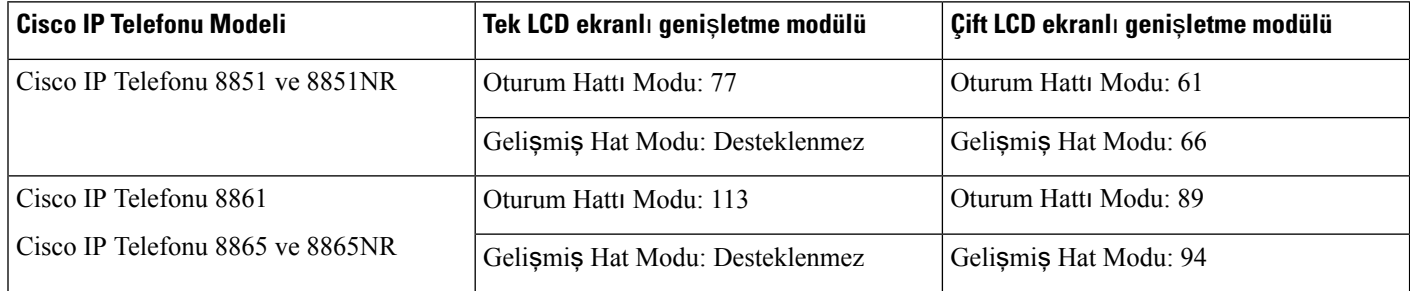

#### **Çizelge 20: Her Oturum Modu** İ**çin Mevcut Hat Tu**ş**lar**ı

#### Ş**ekil 17: Üç Cisco IP Telefonu <sup>8865</sup> Anahtar Geni**ş**letme Modülüne Sahip Cisco IP Telefonu <sup>8865</sup>**

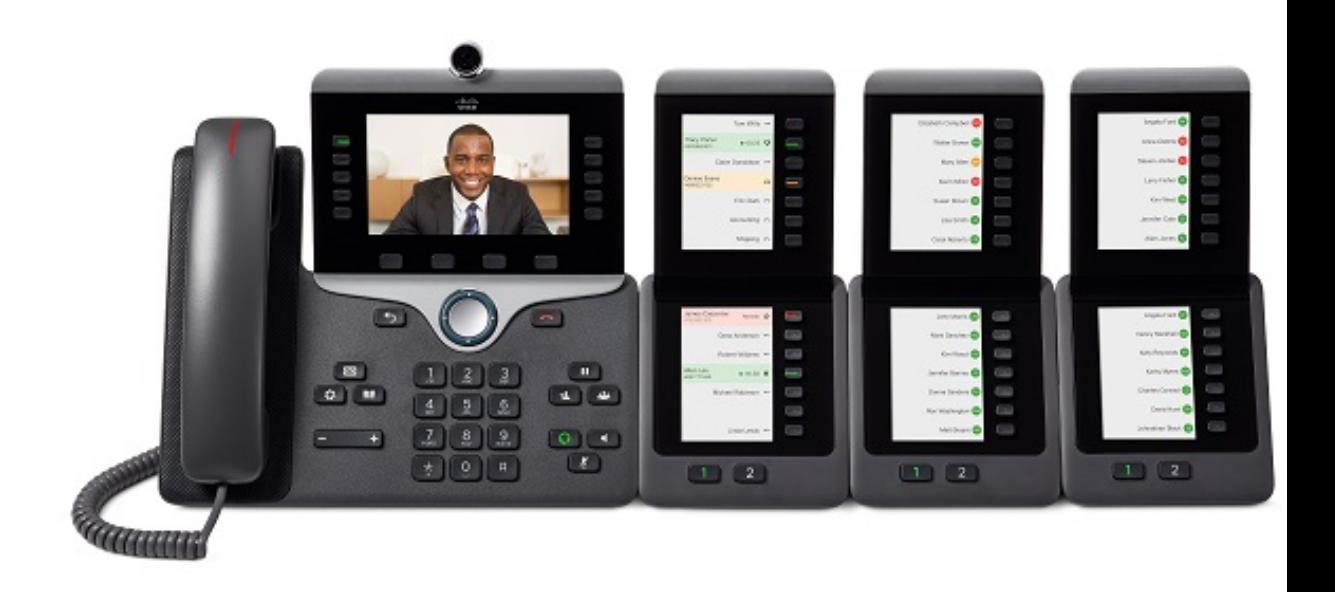

Ş**ekil 18: Üç Cisco IP Telefonu <sup>8800</sup> Anahtar Geni**ş**letme Modülüne Sahip Cisco IP Telefonu <sup>8861</sup>**

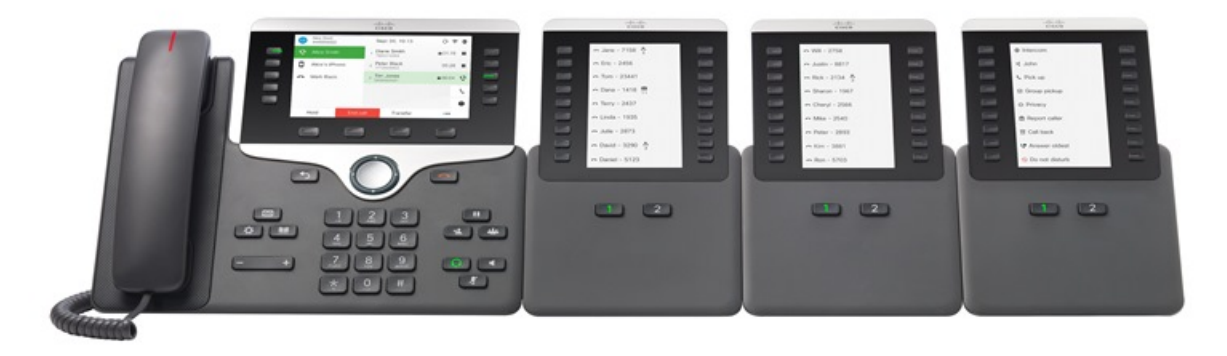

İ**lgili Konular** [Aksesuar](#page-8-0) Desteği, sayfa 1

## <span id="page-61-0"></span>**Anahtar Geni**ş**letme Modülü Dü**ğ**meleri**

Aşağıdaki resim ve tabloda anahtar genişletme modülü üzerindeki düğmelerin işlev ve görünüşleri açıklanmaktadır.

#### Ş**ekil 19: Anahtar Geni**ş**letme Modülü Dü**ğ**meleri**

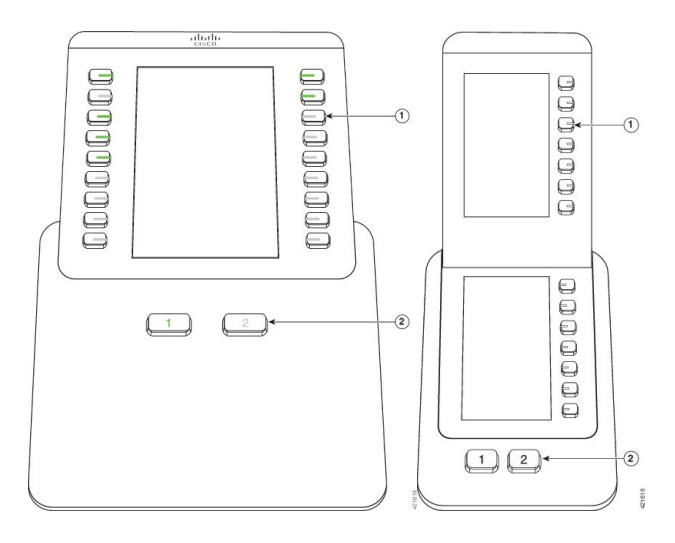

**Çizelge 21: Anahtar Geni**ş**letme Modülü Dü**ğ**melerinin Yerleri ve** İş**levleri**

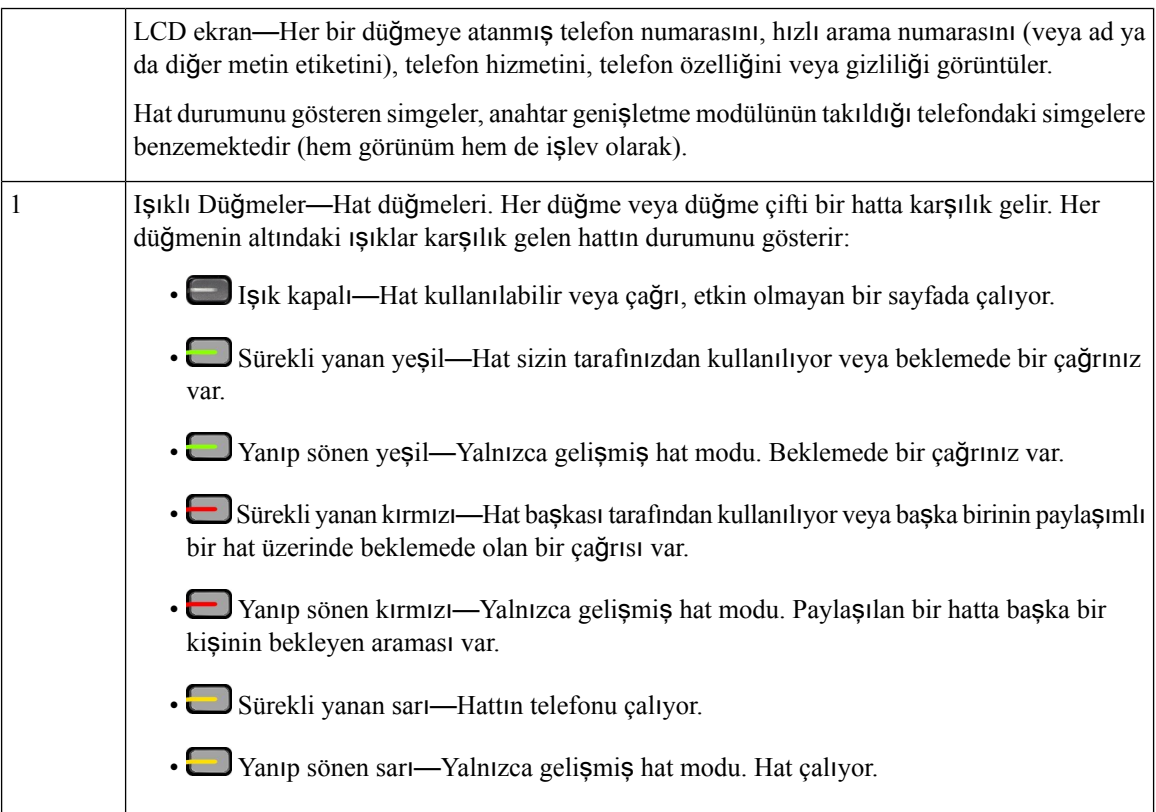

Ш

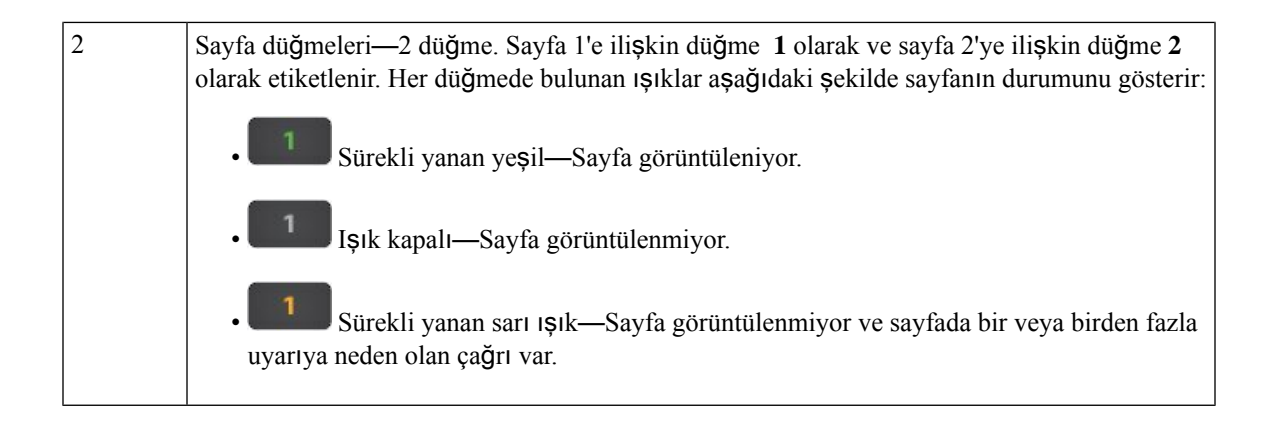

## <span id="page-62-0"></span>**Cisco IP Telefonu 8800 Anahtar Geni**ş**letme Modülü için Sütun Modu**

Eğer Cisco IP Telefonu 8800 Anahtar Genişletme Modülü kullanıyorsanız tek sütunlu veya iki sütunlu mod ayarlayabilirsiniz. Cisco Unified Communications Manager Administration'ın Ürüne Özel Yapılandırma alanından modu seçin. İkisütunlu mod Cisco IP Telefonu 8800 Anahtar Genişletme Modülü üzerinde varsayılan olarak ayarlanmıştır.

Cisco IP Telefonu 8851/8861 Anahtar Genişletme Modülü ve Cisco IP Telefonu 8865 Anahtar Genişletme Modülü iki sütunlu modu desteklememektedir.

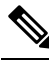

**Not** Etiket hem bir hem de iki sütunlu modda ekran boşluğundan uzunsa, metinde üç nokta (...) içerilir.

#### **Tek Sütunlu Mod**

Tek sütunlu modda, ekrandaki her satır sol veya sağ düğmelerle erişilen bir hatta karşılık gelir. Bu yapılandırmada, anahtar genişletme modülünde 1. ve 2. sayfada dokuzar hat görüntülenir.

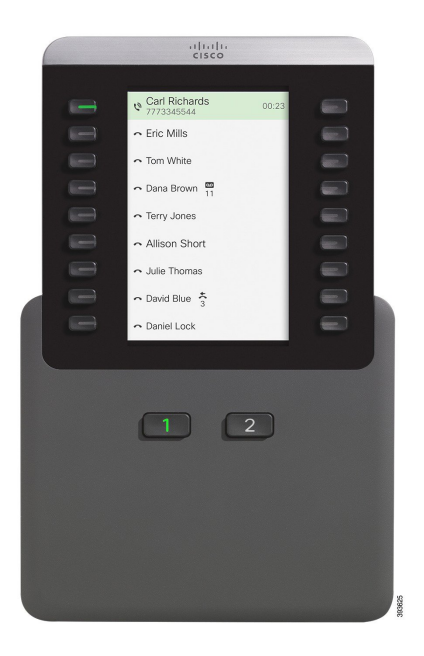

#### Ş**ekil 20: Tek Sütunlu Modda bir Cisco IP Telefonu 8800 Anahtar Geni**ş**letme Modülü**

#### İ**ki Sütunlu Mod**

İki sütunlu modda, ekranın sağında ve solunda yer alan düğmelerin her biri farklı hatlara atanır. Bu yapılandırmada, anahtar genişletme modülünde 1. ve 2. sayfada on sekizer hat görüntülenir.

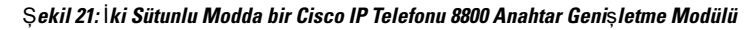

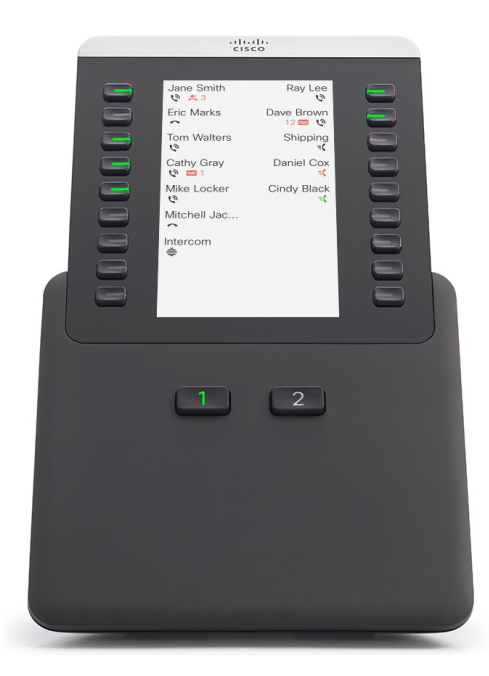

Ш

## <span id="page-64-0"></span>**CiscoUnifiedCommunicationsManager'daAnahtarGeni**ş**letme Modülü Yap**ı**land**ı**rmas**ı

Anahtar genişletme modülleri, çoğu Cisco Unified Communications Manager sürümü tarafından desteklenir.

## **Cisco Unified Communications Manager'da Anahtar Geni**ş**letme Modülünü Ayarlama**

Genişletme modülleri Cisco Unified Communications Manager Administration'da Telefon Yapılandırması sayfasındaki Genişletme Modülü Bilgileri alanından etkinleştirilir. Genişletme modülünü yanlış bir şekilde yapılandırırsanız, telefonda bir hata mesajı görüntülenir. Telefonu çift LCD modülü için yapılandırıp ardından tek LCD modülü yükleyemezsiniz. Ancak genişletme modülü seçiminiz kalıcı değildir. İhtiyaçlarınızın değişmesi durumunda başka bir modülü yapılandırabilirsiniz.

#### **Ba**ş**lamadan önce**

En iyi yöntem olarak, anahtarın ve telefonun güç alışverişini etkinleştirin. Bu, genişletme modülünün açılmasını sağlar.

#### **Yordam**

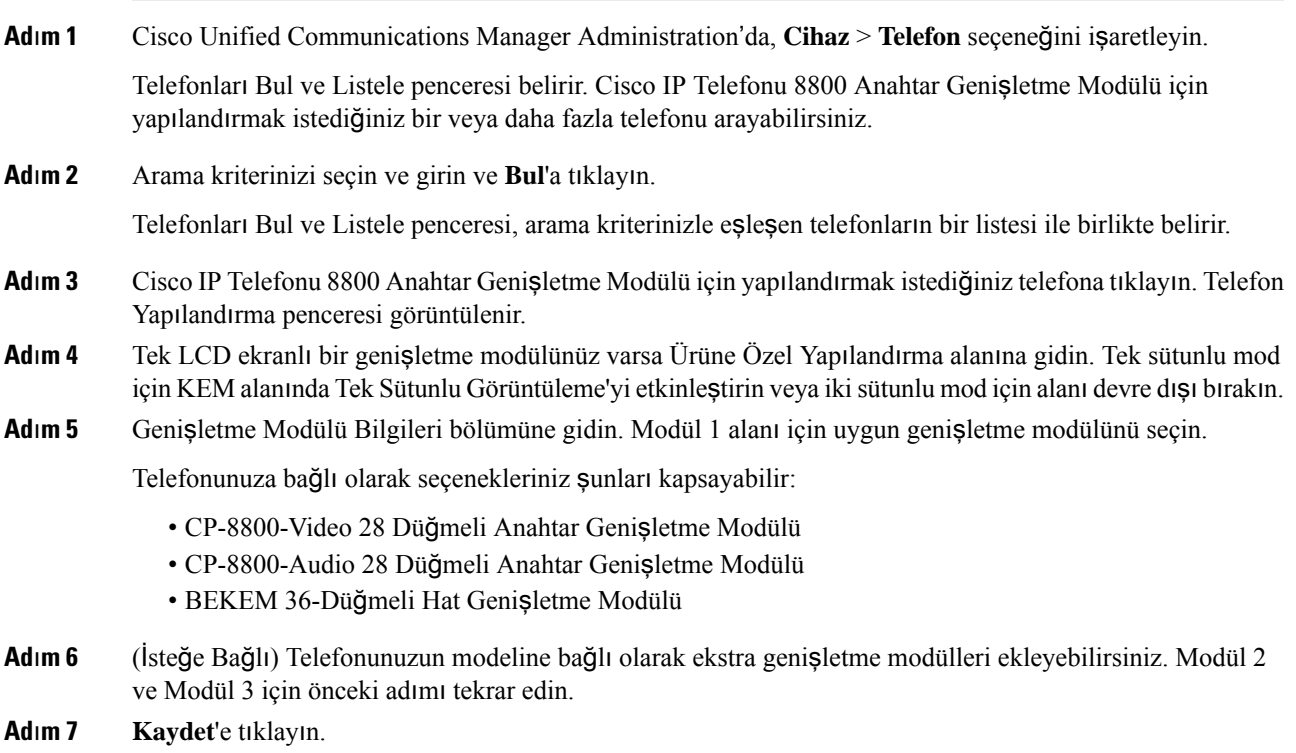

**Ad**ı**m 8 Yap**ı**land**ı**rmay**ı **Uygula**'yı seçin.

**Ad**ı**m 9** Telefonu yeniden başlatın.

### **Özel Arka Plan Görüntüleri**

Bir Cisco IP telefonunu, arka plan resmi veya duvar kağıdı ile özelleştirebilirsiniz: Özelleştirilmiş duvar kağıtları, şirket logolarını veya resimlerini görüntülemenin popüler bir yoludur ve birçok kurum tarafından telefonlarını ön plana çıkarmak için kullanılır.

Telefon, duvar kağıdınızın rengini analiz eder ve yazı tiplerinizin ve simgelerinizin rengini değiştirerek okunabilir olmalarını sağlar. Duvar kağıdınız koyu renk ise, telefon yazı tiplerini ve simgeleri beyaza dönüştürür. Duvar kağıdınız açık renk ise, telefon yazı tiplerini ve simgeleri siyah olarak görüntüler.

Ancak, arka planınız için düz bir renk veya desen gibi basit bir görüntü seçmeniz en iyisidir. Ayrıca, yüksek kontrastlı görüntülerden kaçınmalısınız.

Özelleştirilmiş duvar kağıdını iki yoldan biriyle ekleyebilirsiniz:

- Liste dosyasını kullanarak
- Bir Ortak Telefon Profili kullanarak

Kullanıcının resminizi mevcut olan çeşitli duvar kağıtlarından seçebilmesini istemeniz durumunda Liste dosyasını değiştirin. Ancak, resmi telefona göndermek istemeniz durumunda bir Ortak TelefonProfili oluşturun veya mevcut olanı değiştirin.

Yaklaşımınıza bakılmaksızın şunlara dikkat edin:

- Resimleriniz PNG biçiminde olmalı ve tam boyutlu resmin boyutları 800 piksele 480 piksel ölçüleri dahilinde olmalıdır. Küçük resim görüntüleri 139 piksele (genişlik) 109 pikseldir (yükseklik).
- Resimleri ve Liste dosyasını TFTP sunucunuza yükleyin. Dizin: Desktops/800x400. Karşıya yükleme tamamlandıktan sonra sunucuyu yeniden başlatın.
- Ortak Telefon Profilinizi değiştirmeniz durumunda yeni resmi, mylogo.png biçiminde Arka Plan Resmi alanına ekleyin. Kullanıcının kendi duvar kağıdını seçmesini istememeniz durumunda **Telefon Arka Plan Görüntüsü Ayar**ı**na Son Kullan**ı**c**ı **Eri**ş**imine** İ**zin Ver** seçeneğinin işaretini kaldırın. Telefon profilini kaydedin ve uygulayın. Değişikliklerinizin etkin olması için telefonlarınızı yeniden başlatın.

Duvar kağıdını özelleştirme hakkında daha fazla bilgi için aşağıdaki belgelere bakın:

- *Özelle*ş*tirilmi*ş *Duvar Ka*ğı*d*ı *En* İ*yi Yöntemler Cisco IP Telefonu 8800 Serisi* [\(https://www.cisco.com/c/dam/en/us/products/collateral/collaboration-endpoints/unified-ip-phone-8800-series/white-paper-c11-740036.pdf\)](https://www.cisco.com/c/dam/en/us/products/collateral/collaboration-endpoints/unified-ip-phone-8800-series/white-paper-c11-740036.pdf).
- "Özel Telefon Zil Sesleri ve Arka Planları" bölümü, Cisco Unified Communications Manager sürüm 12.0(1) veya üstü için Cisco Unified [Communications](https://www.cisco.com/c/en/us/support/unified-communications/unified-communications-manager-callmanager/products-installation-and-configuration-guides-list.html) Manager'a İlişkin Özellik Yapılandırma Kılavuzu.
- *Cisco IP Telefonu 8800 Serisi Kullan*ı*c*ı *K*ı*lavuzu'ndaki* "Ayarlar" bölümüne bakın.

## <span id="page-65-0"></span>**AnahtarGeni**ş**letmeModülünübirCiscoIPTelefonu'naBa**ğ**lama**

Bir anahtar genişletme modülünden fazlasını kurmak istiyorsanız, diğer anahtar genişletme modüllerini birlikte bağlamak için 7'den 9'a kadar ilerleyen adımları tekrar edin.

- **Ad**ı**m 1** Ethernet kablosunu telefondan çıkarın.
- **Ad**ı**m 2** Takılıysa, ayak standını telefondan çıkarın.
- **Ad**ı**m 3** Telefonun yan tarafındaki aksesuar bağlayıcı kılıflarının konumunu belirleyin.
	- Bu şema konumu gösterir.

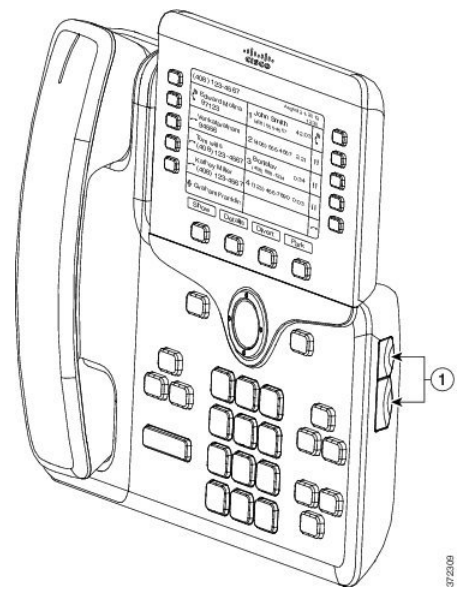

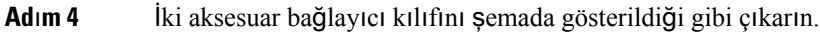

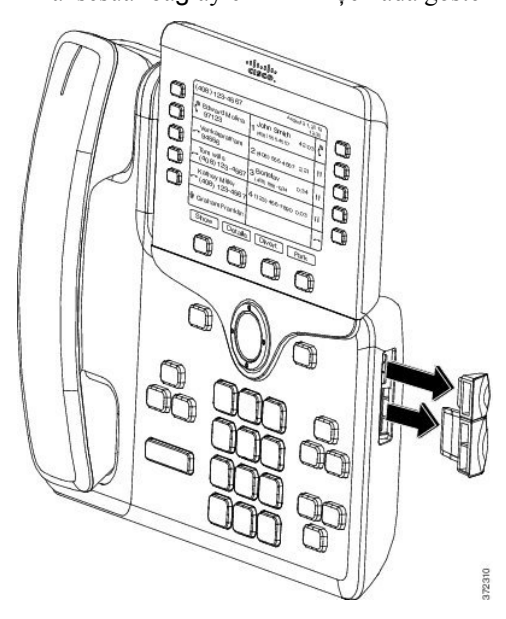

Yuvalar yalnızca yuva bağlayıcısı için tasarlanmıştır. Bu yuvalara başka nesnelerin sokulması telefonda kalıcı zararlara neden olur. **Dikkat**

**Ad**ı**m 5** Telefonu, ön yüzü yukarı bakacak şekilde yerleştirin.

**Ad**ı**m 6** Anahtar genişletme modülü yuva bağlayıcısının bir ucunu, Cisco IP Telefonu üzerindeki aksesuar bağlayıcısına bağlayın.

a) Yuva bağlayıcısını, aksesuar bağlayıcısı bağlantı noktaları ile hizalayın.

**Not** Bağlayıcıyı aşağıdaki şemalarda gösterilen yönde takın.

b) Yuva bağlayıcısını telefona sıkıca bastırın.

Bu şema, yuva bağlayıcısını gösterir.

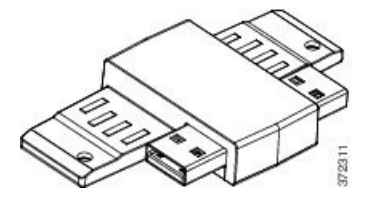

Bu şema, yuva bağlayıcısının kurulumunu gösterir.

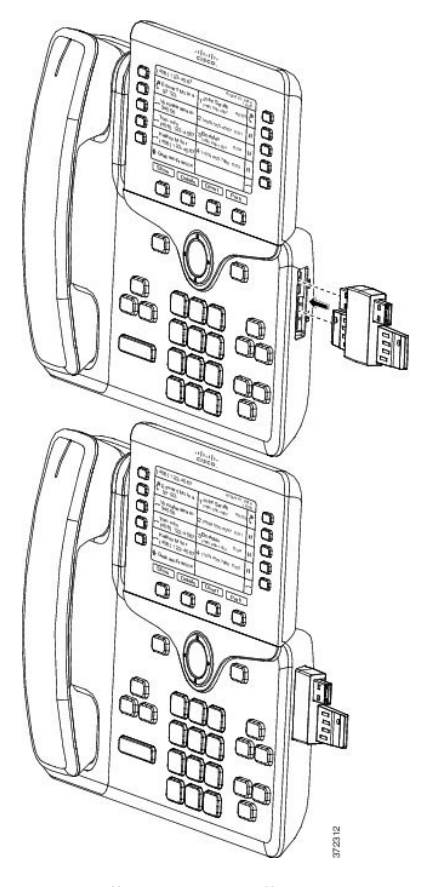

- **Ad**ı**m 7** Yuva bağlayıcısının diğer ucunu, anahtar genişletme modülüne bu şemada gösterildiği gibi bağlayın.
	- a) Yuva bağlayıcısını, anahtar genişletme modülü aksesuar bağlayıcısı bağlantı noktaları ile hizalayın.
	- b) Anahtar genişletme modülünü yuva bağlayıcısına sıkıca bastırın.

Ш

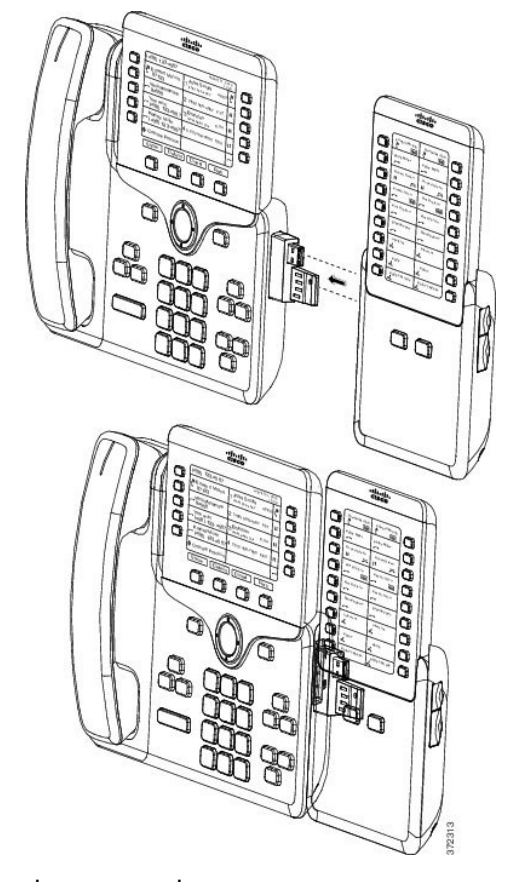

- **Ad**ı**m 8** (İsteğe Bağlı) İkinci anahtar genişletme modülünü birinci anahtar genişletme modülüne bağlamak için, ikinci anahtar genişletme modülü yuva bağlayıcısı kullanın.
- **Ad**ı**m 9** (İsteğe Bağlı) Üçüncü anahtar genişletme modülünü birinci ikinci genişletme modülüne bağlamak için, üçüncü anahtar genişletme modülü yuva bağlayıcısı kullanın.
- **Ad**ı**m 10** Vidaları telefona sabitlemek için bir tornavida kullanın.

Bu adım, telefon ve anahtar genişletme modülünün her zaman bağlı kalmasını sağlar. Bu şema, telefon üzerindeki vida deliklerinin ve bir anahtar genişletme modülünün yerini gösterir.

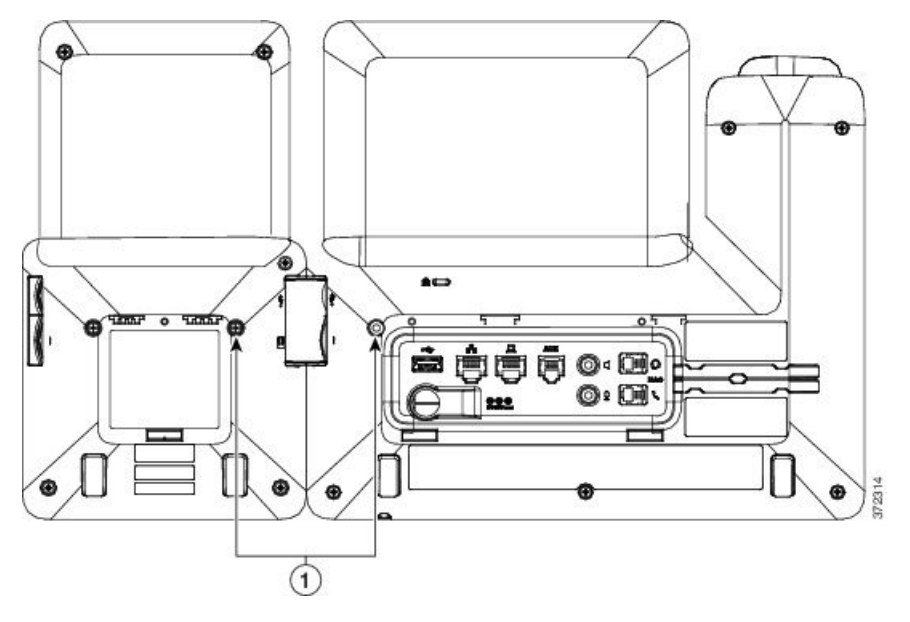

- Vidaların telefona tamamen sokulduğundan ve sıkıldığından emin olun. Vidalardan birini kaybederseniz, telefon standart bir M3 0,5x5,0 mm vida kullanır. **Not**
- **Ad**ı**m 11** (İsteğe Bağlı) Ayak standlarını telefona ve anahtar genişletme modülüne takın ve iki ayak standını da çalışma yüzeyinde eşit duracak şekilde ayarlayın. **Ad**ı**m 12** Ethernet kablosunu telefona bağlayın.

## <span id="page-69-0"></span>**Telefondan Anahtar Geni**ş**letme Modülü Yap**ı**land**ı**rma**

Yöneticiniz anahtar genişletme modülünü yapılandırdıktan sonra, modülü telefonunuzdan kurabilir ve özelleştirebilirsiniz.

### **Duvar Ka**ğı**d**ı**n**ı **De**ğ**i**ş**tirme**

Yöneticiniz, duvar kağıdını veya arka plan görüntüsünü değiştirmenize izin verebilir.

- **Ad**ı**m 1 Uygulamalar** düğmesine basın.
- **Ad**ı**m 2 Ayarlar** > **Duvar Ka**ğı**d**ı'na gidin.
- **Ad**ı**m 3** Bir duvar kağıdı seçin ve aşağıdaki adımlardan birini gerçekleştirin:
	- Duvar kağıdını telefonunuzun ekranında görmek için **Önizleme**'ye basın.
		- Duvar kağıdını telefona uygulamak için **Ayarla**'ya basın.

**Ad**ı**m 4 Ç**ı**k**ış'a basın.

## **Anahtar Geni**ş**letme Modülünün Ekran Parlakl**ığı**n**ı **Ayarlama**

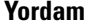

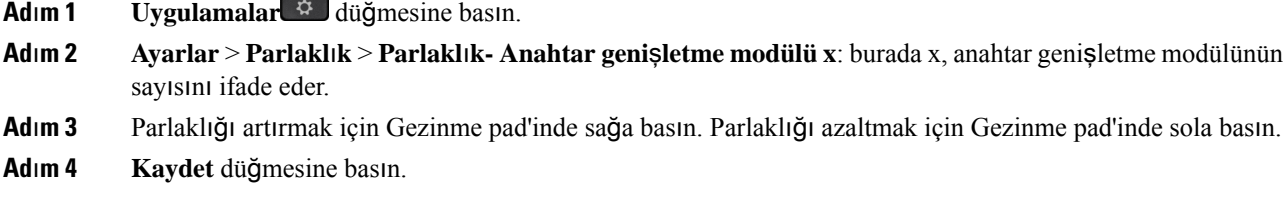

## <span id="page-70-0"></span>**Anahtar Geni**ş**letme Modülünde Ça**ğ**r**ı **Yapma**

#### **Yordam**

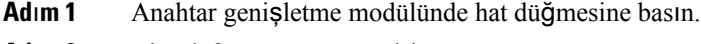

**Ad**ı**m 2** Bir telefon numarası çevirin.

**Ad**ı**m 3** Ahizenizi kaldırın.

## <span id="page-70-1"></span>**Anahtar Geni**ş**letme Modülünde Sorun Giderme**

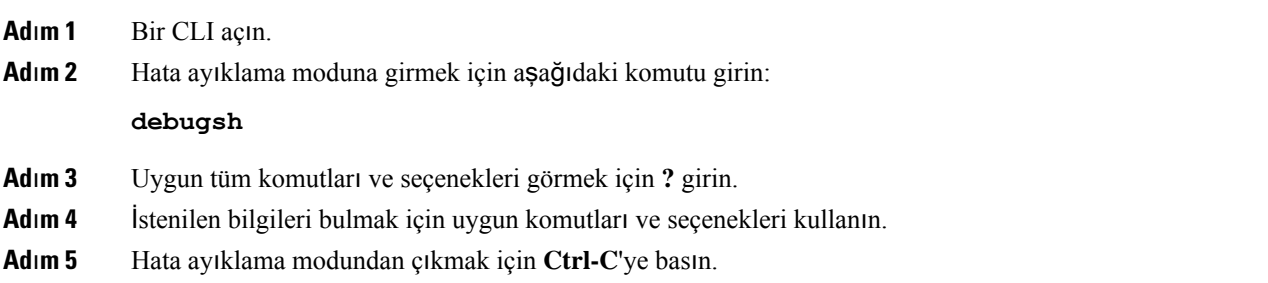

## <span id="page-71-0"></span>**Anahtar Geni**ş**letme Modülü Ayar**ı**na Eri**ş**me**

Telefona bir veya daha fazla anahtar genişletme modülü yükleyip bunları Cisco Unified Communications Manager Administration'da yapılandırdıktan sonra, telefon anahtar genişletme modüllerini otomatik olarak algılar.

Telefona birden fazla anahtar genişletme modülü bağlandığında, bunlar telefona bağlandıkları sıraya göre numaralandırılır:

- Anahtar genişletme modülü 1, telefona en yakın genişletme modülüdür.
- Anahtar genişletme modülü 2, ortadaki genişletme modülüdür.
- Anahtar genişletme modülü 3, en sağdaki genişletme modülüdür.

Bir anahtar genişletme modülü seçebilir ve aşağıdaki ekran tuşlarından birini seçebilirsiniz:

- Çık: Uygulamalar menüsüne geri döner.
- Ayrıntılar: Seçilen anahtar genişletme modülü ile ilgili ayrıntılar sağlar.
- Kurulum: Seçilen anahtar genişletme modülünün parlaklığını yapılandırmanıza olanak verir. Parlaklık ayarı ayrıca telefondaki Tercihler menüsü kullanılarak da yapılabilir.

#### **Yordam**

- **Ad**ı**m 1** Telefonda **Uygulamalar'a** basın.
- **Ad**ı**m 2 Aksesuarlar**'a basın.

Düzgün bir şekilde yüklenmiş ve yapılandırılmış tüm anahtar genişletme modülleri, aksesuar listesinde görüntülenir.

## <span id="page-71-1"></span>**Tek LCD Ekran Anahtar Geni**ş**letme Modülünü S**ı**f**ı**rlama**

Cisco IP Telefonu 8800 Anahtar Genişletme Modülünüzle ilgili teknik sorunlar yaşıyorsanız, modülü fabrika varsayılan ayarlarına sıfırlayabilirsiniz.

- **Ad**ı**m 1** Güç kaynağının bağlantısını keserek, birkaç saniye bekleyerek ve ardından yeniden bağlayarak anahtar genişletme modülünü yeniden başlatın. **Ad**ı**m 2** Anahtar genişletme modülüne güç verilirken,**Sayfa 1**'e basın ve basılı tutun. LCD ekranı beyaza döndüğünde, en az bir saniye **Sayfa 1**'e basmaya devam edin.
- **Ad**ı**m 3 Sayfa 1**'i serbest bırakın. LED'ler kırmızıya döner.
- **Ad**ı**m 4** Derhal **Sayfa 2**'ye basın ve en az bir saniye **Sayfa 2**'ye basmaya devam edin.
**Ad**ı**m 5 Sayfa 2**'yi serbest bırakın. LED'ler turuncuya döner. **Ad**ı**m 6** Hatlara şu sırayla basın: **5**, **14**, **1**, **18**, **10** ve **9**.

LCD ekran maviye döner. Ekranın ortasında dönen bir simge görüntülenir.

Anahtar genişletme modülü sıfırlanır.

### **Çift LCD Ekran Anahtar Geni**ş**letme Modülünü S**ı**f**ı**rlama**

Çift LCD ekran anahtar genişletme modülünüzle ilgili teknik sorunlar yaşıyorsanız, modülü fabrika varsayılan ayarlarına sıfırlayabilirsiniz. Bu görev yalnızca Cisco IP Telefonu 8865 Anahtar Genişletme Modülü ve Cisco IP Telefonu 8851/8861 Anahtar Genişletme Modülü için geçerlidir.

#### **Yordam**

**Ad**ı**m 1** Modülün bağlantısını kestikten sonra tekrar telefona bağlayarak yeniden başlatın.

**Ad**ı**m 2** Modüle güç verilirken ilk 7 hat anahtarı üzerindeki LED'ler yeşile dönene kadar sayfa anahtarlarının her ikisini de basılı tutun.

## **Anahtar Geni**ş**letme Modülü Güç Bilgileri**

Telefonunuzla bir anahtar genişletme modülü kullanıyorsanız, Ethernet Üzerinden Güç (PoE) genişletme modüllerinize güç sağlamak için genellikle yeterlidir. Ancak 802.3af PoE tarafından desteklenen bir Cisco IP Telefonu 8851/8861 Anahtar Genişletme Modülü veya bir Cisco IP Telefonu 8865 Anahtar Genişletme Modülü için küp jeneratör gerekir. Genişletme modülünüz bağlı olduğunda, akıllı telefon veya tablet şarj etmek için de bir küp jeneratör gereklidir.

#### **Cisco IP Telefonu 8800 Anahtar Geni**ş**letme Modülü Güç Tüketimi**

Anahtar genişletme modülü başına 48V DC, 5W

### **Cisco IP Telefonu8851/8861 Anahtar Geni**ş**letme Modülüve Cisco IP Telefonu8865 Anahtar Geni**ş**letme Modülü Güç Tüketimi**

Anahtar genişletme modülü başına 48V DC, 3,5W

### **Cisco IP Telefonu8800 Anahtar Geni**ş**letme Modülü, Cisco IP Telefonu8851/8861 Anahtar Geni**ş**letme Modülü ve Cisco IP Telefonu 8865 Anahtar Geni**ş**letme Modülü Güç Düzeni**

Telefon bir anahtar genişletme modülüne doğrudan güç verebilir. Daha fazla bilgi için Güç Kaynağı Uyumluluk Tablosu bakın.

Akıllı telefon veya tablet şarj ediyorsanız, yan USB 500 mA/2,5 W değerine kadar güç çeker.

#### **Çizelge 22: Güç Kayna**ğı **Uyumluluk Tablosu**

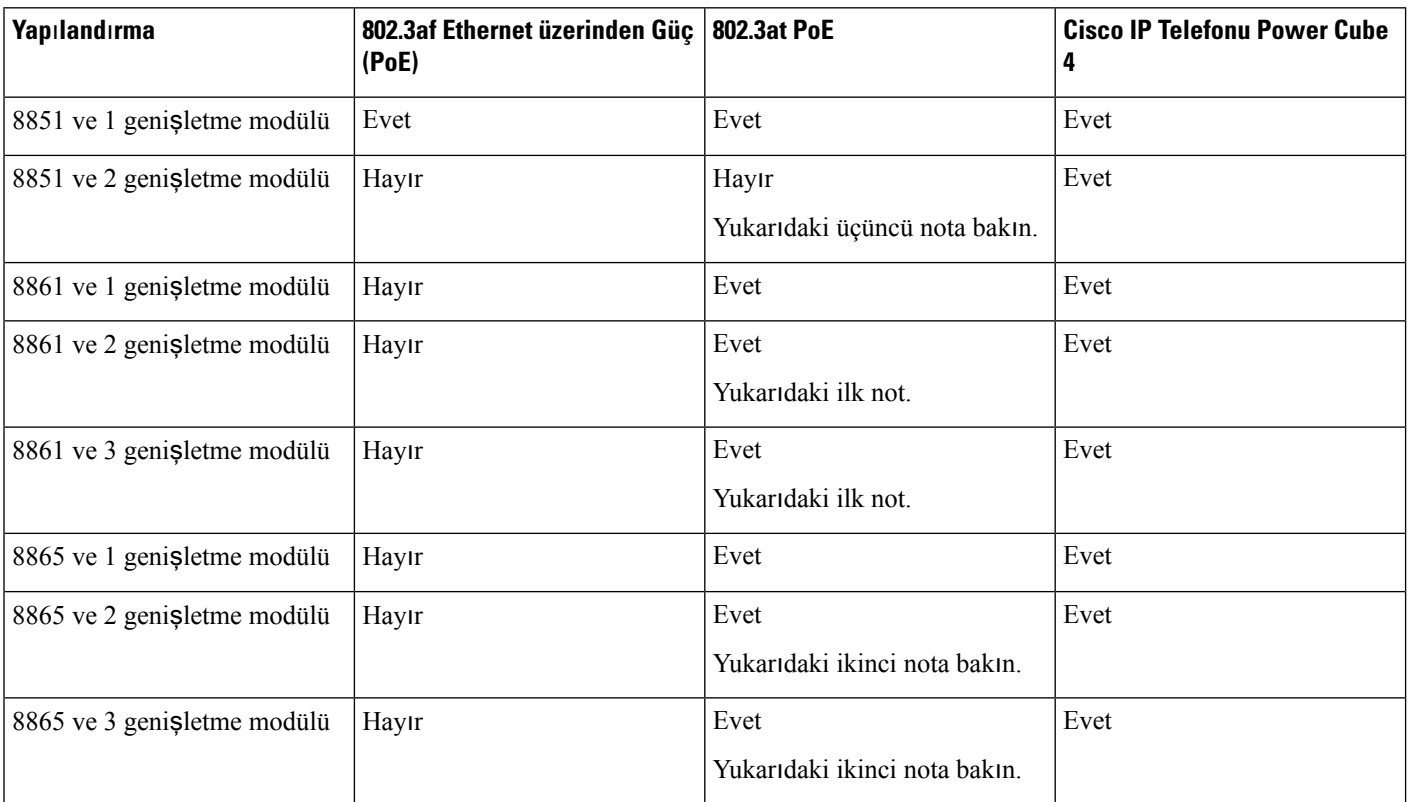

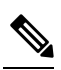

Şu öğelerle ilgili bilgi sahibi olun: **Not**

- 802.3at PoE kullanan Cisco IP Telefonu 8861: Birden fazla genişletme modülü kullanıldığında arka USB'nin hızlı şarj etme özelliği desteklenmez.
- Cisco IP Telefonu 8865: Birden fazla genişletme modülü eklendiğinde arka USB'nin hızlı şarj etme özelliği Cisco Evrensel PoE (UPoE) gerektirir.
- Cisco IP Telefonu 8851, 2 genişletme modülü ile 802.3at PoE'de, yalnızca v08 veya üstü donanımla desteklenir. Telefon sürümü bilgisini telefonun arkasındaki alt kısımda, TAN ve PID etiketi dahilinde bulabilirsiniz. Sürüm bilgisi aynı zamanda her telefonun ambalajında yer alır.

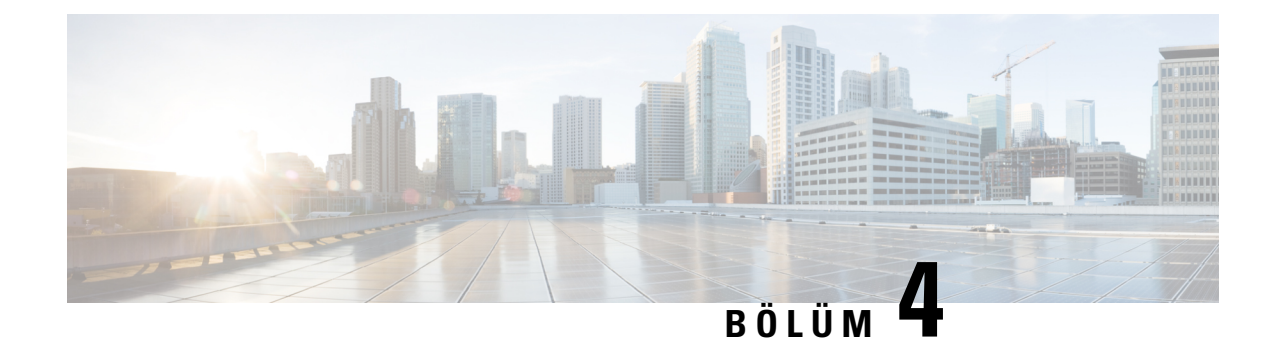

## **Duvar Montaj Kitleri**

- Duvar [Montaj](#page-74-0) Kitleri, sayfa 67
- Duvar [Montaj](#page-75-0) Bileşenleri, sayfa 68
- Yedek Duvar Montaj Kitini [Kurma,](#page-80-0) sayfa 73
- [Telefonu](#page-87-0) Duvar Montaj Kitinden Çıkarma, sayfa 80
- [Telefondaki](#page-88-0) Ahize Tutucuyu Ayarlama, sayfa 81

## <span id="page-74-0"></span>**Duvar Montaj Kitleri**

Her duvar montajı, telefon modelinize özeldir ve başka bir telefon için kullanılamaz. Telefonunuzu bir duvara takmayı düşünüyorsanız, telefonunuza özel duvar montaj kitini satın alın.

Parça numaraları ve diğer ek bilgiler için, telefon modeli veri sayfasına başvurun. The Cisco IP Telefonu 8800Serisi verisayfaları burada bulunabilir: [https://www.cisco.com/c/en/us/products/collaboration-endpoints/](https://www.cisco.com/c/en/us/products/collaboration-endpoints/unified-ip-phone-8800-series/datasheet-listing.html) [unified-ip-phone-8800-series/datasheet-listing.html.](https://www.cisco.com/c/en/us/products/collaboration-endpoints/unified-ip-phone-8800-series/datasheet-listing.html) The Cisco IP Telefonu 7800 Serisi veri sayfaları burada bulunabilir: [https://www.cisco.com/c/en/us/products/collaboration-endpoints/unified-ip-phone-7800-series/](https://www.cisco.com/c/en/us/products/collaboration-endpoints/unified-ip-phone-7800-series/datasheet-listing.html) [datasheet-listing.html](https://www.cisco.com/c/en/us/products/collaboration-endpoints/unified-ip-phone-7800-series/datasheet-listing.html).

Hangi telefon modeline sahip olduğunuzu kontrol etmek için **Uygulamalar'a** basın ve **Telefon Bilgileri**'ni seçin. **Model numaras**ı alanında telefon modeliniz gösterilir.

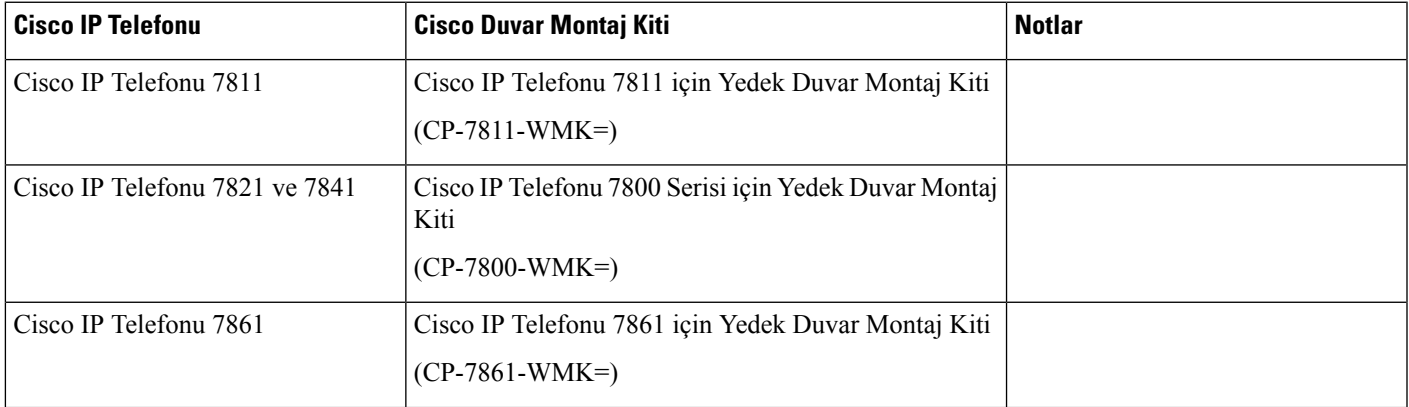

#### **Çizelge 23: Duvar Montaj Kitleri**

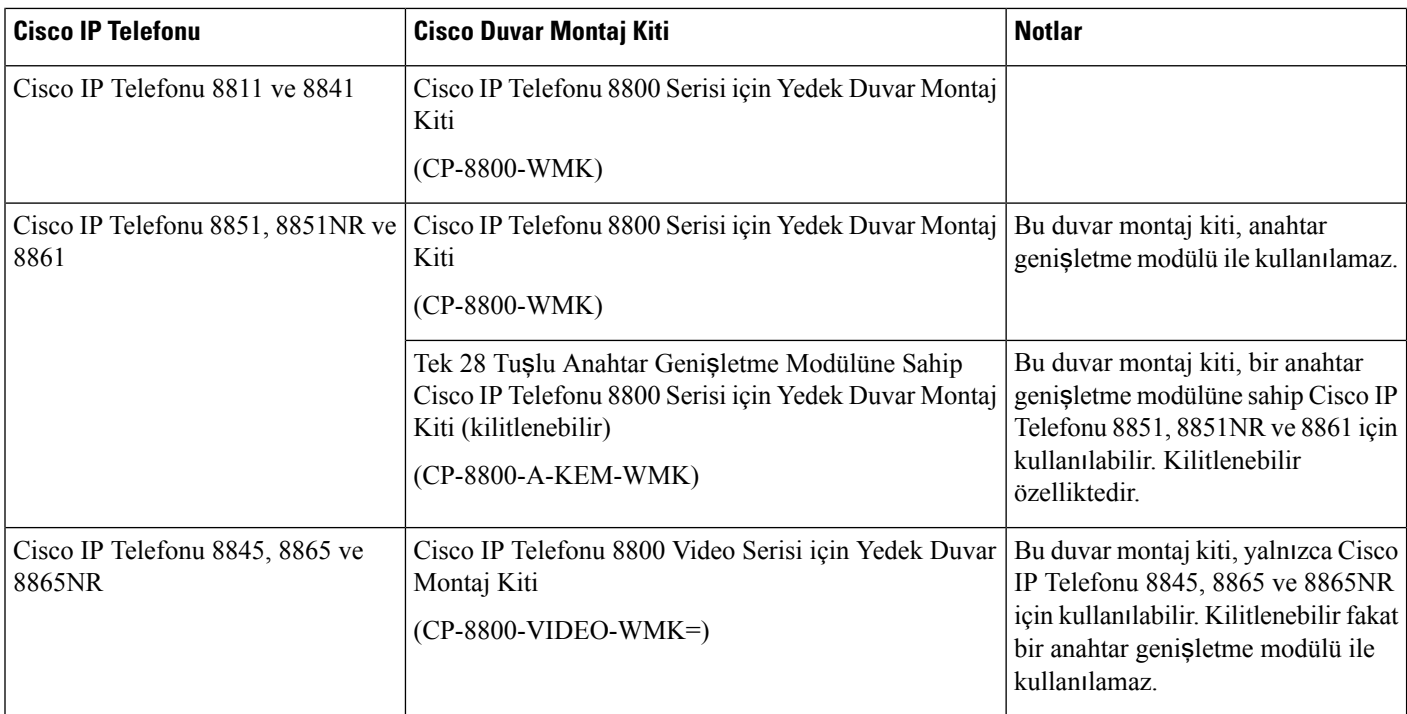

### İ**lgili Konular**

[Aksesuar](#page-8-0) Desteği, sayfa 1

## <span id="page-75-0"></span>**Duvar Montaj Bile**ş**enleri**

Duvar montaj kitini beton, tuğla veya diğer set yüzeyler dâhil birçok yüzeye takabilirsiniz. Ancak duvar montaj kitinizdeki öğeler yalnızca kuru duvarlarda kullanım içindir. Telefonunuzu diğer yüzeylere monte ederken uygun vida ve bağlayıcıları edinin.

Kiti kurmadan önce doğru bileşenlere sahip olduğunuzu kontrol edin. Her bir telefon modeline göre duvar montaj kiti bileşenlerini kontrol etmek için tablo ve şemayı kullanın.

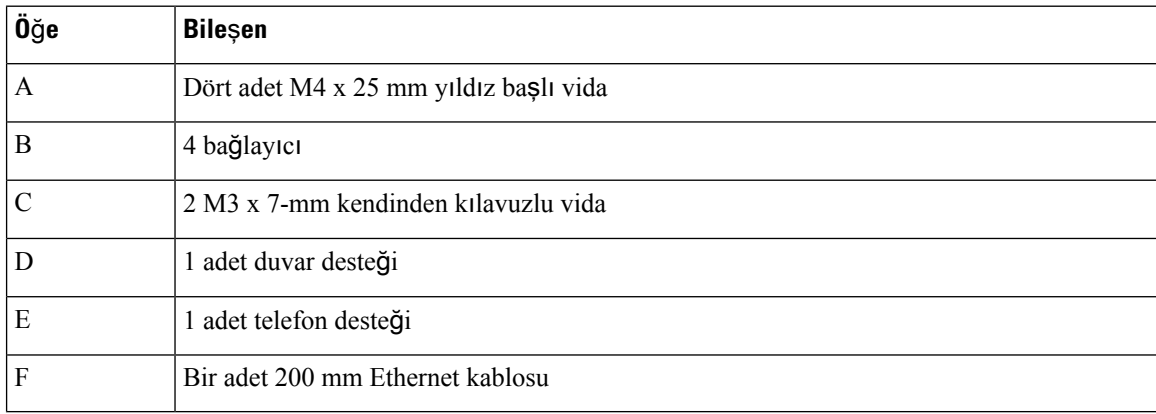

### **Cisco IP Telefonu 7811 için Yedek Duvar Montaj Kiti**

Ş**ekil 22: Cisco IP Telefonu 7811 için Yedek Duvar Montaj Kiti Bile**ş**enleri**

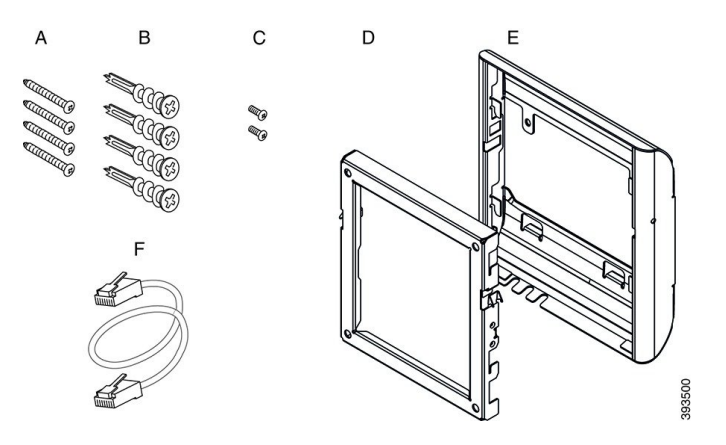

### **Cisco IP Telefonu 7800 Serisi için Yedek Duvar Montaj Kiti**

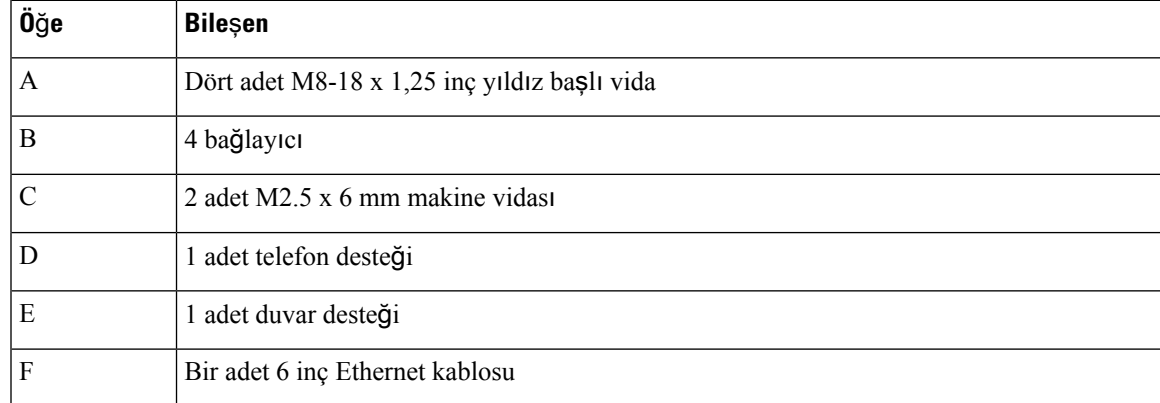

Ş**ekil 23: Cisco IP Telefonu 7800 Serisi için Yedek Duvar Montaj Kiti Bile**ş**enleri**

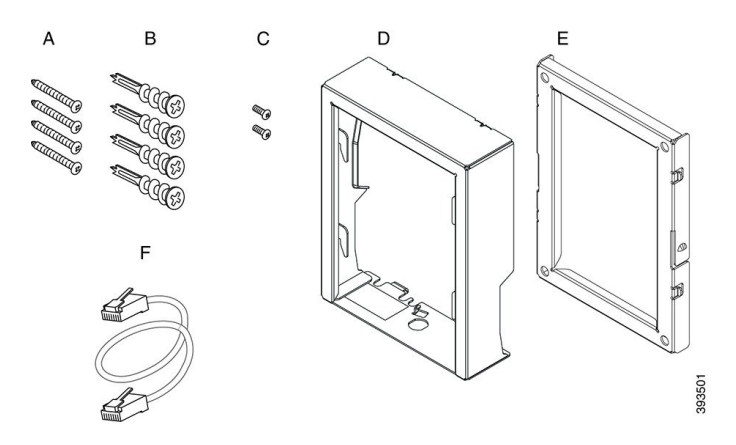

### **Cisco IP Telefonu 7861 için Yedek Duvar Montaj Kiti**

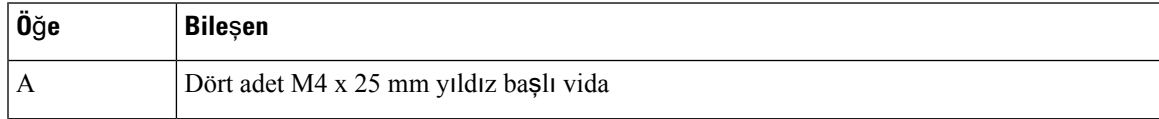

I

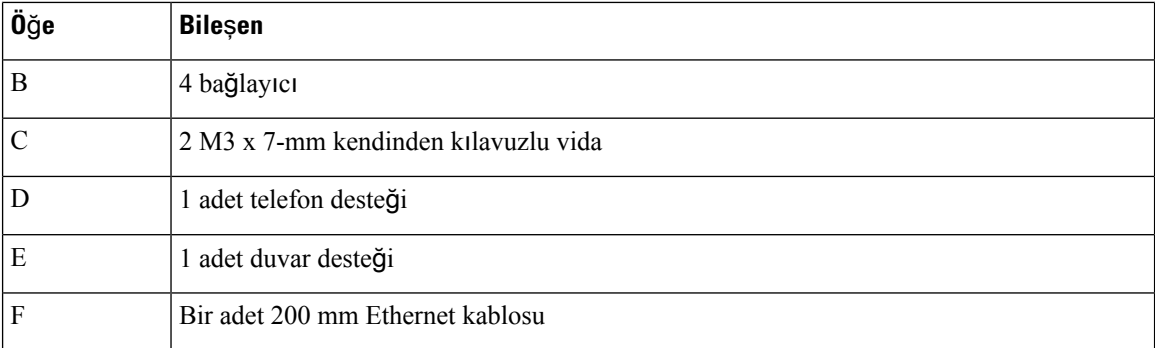

Ş**ekil 24: Cisco IP Telefonu 7861 için Yedek Duvar Montaj Kiti Bile**ş**enleri**

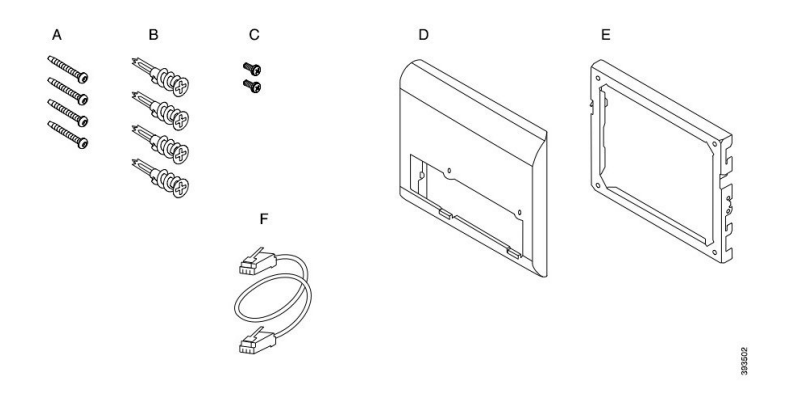

### **Cisco IP Telefonu 8800 Serisi için Yedek Duvar Montaj Kiti**

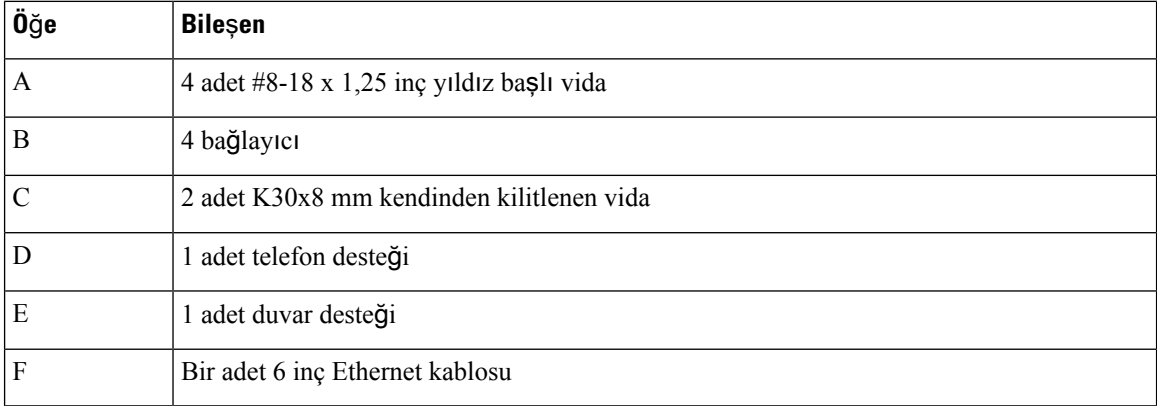

Ş**ekil 25: Cisco IP Telefonu 8800 Serisi için Yedek Duvar Montaj Kiti Bile**ş**enleri**

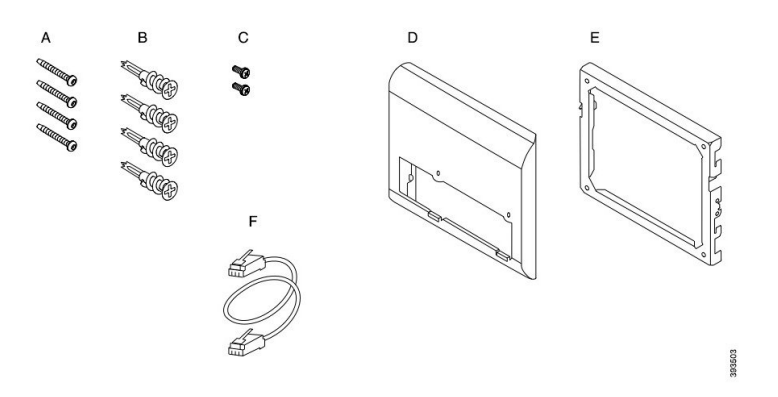

### Tek 28 Tuşlu Anahtar Genişletme Modülüne Sahip Cisco IP Telefonu 8800 Serisi için Yedek Duvar Montaj **Kiti (Kilitlenebilir)**

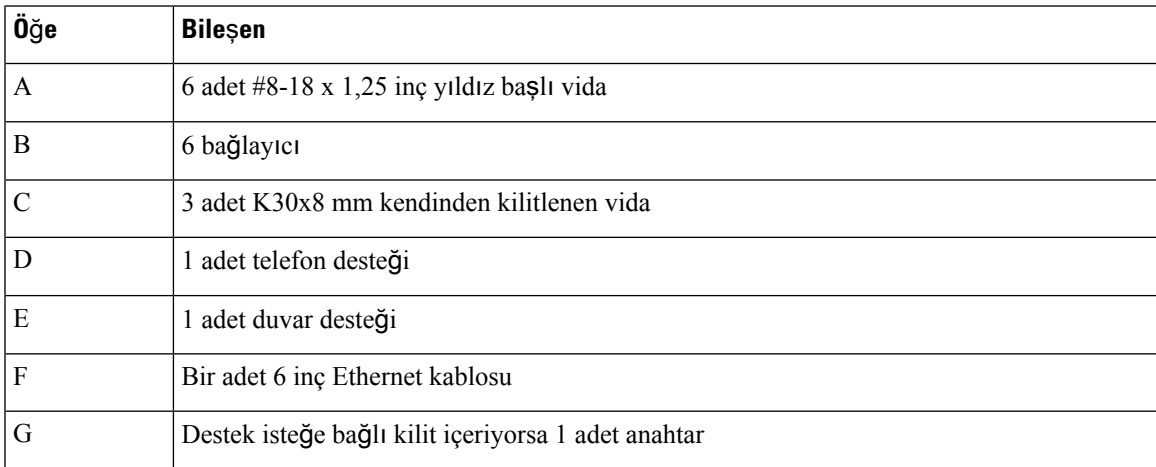

Şekil 26: Tek 28 Tuşlu Anahtar Genişletme Modülüne Sahip Cisco IP Telefonu 8800 Serisi için Yedek Duvar Montaj Kiti bileşenleri **(Kilitlenebilir)**

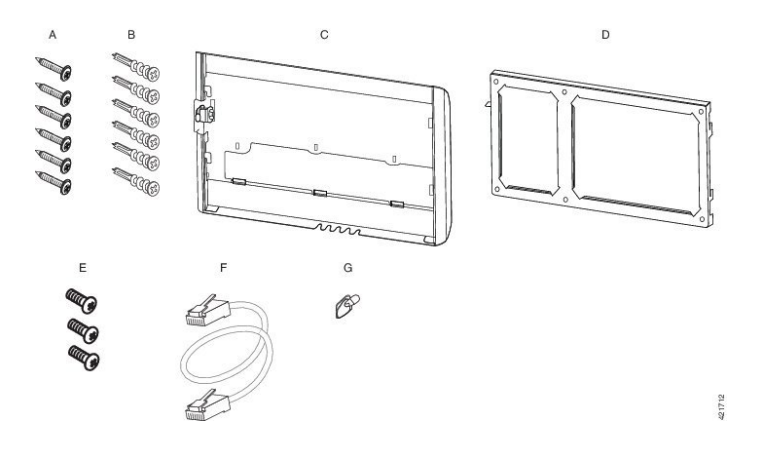

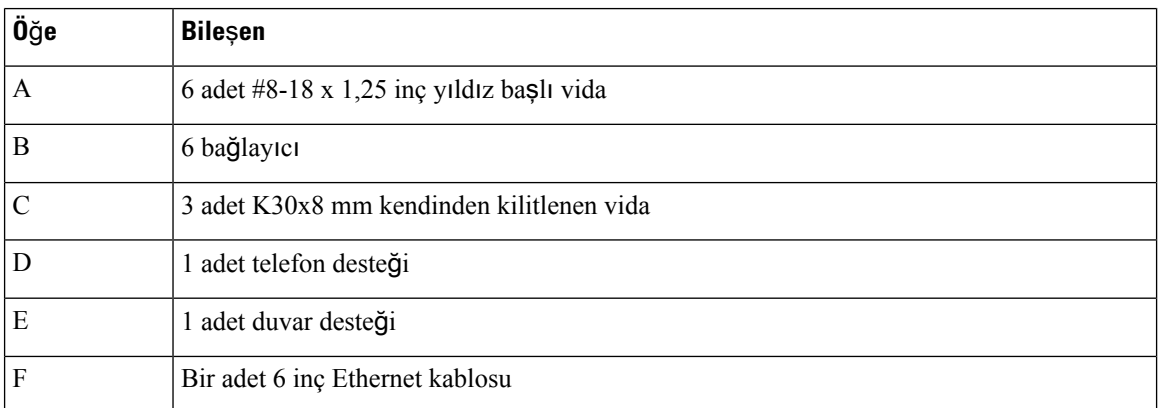

Tek 36 Tuşlu Anahtar Genişletme Modülüne Sahip Cisco IP Telefonu 8800 Serisi için Yedek Duvar Montaj **Kiti**

Şekil 27: Tek 36 Tuşlu Anahtar Genişletme Modülüne Sahip Cisco IP Telefonu 8800 Serisi için Yedek Duvar Montaj Kiti bileşenleri

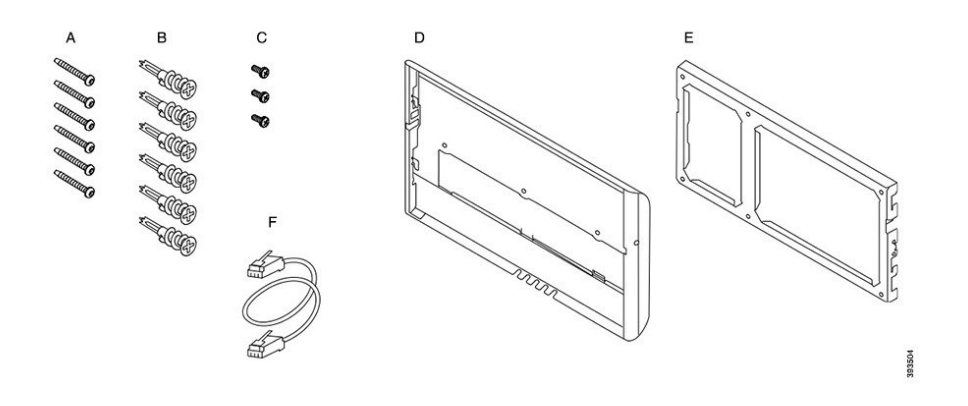

**Cisco IP Telefonu 8800 Video Serisi için Yedek Duvar Montaj Kiti**

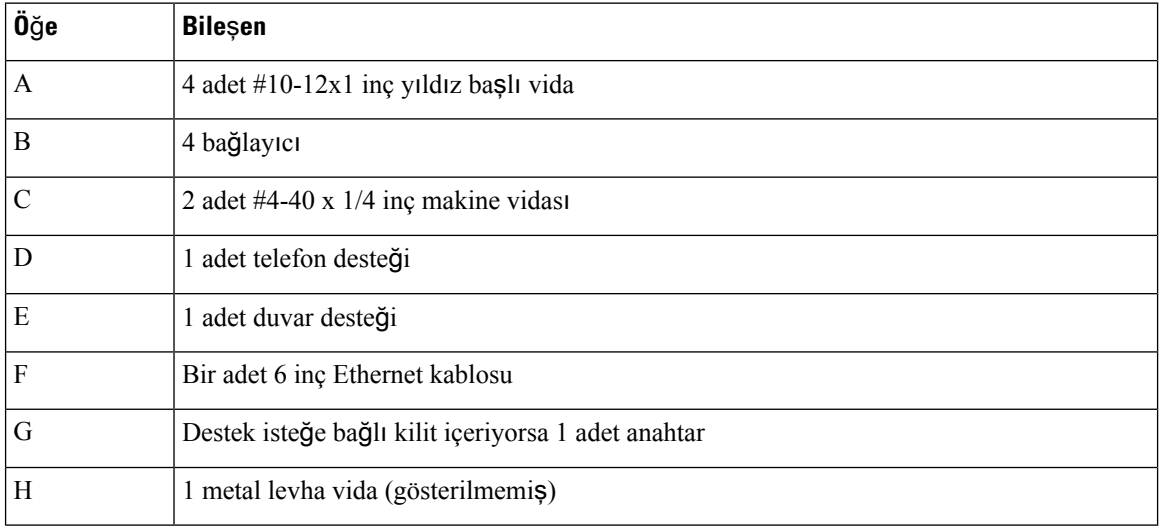

Ш

 $\overline{B}$  $\mathsf C$ D E G  $\mathscr{O}$ 33505

Ş**ekil 28: Cisco IP Telefonu 8800 Video Serisi için Yedek Duvar Montaj Kiti Bile**ş**enleri**

## <span id="page-80-0"></span>**Yedek Duvar Montaj Kitini Kurma**

Duvar montaj kitini kurmadan önce yakınlarda çalışan bir Ethernet bağlantısı olduğundan emin olun. Eğer telefon soketi kapatıyorsa soket duvara gömülü veya gömme olmalıdır.

Kurulumu şu sırayla tamamlayın:

- Duvar desteğini duvara takın
- Telefon desteğini telefona takın
- Kabloları telefona bağlayın
- Telefonu duvar desteğine takın

### **Duvar Deste**ğ**ini Duvara Takma**

Her bir duvar montaj kiti birbirinden kısmen farklıdır, bu yüzden desteği duvara takarken uygun örneğe başvurun.

### **Ba**ş**lamadan önce**

Aşağıdakilerden birer adet edinin:

- #2 yıldız başlı tornavida
- Düzey
- Kalem

### **Yordam**

- **Ad**ı**m 1** Desteği, arkasındaki ok yukarı bakacak şekilde duvarda tutun.
- **Ad**ı**m 2** Duvar desteğinin hizalandığından emin olmak için su terazisini kullanın.
- **Ad**ı**m 3** Vida deliklerini işaretlemek için bir kalem kullanın.
- **Ad**ı**m 4** Bağlayıcıyı kalem işareti üzerinde dikkatlice ortalayın ve bağlayıcıyı duvara bastırmak için #2 yıldız başlı tornavida kullanın. Bağlayıcıyı, gömülü hale gelene kadar duvara saat yönünde vidalayın.
- **Ad**ı**m 5** Desteği bağlayıcılarla duvara takmak için içerilen vidaları ve #2 yıldız başlı tornavidayı kullanın.

### **Duvara Tak**ı**lm**ış **Duvar Deste**ğ**i Örnekleri**

Aşağıdaki şemada bir Cisco IP Telefonu 7800 ve 8800 serisi duvar desteğinin duvara takılması gösterilmektedir.

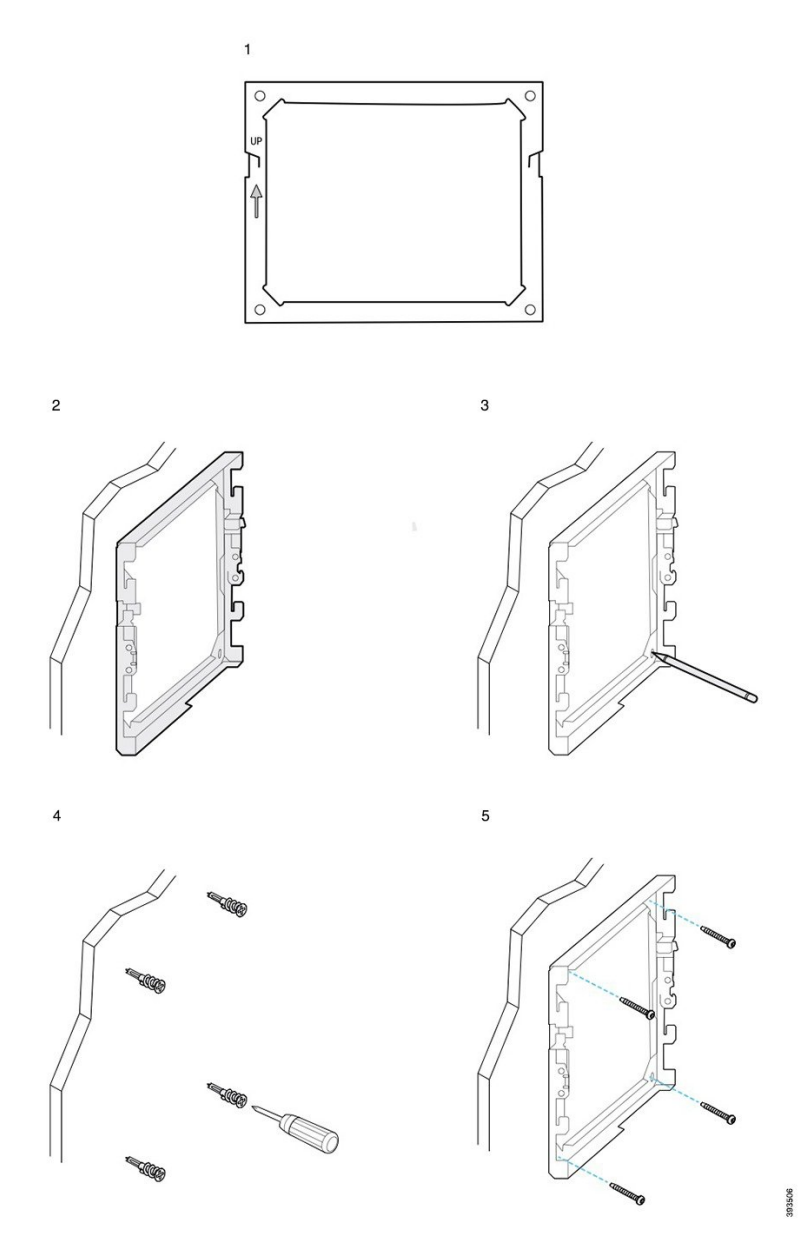

Aşağıdaki şemada anahtar genişletme modülüne sahip bir Cisco IP Telefonu 8800 serisi duvar desteğinin duvara takılması gösterilmektedir.

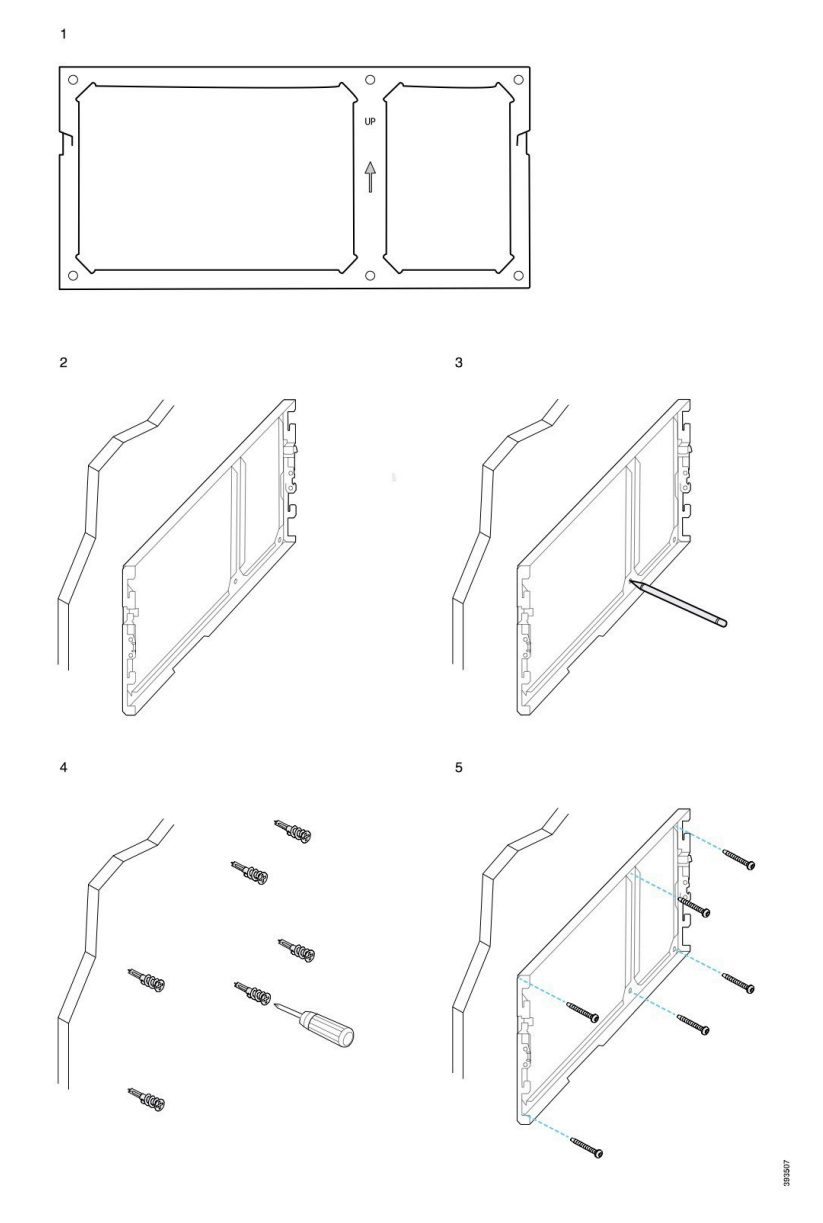

Aşağıdaki şemada bir Cisco IP Telefonu 8845 ve 8865 serisi duvar desteğinin duvara takılmasının 2. adımı ila 5. adımı arası gösterilmektedir.

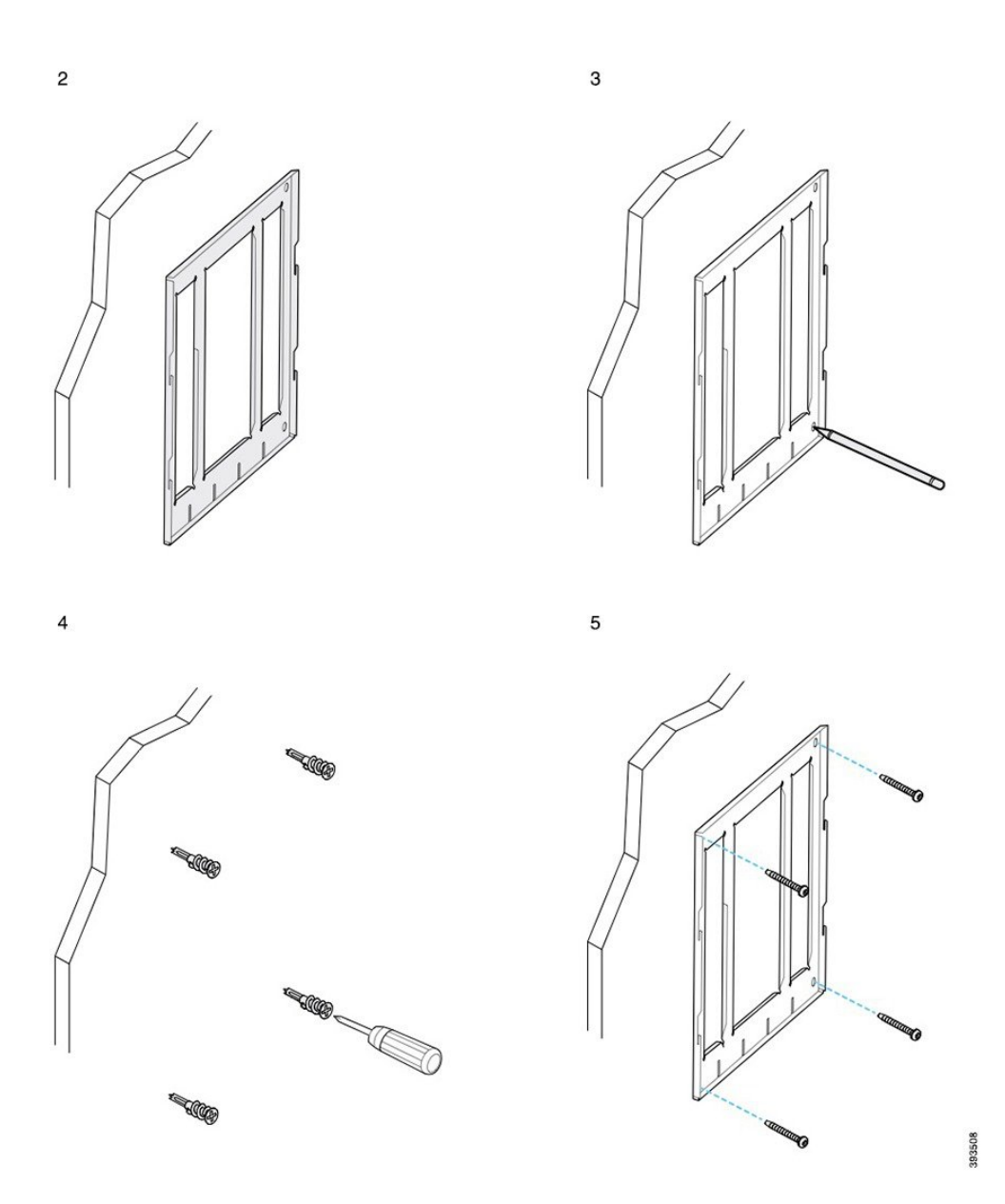

### **Telefon Deste**ğ**ini Telefona Takma**

Duvara bir telefon takmadan önce telefon desteğini telefona takın. Telefon desteği telefonu duvar desteğine takar ve telefonun ağırlığını taşır. Telefon desteğinin güvenli bir şekilde telefonunuza takılı olduğundan emin olun. Her bir telefon birbirinden kısmen farklı olduğundan sizi yönlendirmesi için uygun örneğe başvurun.

#### **Ba**ş**lamadan önce**

#1 yıldız başlı tornavida edinin.

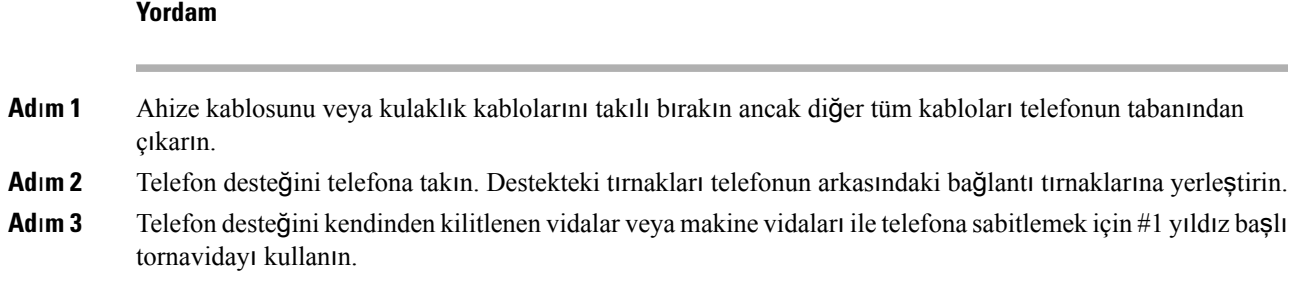

### **Telefona Tak**ı**lm**ış **Telefon Deste**ğ**i Örnekleri**

Aşağıdaki şemada bir Cisco IP Telefonu 7800 ve 8800 serisi telefonun telefon desteğine nasıl takılacağı gösterilmektedir.

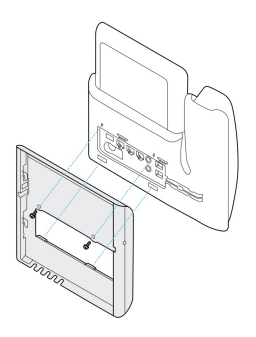

Aşağıdaki şemada bir Cisco IP Telefonu 8845 ve 8865'in telefon desteğine nasıl takılacağı gösterilmektedir.

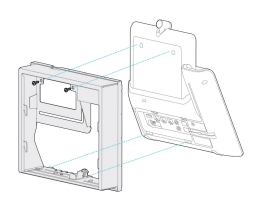

Aşağıdaki şemada telefon desteğinin anahtar genişletme modülü takılı bir Cisco IP Telefonu 8800 serisi telefona takılması gösterilmektedir.

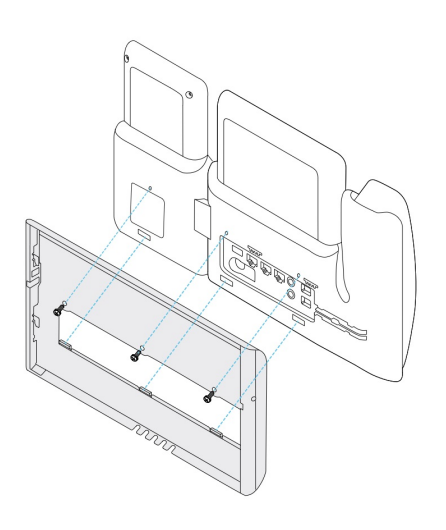

### **Kablolar**ı **Telefona Ba**ğ**lama**

Telefonu duvara monte etmeden önce telefon kablolarını telefona takın.

#### **Yordam**

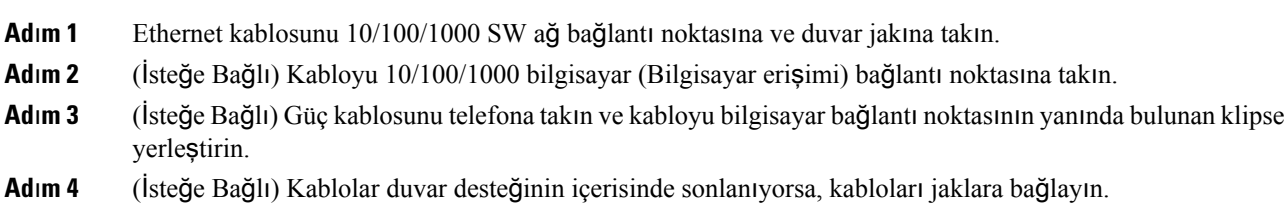

### **Telefonu Duvar Deste**ğ**ine Takma**

Duvar desteğini duvara kurduktan sonra telefon desteği takılı telefonu duvar desteğine takın. Telefonun duvar desteğine güvenli bir şekilde takıldığından emin olun. Her bir telefon birbirinden kısmen farklı olduğundan sizi yönlendirmesi için uygun örneğe başvurun.

### **Yordam**

**Ad**ı**m 1** Duvar desteğinin en üstündeki tırnakları telefon desteğindeki yuvalara yerleştirin.

Desteklerin dışında sonlanan kablolar her açıklık için bir kablo olmak üzere desteğin altındaki açıklıklara konumlandırılabilir.

**Ad**ı**m 2** Telefonu duvar desteğine sıkıca bastırın ve telefonu aşağı kaydırın. Destek içerisindeki tırnaklar, yerine oturduğunda klik sesi çıkarır.

### **Duvar Deste**ğ**ine Tak**ı**lan Cisco IP Telefonu Örnekleri**

Aşağıdaki şemada bir Cisco IP Telefonu 7800 ve 8800 serilerinin duvar desteğine nasıl takılacağı gösterilmektedir.

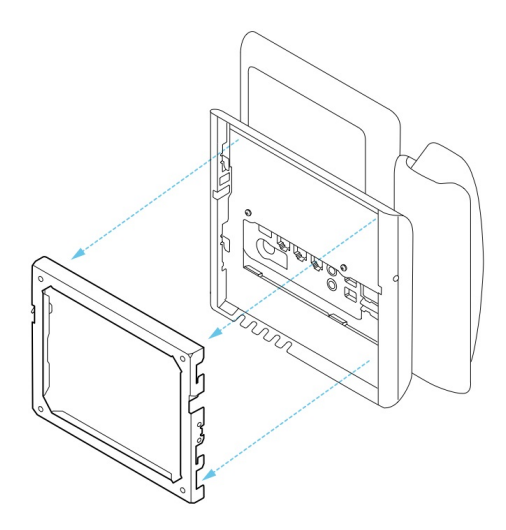

Aşağıdaki şemada bir Cisco IP Telefonu 8845 ve 8865'in duvar desteğine nasıl takılacağı gösterilmektedir.

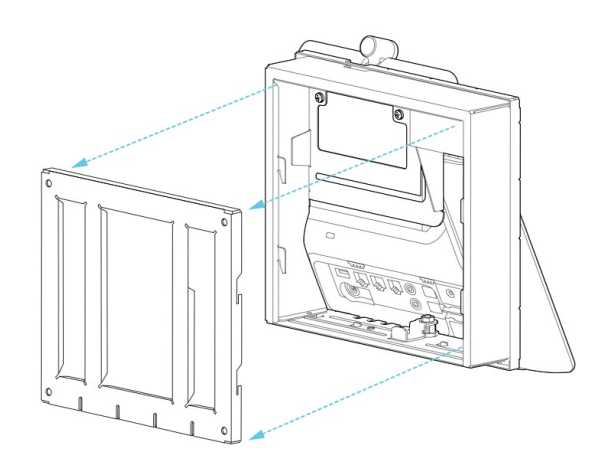

Aşağıdaki şemada anahtar genişletme modülüne sahip bir Cisco IP Telefonu 8800 serilerinin duvar desteğine takılması gösterilmektedir.

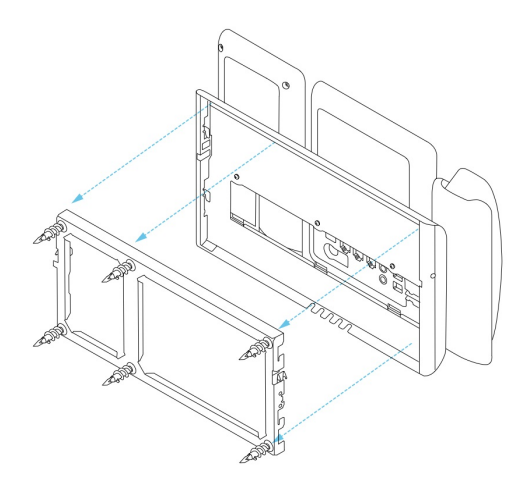

## <span id="page-87-0"></span>**Telefonu Duvar Montaj Kitinden Ç**ı**karma**

Duvar desteğinin, desteği telefon montaj levhasına kilitleyen iki tırnağı vardır. Telefonu duvar montaj kitinden çıkarabilmeniz için bu tırnakların gevşetilmesi gerekmektedir. Her bir telefon birbirinden kısmen farklı olduğundan sizi yönlendirmesi için uygun örneğe başvurun.

#### **Ba**ş**lamadan önce**

İki adet Phillips-başlı tornavida ya da 5 milimetre (3/16 inç) çapında benzer bir cihaz edinin.

### **Yordam**

- **Ad**ı**m 1** Telefon montaj levhasının sol ve sağ deliklerine bir tornavida veya başka bir cihaz sokun. Yaklaşık 2 santimetrelik (3/4 inç) bir delik açın.
- **Ad**ı**m 2** Tırnakları serbest bırakmak için sıkıca içeri doğru basın.
- **Ad**ı**m 3** Duvar desteğinden ayırmak için telefonu kaldırın ve kendinize doğru çekin.

#### **Kilit T**ı**rnaklar**ı**n**ı**n Serbest B**ı**rak**ı**lmas**ı **Örnekleri**

Aşağıdaki şemada Cisco IP Telefonu 7800 and 8800 serilerindeki kilit tırnaklarının serbest bırakılması gösterilmektedir.

Ш

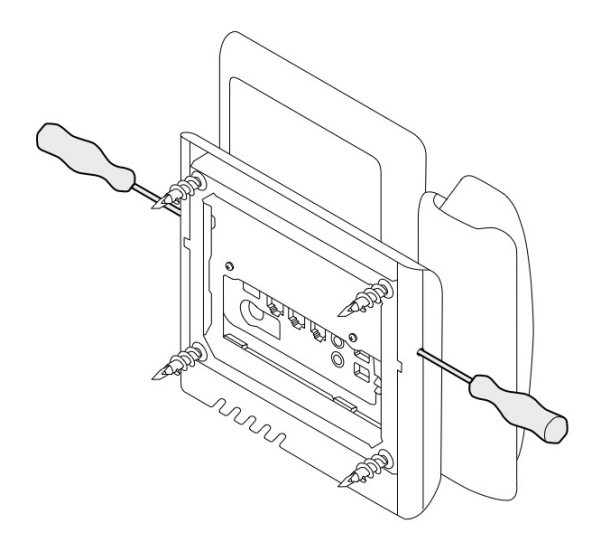

Aşağıdaki şemada anahtar genişletme modülü takılı Cisco IP Telefonu 8800 serisindeki kilit tırnaklarının serbest bırakılması gösterilmektedir.

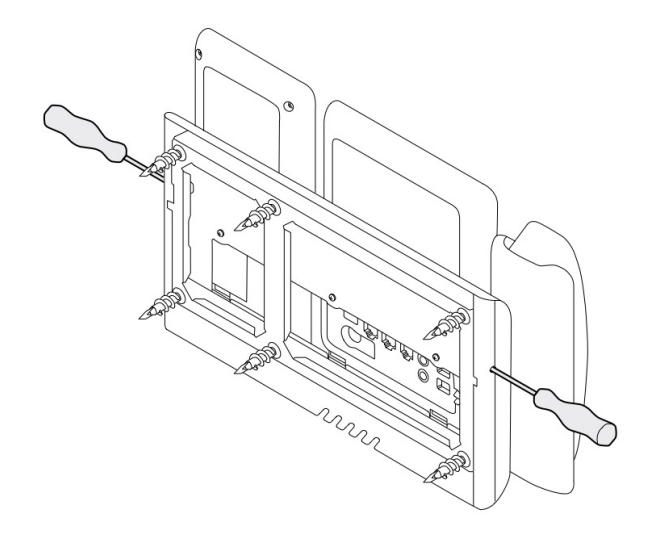

## <span id="page-88-0"></span>**Telefondaki Ahize Tutucuyu Ayarlama**

Her bir Cisco IP Telefonu telefon yuvasına konumlanmış çıkarılabilir küçük bir tırnak bulundurur. Bu tırnak telefon ahizesinin yuvaya nasıl oturacağını belirler. Telefonunuz duvara monte edilmişse veya ahizesi yerinden çok kolay bir şekilde çıkıyorsa, ahize tutucuyu bu tırnak üzerinde duracak şekilde ayarlamanız gerekebilir.

### **Ba**ş**lamadan önce**

Bir bozuk para veya 1,75 mm ya da 0,069 inç kalınlığında benzer bir nesne alın.

I

### **Yordam**

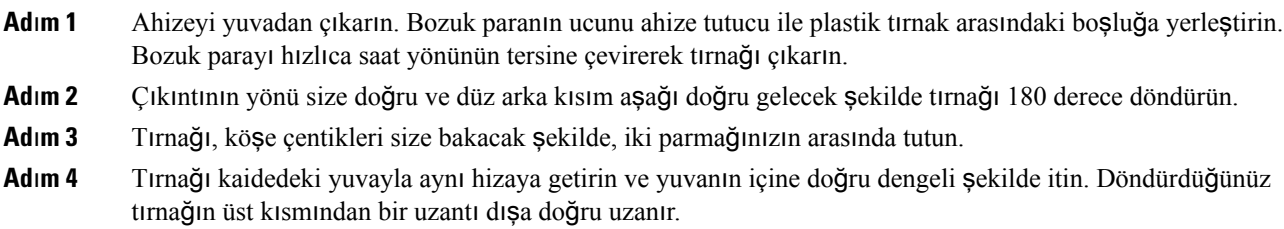

**Ad**ı**m 5** Ahizeyi ahize yerinin üzerine bırakın.

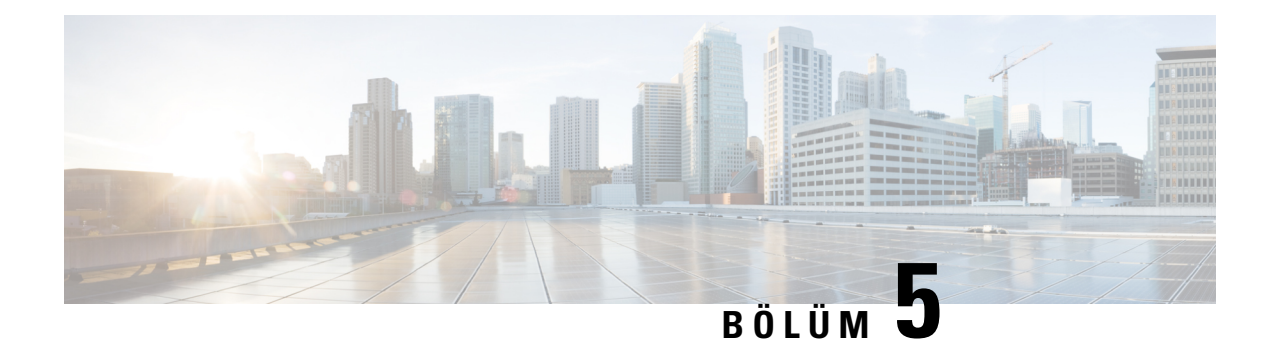

## **Di**ğ**er Aksesuarlar**

- Silikon [Kapaklar,](#page-90-0) sayfa 83
- Ayak [Stand](#page-93-0)ını Bağlama, sayfa 86
- Telefonu Kablo Kilidiyle [Sabitleme](#page-94-0) , sayfa 87
- Harici [Hoparlörler](#page-94-1) ve Mikrofon, sayfa 87

### <span id="page-90-0"></span>**Silikon Kapaklar**

Masa telefonunuzu ve ahizeyi korumak için Cisco IP Telefonu Silikon Kapağı kullanabilirsiniz.

Kılıf, aşağıdaki yararları sunmaktadır:

- Hipoalerjenik
- Çeşitli temizleme maddelerinden kaynaklanan aşınmalara dayanıklı.

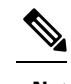

Kapağın kullanım ömrünü uzatmak ve görünüşünü korumak için az güçlü bir temizleme maddesini kullanın. **Not**

• Ahize düştüğünde gelen hasarı azaltır.

Parça numaraları ve diğer ek bilgiler için, telefon modeli veri sayfasına başvurun. The Cisco IP Telefonu 8800 Serisi veri sayfaları burada bulunabilir: [https://www.cisco.com/c/en/us/products/collaboration-endpoints/](https://www.cisco.com/c/en/us/products/collaboration-endpoints/unified-ip-phone-8800-series/datasheet-listing.html) [unified-ip-phone-8800-series/datasheet-listing.html.](https://www.cisco.com/c/en/us/products/collaboration-endpoints/unified-ip-phone-8800-series/datasheet-listing.html) The Cisco IP Telefonu 7800 Serisi veri sayfaları burada bulunabilir: [https://www.cisco.com/c/en/us/products/collaboration-endpoints/unified-ip-phone-7800-series/](https://www.cisco.com/c/en/us/products/collaboration-endpoints/unified-ip-phone-7800-series/datasheet-listing.html) [datasheet-listing.html](https://www.cisco.com/c/en/us/products/collaboration-endpoints/unified-ip-phone-7800-series/datasheet-listing.html).

Hangi telefon modeline sahip olduğunuzu kontrol etmek için **Uygulamalar'a** basın ve **Telefon Bilgileri**'ni seçin. **Model numaras**ı alanında telefon modeliniz gösterilir.

#### **Çizelge 24: Silikon Kapaklar**

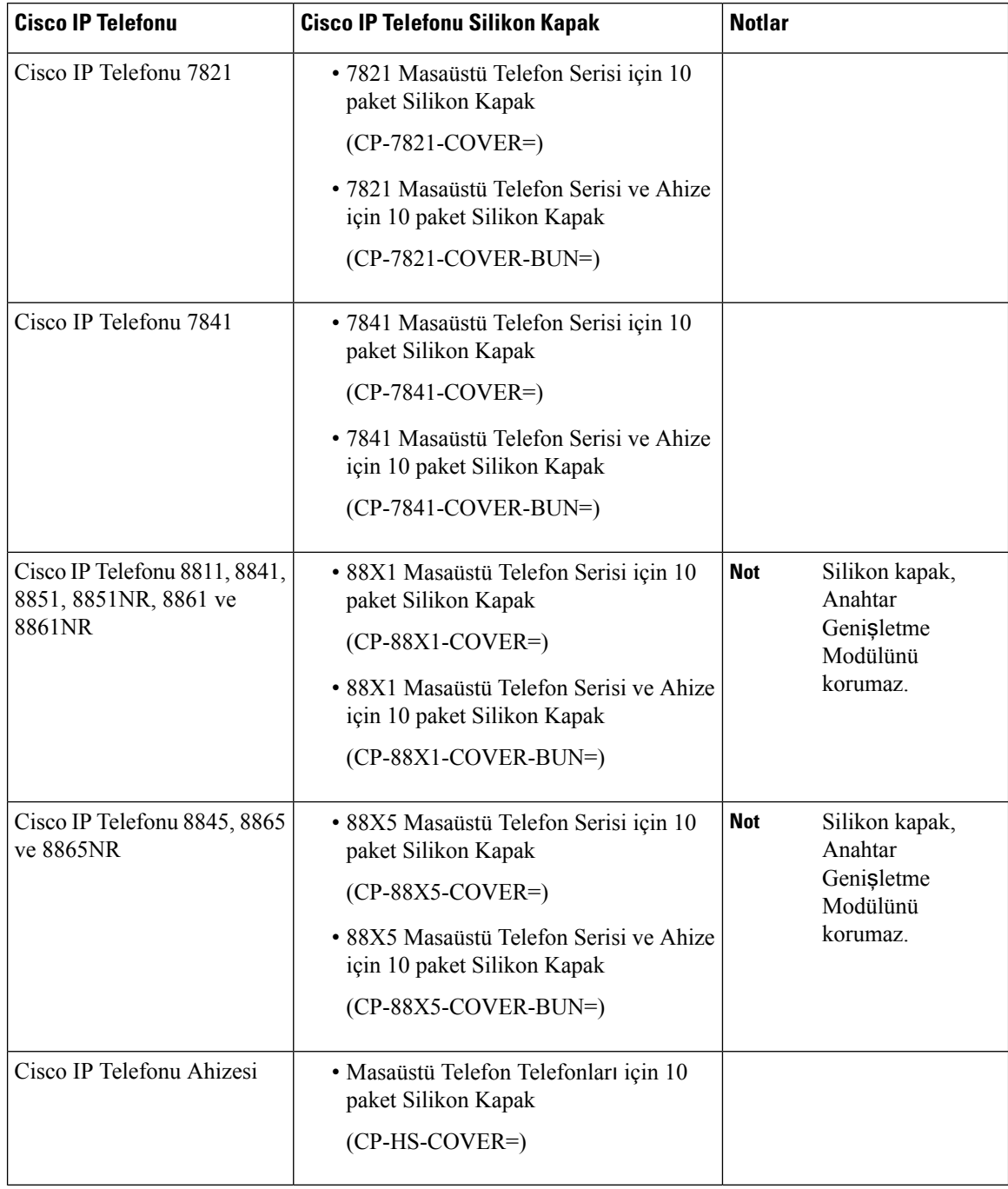

### **Cisco IP Telefonu Silikon Kapa**ğı **Takma**

Silikon kapak, Cisco IP Telefonunuzun kullanım ömrünü uzatmanıza yardımcı olur ve düğmeler ile tuş takımını temiz tutmayı kolaylaştırır.

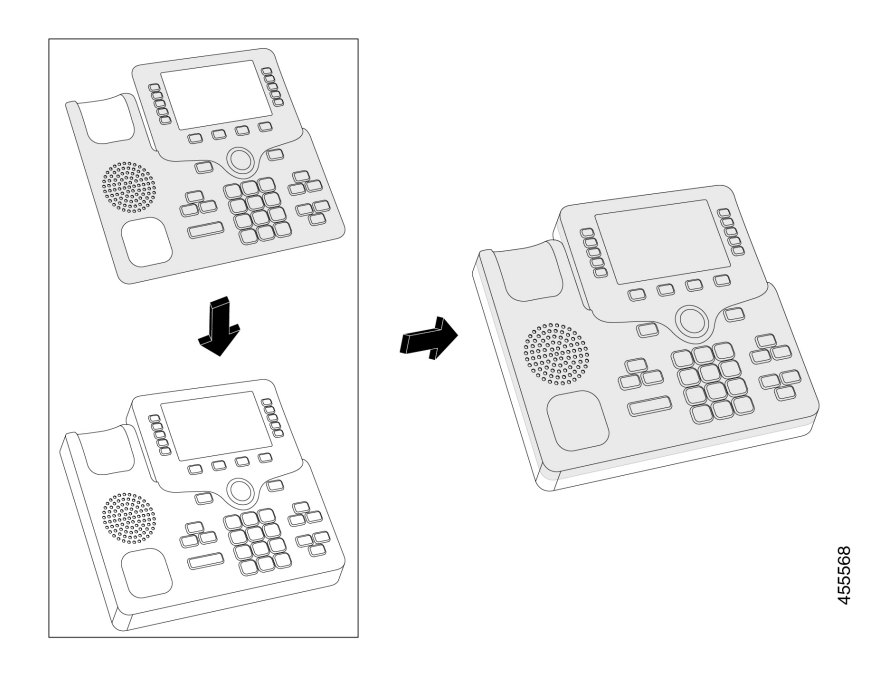

### **Yordam**

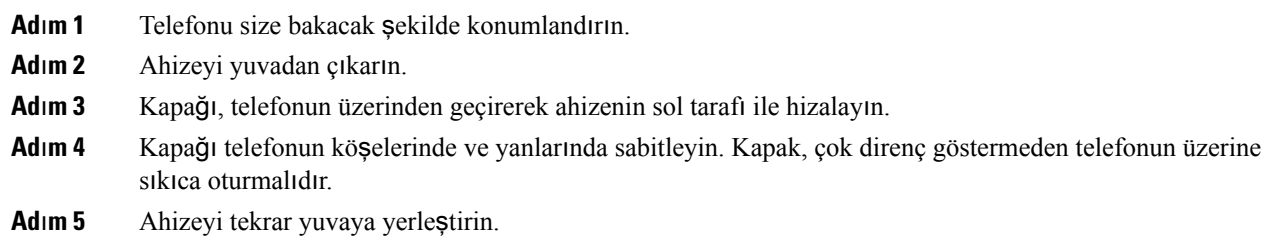

### **Cisco IP Telefonu Ahize Kapa**ğı**n**ı **Takma**

Silikon kapak, ahizeyi hasardan korumaya yardımcı olur ve mikropların yayılmasını azaltır.

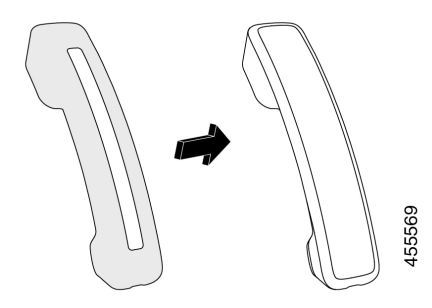

#### **Yordam**

- **Ad**ı**m 1** Ahizeyi telefon yuvasından çıkarın.
- **Ad**ı**m 2** Kablonun ahizeyle bağlantısını kesin.
- **Ad**ı**m 3** Kulak kısmı kapağın içine tamamen oturana kadar silikon kapağı ahizenin üzerine kaydırın.
- **Ad**ı**m 4** Kapağı ahizenin diğer ucuna çekin.

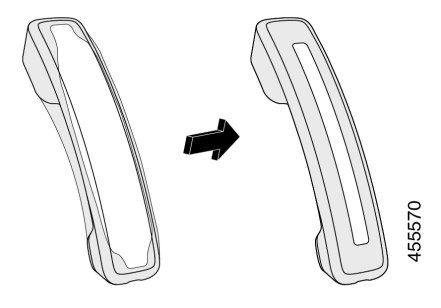

- **Ad**ı**m 5** Kapağın ahizeyle hizalı olduğundan ve kablo bağlantı noktasının engellenmediğinden emin olun.
- **Ad**ı**m 6** Ahizeyi telefona yeniden bağlayın ve yuvaya yerleştirin.

### **Silikon Kapa**ğı **Temizleme**

Kir ve pislik konusunda endişeniz varsa kapağınızı temizleyin. Düzenli temizlik ayrıca, bakterilerin veya mikropların yayılmasını da önler.

#### **Yordam**

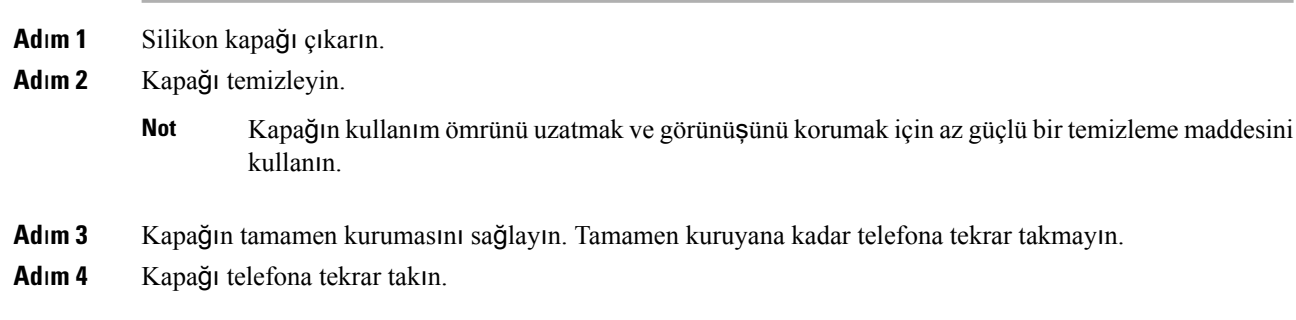

## <span id="page-93-0"></span>**Ayak Stand**ı**n**ı **Ba**ğ**lama**

Telefonunuz bir masa üzerindeyse, ayak standını telefonun arkasına bağlayın.

#### **Yordam**

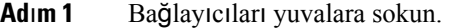

- **Ad**ı**m 2** Bağlayıcılar yerine oturana kadar ayak standına bastırın.
- **Ad**ı**m 3** Telefonun açısını ayarlayın.

#### İ**lgili Konular**

[Aksesuar](#page-8-0) Desteği, sayfa 1

### <span id="page-94-0"></span>**Telefonu Kablo Kilidiyle Sabitleme**

Cisco IP Telefonu 8800 Serisini 20 mm genişliğe kadar bir laptop kablosu kilidiyle sabitleyebilirsiniz.

#### **Yordam**

- **Ad**ı**m 1** Kablo kilidinin ilmekli ucunu tutun ve bunu, telefonu sabitlemek istediğiniz nesnenin etrafına sarın.
- **Ad**ı**m 2** Kilidi kablonun ilmekli ucunun içinden geçirin.
- **Ad**ı**m 3** Kablo kilidinin kilidini açın.
- **Ad**ı**m 4** Kilitleme düğmesini basılı tutarak kilitleme dişlerini hizalayın.
- **Ad**ı**m 5** Kablo kilidini telefonunuzun kilit yuvasına takın ve kilitleme düğmesini serbest bırakın.
- **Ad**ı**m 6** Kablo kilidini kilitleyin.

#### İ**lgili Konular**

[Aksesuar](#page-8-0) Desteği, sayfa 1

### <span id="page-94-1"></span>**Harici Hoparlörler ve Mikrofon**

Harici hoparlörler ve mikrofonlar tak-çalıştır aksesuarlardır. Bilgisayar türü harici bir mikrofon ve amfili hoparlörleri, har girişi/çıkışı jaklarını kullanarak Cisco IP Telefonuna bağlayabilirsiniz. Harici bir mikrofon bağlanması, dâhili mikrofonu devre dışı bırakır ve harici bir hoparlör bağlanması da, dâhili telefon hoparlörünü devre dışı bırakır.

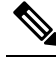

Düşük kaliteli harici ses cihazları kullanmak, hoparlörleri çok yüksek ses seviyelerinde çalıştırmak veya mikrofonu hoparlöre oldukça yakın bir yere koymak hoparlörlü telefonla yaptığınız aramalarda, karşı taraftakilere istenmeyen bir yankı verilmesi ile sonuçlanabilir. **Not**

#### İ**lgili Konular**

[Aksesuar](#page-8-0) Desteği, sayfa 1

 $\mathbf I$ 

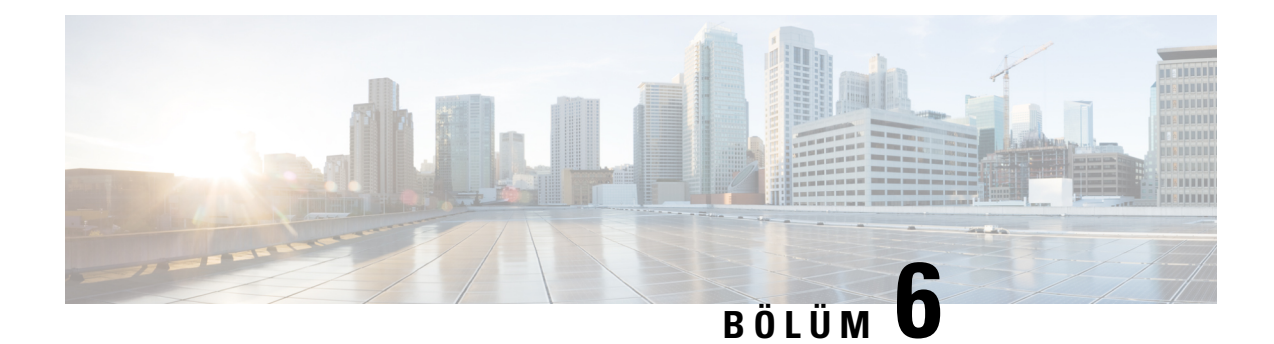

# **Ürün Emniyeti ve Güvenli**ğ**i**

- [Uyumluluk](#page-96-0) Beyanları, sayfa 89
- Cisco Ürün [Güvenli](#page-97-0)ğine Genel Bakış, sayfa 90
- Önemli [Çevrimiçi](#page-98-0) Bilgiler, sayfa 91

## <span id="page-96-0"></span>**Uyumluluk Beyanlar**ı

### **Avrupa Birli**ğ**i için Uyumluluk Beyanlar**ı

### **CE** İş**areti**

Aşağıdaki CE işareti ekipmana ve ambalaja yapıştırılmıştır.

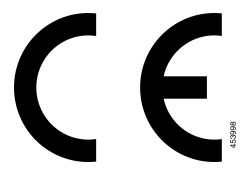

### **Kanada için Uyumluluk Beyanlar**ı

Bu cihaz, Industry Canada lisans muafiyeti RSS standartlarına uygundur. Bu cihazın çalışması şu iki koşula bağlıdır: (1) bu cihaz girişime neden olamaz ve (2) bu cihaz, cihazın istenmeyen çalışmasına neden olabilecek girişim de dahil olmak üzere tüm girişimleri kabul etmelidir. Bu telefonu kullanırken iletişimlerin gizliliği sağlanmamış olabilir.

Bu ürün, geçerli Kanada Yenilik, Bilim ve Ekonomik Gelişme teknik özelliklerini karşılar.

### **Avis de Conformité Canadien**

Cet appareil est conforme aux normes RSS exemptes de licence RSS d'Industry Canada. Le fonctionnement de cet appareil est soumis à deux conditions : (1) ce périphérique ne doit pas causer d'interférence et (2) ce périphérique doit supporter les interférences, y compris celles susceptibles d'entraîner un fonctionnement non souhaitable de l'appareil. La protection des communications ne peut pas être assurée lors de l'utilisation de ce téléphone.

Le présent produit est conforme aux spécifications techniques applicables d'Innovation, Sciences et Développement économique Canada.

### **FCC Uyumluluk Beyanlar**ı

Federal İletişim Komisyonu, aşağıdakiler için uyumluluk beyanları ister:

### **FCC K**ı**s**ı**m 15.21 Beyan**ı

Uyumluluktan sorumlu olan tarafça açık onaylanmayan değişiklikler veya düzenlemeler kullanıcının ekipmanı çalıştırma yetkisini geçersiz kılabilir.

### **FCC RF Radyasyonuna Maruz Kalma Beyan**ı

Bu ekipman, kontrol edilmeyen bir ortam için ortaya konulan FCC radyasyona maruz kalma sınırlarıyla uyumludur. Son kullanıcılar, RF'ye maruz kalma uyumluluğunu sağlamak için belirli kullanım talimatlarına uymalıdır. Bu transmitter, kullanıcıdan en az 20 cm uzakta olmalıdır ve başka bir anten veya transmitterle yan yana yerleştirilmemeli veya birlikte çalıştırılmamalıdır.

### **FCC Al**ı**c**ı**lar ve S**ı**n**ı**f B Dijital Beyan**ı

Bu ürün, test edilmiş ve FCC Kuralları Kısım 15 uyarınca B Sınıfı dijital cihaz belirtimlerine uygun olduğu görülmüştür. Bu sınırlamalar, ikamet edilen bölge kurulumlarında zararlı parazitlere karşı makul ölçüde koruma sağlayacak şekilde tasarlanmıştır. Bu ekipman, radyo frekansı enerjisi üretir, kullanır ve yayabilir ve talimatlara uygun olarak kurulup kullanılmazsa radyo iletişimlerinde zararlı girişime neden olabilir. Ancak, belirli bir kurulumda bu girişimin gerçekleşmeyeceği kesin değildir.

Bu ekipman, radyo veya televizyon sinyal alışında zararlı girişime neden olursa (bu girişim, ekipmanı kapatıp açarak saptanabilir), kullanıcının aşağıdaki önlemlerden birine veya birkaçına başvurarak girişimi düzeltmesi önerilir:

- Alıcı antenin yönünü veya konumunu değiştirme
- Ekipman veya cihazlar arasındaki uzaklığı artırma
- Ekipmanı, alıcınınkinden farklı bir çıkışa bağlama
- Yardım için satıcıya veya deneyimli bir radyo/TV teknisyenine başvurma

## <span id="page-97-0"></span>**Cisco Ürün Güvenli**ğ**ine Genel Bak**ış

Bu ürün şifreli özellikler içermektedir ve ithalat, ihracat, transfer ve kullanım hususlarını düzenleyen ABD yasaları ile yerel ülke yasalarına tabidir. Cisco şifreleme ürünlerinin teslim edilmesi, üçüncü taraflara şifreleme konusunda ithalat, ihracat, dağıtma veya kullanma yetkisi vermemektedir. İthalatçılar, ihracatçılar, dağıtıcılar ve kullanıcılar ABD yasaları ile yerel ülke yasalarına uymaktan sorumludur. Bu ürünü kullanmakla, ilgili yasa ve düzenlemelere uymayı kabul etmiş sayılırsınız. ABD yasalarına ve yerel yasalara uyamayacaksanız bu ürünü derhal iade edin.

<https://www.bis.doc.gov/policiesandregulations/ear/index.htm> adresinde ABD ihracat mevzuatı hakkında daha fazla bilgi bulunabilir.

# <span id="page-98-0"></span>**Önemli Çevrimiçi Bilgiler**

### **Son Kullan**ı**c**ı **Lisans Sözle**ş**mesi**

Son Kullanıcı Lisans Sözleşmesi (EULA) aşağıda yer almaktadır: <https://www.cisco.com/go/eula>

### **Mevzuata Uygunluk ve Güvenlik Bilgileri**

Yasal Düzenlemelerle Uyumluluk ve Emniyet Bilgisi (RCSI) aşağıda yer almaktadır:

 $\mathbf I$